## Chiba University

# **Moodle User Guide**

## for faculty members

This manual is a PDF version of the "Chiba University Moodle User Guide" which is available on the web.

Please refer to the web version for the latest information.

https://sites.google.com/office.gs.chiba-u.jp/moodle-manual-e/

## Contents

| 0. CHANGES IN MOODLE 2023                                          | 6  |
|--------------------------------------------------------------------|----|
| 0.1 Changes to screen layout and navigation                        | 6  |
| 0.2 Changes to the course screen                                   | 7  |
| 0.3 Changes and additional features in courses                     | 9  |
| 0.4 Improved quiz "Question bank"                                  | 10 |
| Links                                                              |    |
| 1. BASIC OPERATION                                                 | 12 |
| 1-1. What is Moodle?                                               | 12 |
| 1.2 Logging into Chiba University Moodle                           | 13 |
| Chiba University Moodle login                                      |    |
| User information registration                                      | 14 |
| 1.3 Dashboard                                                      | 15 |
| Block drawer                                                       |    |
| Timeline                                                           |    |
| Recently accessed courses                                          |    |
| Overview of courses                                                | 16 |
| 1.4 My Course                                                      | 16 |
| 1.5 All courses and course search                                  | 17 |
| Course search                                                      |    |
| 1 .6 Creating a course in Chiba University Moodle                  |    |
| For a class course application                                     |    |
| Importing past course content into a new course                    |    |
| <i>TF/TA student course registration</i>                           |    |
| 1.7 Course home screen layout                                      | 19 |
| 1.8 Course preparation                                             | 20 |
| Confirming and editing course settings                             | 20 |
| Registering students in a course                                   | 23 |
| Disabling Self enrolment                                           | 24 |
| «Setting the registration period »                                 | 24 |
| Manual registration                                                | 25 |
| 1.9 Editing a course                                               |    |
| 1.10 Editing a topic                                               | 27 |
| 1.11 Editing activities and resources                              |    |
| 1.12 Description of editing icons                                  | 29 |
| 1.13 Confirming a course from the students' perspective            |    |
| 《Confirmation of graded activities from the students' perspective》 |    |

| 2. PUBLICATION OF MATERIALS                                                        |                       |
|------------------------------------------------------------------------------------|-----------------------|
| 2.1 UPLOADING FILES                                                                |                       |
| Method 1: Upload using drag and drop                                               |                       |
| <i>«A cautionary note about file names»</i>                                        |                       |
| Changing the display method                                                        |                       |
| Method 2: Upload by selecting a file from resources                                |                       |
| 2.2 UPLOADING VIDEOS                                                               |                       |
| Method 1: Upload using drag and drop                                               |                       |
| Method 2: Upload by selecting a file from resources                                |                       |
| 2.3 UPLOADING FOLDERS                                                              | 43                    |
| Upload Zip files by drag and drop                                                  | 43                    |
| 2.4 USAGE RESTRICTIONS                                                             | 44                    |
| 3. USING ASSIGNMENTS                                                               | 48                    |
| 3.1 CREATING ASSIGNMENTS                                                           | 48                    |
| Adding an assignment and adjusting its settings                                    |                       |
| Availability                                                                       |                       |
| 《Due date and Cut-off date 》                                                       | 51                    |
| Submission types                                                                   | 51                    |
| Feedback types                                                                     |                       |
| Notifications                                                                      | 52                    |
| <i>«Student replacement of submitted reports »</i>                                 | 53                    |
| 3.2 CONFIRMING AND GRADING SUBMITTED REPORTS                                       | 54                    |
| Batch download of submitted files                                                  | 55                    |
| ${{                                   $                                            | 55                    |
| Grading                                                                            | 56                    |
| Quick grading                                                                      | 57                    |
| 《When grading a submitted assignment, is there a way to only give feedback without | notifying students of |
| the grade? 》                                                                       | 58                    |
| Explanation of settings                                                            | 58                    |
| 4. Using quizzes                                                                   | 59                    |
| 4-1. Using Quizzes: Settings                                                       | 59                    |
| 4-1.1 Creating and setting up quizzes                                              | 60                    |
| «The "When time runs out" setting »                                                |                       |
| Grading settings                                                                   | 63                    |
| Setting Question behaviour                                                         | 63                    |
| " How questions behave " settings                                                  |                       |
| Deferred feedback (default setting)                                                |                       |
| Review option settings                                                             |                       |
| When to display a review                                                           |                       |

| 4-1.2 Creating questions                                                        | 67                     |
|---------------------------------------------------------------------------------|------------------------|
| Creating multiple choice question                                               |                        |
| Previewing quizzes                                                              |                        |
| 4-1.3 Checking quiz results                                                     | 72                     |
| 4-2. Using Quizzes – Creating Questions                                         | 74                     |
| Cloze (embedded answers)                                                        |                        |
| Short-answer questions                                                          |                        |
| Questions answered using drag and drop                                          |                        |
| "Choices"                                                                       |                        |
| 4-2.1 CREATING QUESTIONS IN BULK                                                |                        |
| Creating questions in GIFT format                                               |                        |
| Adding questions using GIFT format                                              |                        |
| 5. USING QUESTIONNAIRES                                                         | 90                     |
| 5.1 CREATING A QUESTIONNAIRE                                                    | 91                     |
| Adding feedback/advanced settings                                               |                        |
| Creating questions                                                              |                        |
| [Example of how to create a question in multiple-choice format ]                |                        |
| 5.2 DISPLAYING AND ANALYZING RESPONSE RESULTS                                   |                        |
| Analyzing responses                                                             |                        |
| Displaying non-respondents (only when recording usernames)                      |                        |
| 5.3 EXPORTING AND IMPORTING QUESTIONS                                           |                        |
| Exporting and importing questions                                               |                        |
| 6. CONTACTING STUDENTS                                                          |                        |
| 6.1 Contacting students all at once using                                       |                        |
| Announcements                                                                   |                        |
| 6.2 Individual communication using messages                                     |                        |
| 7. USING FORUMS                                                                 | 112                    |
| 7.1 Creating a forum                                                            |                        |
| Adding a forum/adjusting settings                                               |                        |
| 7.2 Posting in a forum                                                          |                        |
| Using "Simple discussion of a single topic"                                     |                        |
| Using a "Q&A forum"                                                             |                        |
| 8. USING GROUPS                                                                 |                        |
| 8.1 CREATING A GROUP                                                            |                        |
| <b>Creating a new group</b> TO OPEN THE SCREEN FOR CREATING A GROUP, OPEN THE E | SLOCK DRAWER AND CLICK |
| ON "GROUPS"                                                                     |                        |
| Registering users to a group                                                    |                        |

| 8.2 APPLYING GROUPS TO ACTIVITIES AND RESOURCES                                |                           |
|--------------------------------------------------------------------------------|---------------------------|
| How to apply groups to activities and resources (when making a forum available | only to Group A users)124 |
| 8.3 Reference information                                                      |                           |
| Group registration keys                                                        |                           |
| Displaying the create a group screen                                           |                           |
| Applying groups to topics                                                      |                           |
| 9. USING A WIKI                                                                | 130                       |
| 9.1 Creating a Wiki                                                            |                           |
| 9.2 USING A WIKI                                                               |                           |
| Wiki input                                                                     |                           |
| Creating a page                                                                |                           |
| Applying to groups                                                             |                           |
| History                                                                        |                           |
| Мар тепи                                                                       | 140                       |
| Contribution                                                                   |                           |
| Displays a list of pages edited by you                                         | 141                       |
| Links                                                                          | 141                       |
| Displays the link sources and link destinations for the current page           | 141                       |
| Lost pages                                                                     | 141                       |
| Displays a list of pages that are not linked from other pages                  | 141                       |
| Page list                                                                      | 141                       |
| Displays links to pages in alphabetical order                                  |                           |
| Updated pages                                                                  | 141                       |
| Files                                                                          |                           |
| 9.3 MANAGING A WIKI                                                            |                           |
| 10. USING A GLOSSARY                                                           |                           |
| 10.1 CREATING A GLOSSARY                                                       |                           |
| "General" settings                                                             |                           |
| "Entries" settings                                                             |                           |
| "Appearance" settings                                                          |                           |
| 10.2 USING A GLOSSARY                                                          |                           |
| Adding a category                                                              | 147                       |
| Adding an entry                                                                |                           |
| Importing and exporting entries                                                |                           |
| 10.3 Linking a sub-glossary and a main glossary                                |                           |
| Exporting from a sub-glossary to the main glossary                             |                           |
| Deleting entries from the main glossary                                        |                           |
| 11. USING THE GRADING TABLE                                                    |                           |

| 11.1 TOTALING AND MANAGING SCORES                                                        | 153                  |
|------------------------------------------------------------------------------------------|----------------------|
| Displaying the grading table (grader report)                                             |                      |
| Selecting a totaling method                                                              |                      |
| 《"Simple weighted average of score" and "Average of score" 》                             |                      |
| Adjusting settings to allow students to check their grading table (user report)          |                      |
| 11.2 MANAGING GRADES OF TESTS GIVEN OUTSIDE OF MOODLE                                    | 158                  |
| Settings                                                                                 |                      |
| Inputting grades                                                                         |                      |
| Overall grading changes                                                                  |                      |
| 11.3 Using calculation formulas                                                          | 161                  |
| Calculation formula examples                                                             |                      |
| Main functions that can be used                                                          |                      |
| 12. CHECKING ACTIVITY LOGS                                                               | 164                  |
| 12.1 Course log                                                                          |                      |
| Log                                                                                      |                      |
| Live log                                                                                 |                      |
| Course participation                                                                     |                      |
| Activity completion                                                                      |                      |
| 12.2 ACTIVITY LOGS OF EACH STUDENT                                                       | 173                  |
| Choosing a student                                                                       |                      |
| Displaying a report                                                                      |                      |
| 13. BACKUPS                                                                              | 178                  |
| 13.1 Course backup                                                                       |                      |
| Initial settings                                                                         |                      |
| Schema settings                                                                          |                      |
| Confirmation and review/Perform backup                                                   |                      |
| Complete                                                                                 |                      |
| 13.2 Restoring a course                                                                  |                      |
| Destination                                                                              |                      |
| Settings                                                                                 |                      |
| Schema                                                                                   |                      |
| 14. IMPORTING                                                                            |                      |
| 1. Overview                                                                              |                      |
| 2. How to import                                                                         |                      |
| 3. If the new course to which I am importing already has topics that have been edited, h | now will assignments |
| from previous years' courses be imported?                                                |                      |

# 0. Changes in Moodle 2023

The following changes were made for the release of Moodle 2023 in April 2023.

# 0.1 Changes to screen layout and navigation

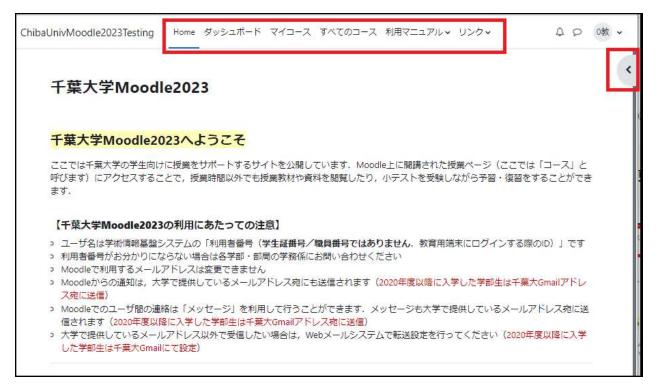

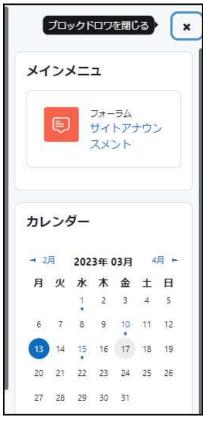

The screen layout in Moodle2023 has greatly changed.

• The first screen after logging in has been changed from the "Front page" to the "Home" screen.

 "Navigation" on the left side of the screen has been changed to "Navigation bar" at the top of the screen. A variety of information is linked from here

\*The "**Block drawer**" has been added, which displays related information and an operation menu according to the content displayed on the central screen.

Block drawer example

## 0.2 Changes to the course screen

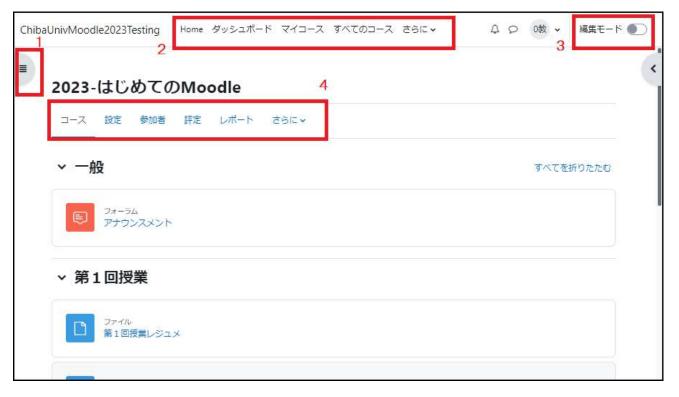

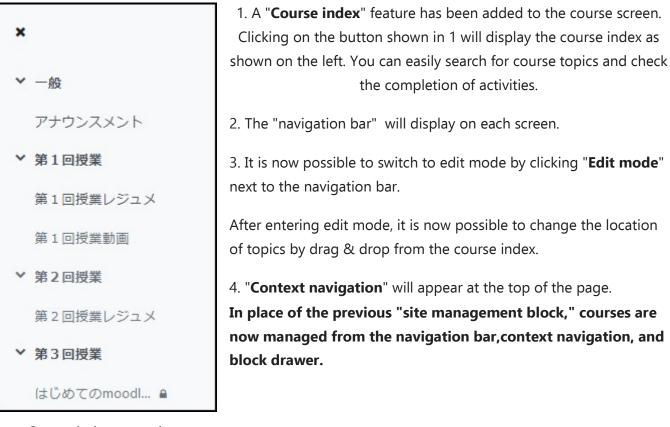

Course index example

| 新画面                                                                   | Home ダッシュボード マイコース さらに、                                        | ♀ ♀ 0教 ・ 編集モード ●                    |
|-----------------------------------------------------------------------|----------------------------------------------------------------|-------------------------------------|
| コースインデックスを聞く<br>2023-はじめ                                              | oてのMoodle                                                      |                                     |
| コース 設定                                                                | 参加者 評定 レポート さらに >                                              |                                     |
| ~ 一般                                                                  | 1                                                              | すべてを折りたたひ                           |
| フォーラム<br>アナウン                                                         | ,<br>スメント                                                      |                                     |
| ◇ 第1回授業                                                               | ŧ.                                                             |                                     |
| <b>ファイル</b><br>第1回授                                                   | 美レジュメ                                                          |                                     |
| 旧画面odle22                                                             | コースを探す × 利用マニュアル × Moodle User Guic × リン                       | ク ・ 日本語 (ja) ・ 🔺 🗩 🗘 odleサポートスタッフ 🔘 |
| <ul> <li>定 2020-manual-test11</li> <li>管 参加者</li> <li>田 評定</li> </ul> | 2020- <b>はじめての</b> moodle<br>ポード / すべてのコース / 2020年度 / Modleサポー |                                     |
| <ul> <li>88 ダッシュボード</li> <li>47 フロントページ</li> </ul>                    | 扁 アナウンスメント                                                     | 編集モードの開始                            |
| <ul> <li></li></ul>                                                   | トピック1                                                          |                                     |
| ■ マイコース                                                               | トピック2                                                          |                                     |

Comparison of old and new course screen

## 0.3 Changes and additional features in courses

**'**Activity and resource icons have changed.

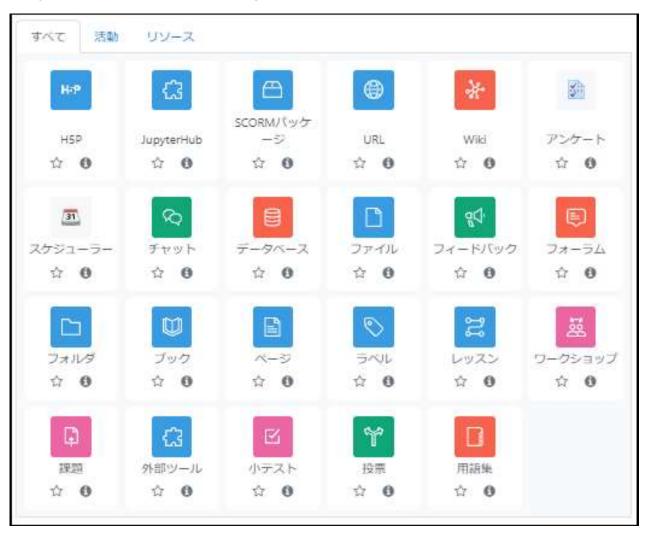

\*Students can now be notified when materials, assignments, and quizzes are added or updated in the course.

| コンピテンシ    |   |           |
|-----------|---|-----------|
| ロースコンビテンシ | 0 | 選択なし      |
|           |   | (検索 ▼)    |
| 活動完了時:    |   | (何もしない キ) |

•A "**passing score**" can be set as a condition for activity completion.

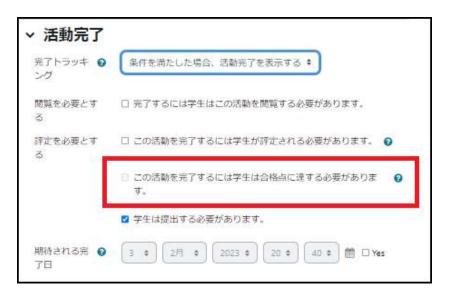

**"Time limits**" can now be specified for assignments.

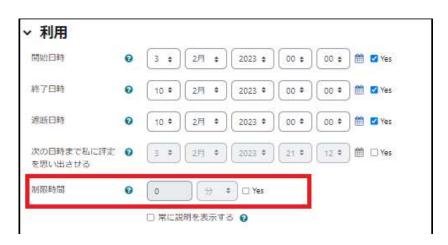

# 0.4 Improved quiz "Question bank"

Comments and other options in the question bank can be displayed by clicking on the eye icon.

Drafts can now be made and the version is also displayed.

## Links

### Creating/applying for a course

In Chiba University Moodle, the administrator creates courses upon receiving an application. Please apply after reading the "<u>Course application/course usage information (for faculty</u><u>members)</u>".

### Importing past course content into a new course

You can import course content from a previous year and from another course of the current year into a new course.

For details, please refer to "<u>14. Importing</u>" in the manual.

### **TF/TA student course registration**

Please apply from "<u>2-4. Registering a TF/TA student course</u>" in the Moodle course "For faculty members: Course application/course usage information".

### Setting a registration key

For information on how to change the registration key used as the password for accessing a course, please see "<u>Setting a registration key</u>".

# 1. Basic operation

Moodle provides students with a learning environment to prepare for and review lectures by preparing lecture materials and various other teaching materials assigned for each lesson in their course. This section provides information on how to "Accept students into a course", "Edit a course", and "Confirm a course from the students' perspective", all of which is essential for faculty members to become a course administrator and manage their course.

When using Moodle, users are assigned a role for each course, namely a teacher or student role. Instructors who have been assigned a teacher role have the authority to edit the course they are in charge of and prepare various contents for the course. Meanwhile, students are assigned a student role. The student role does not generally have editing authority, and is mainly for students to access content provided by an instructor.

## 1-1. What is Moodle?

Moodle is a software for creating lesson web pages called a Learning Management System (LMS). It is used mainly by educational institutions around the world as a useful tool and supplement to face-toface classes that promotes students' voluntary learning on the web outside of class, and communication between teachers and students. Moodle is also an open-source software that is constantly being improved by volunteers.

Moodle enables the following.

- Presentation of lecture materials
- Presentation of assignments and submission of reports
- Quizzes
- Questionnaires
- Provision of a forum for discussions
- Collaboration using Wikis
- Communication with students in the class

| Moodle has various other features, but this | ChibaUnivMoodle2023Testing         Home ダッシュボード マイコース すべてのコース さらに *         A り の数 *                                                                                                    |
|---------------------------------------------|----------------------------------------------------------------------------------------------------|
| manual explains only its basic uses.        | 千葉大学Moodle2023                                                                                                    |
| Chiba University Moodle can be accessed     | 千葉大学Moodle2023へようこそ                                                                                                    |
| from the following URL.                     | ここでは千葉大学の学生向けに按葉をサポートするサイトを公開しています。Moodle上に開講された按葉ページ(ここでは<br>「コース」と呼びます)にアクセスすることで,按葉時間以外でも按葉数材や資料を閲覧したり,小テストを受験しながら<br>予習・復習をすることができます。                                                                                                    |
| https://moodle.gs.chiba-                    | 【千葉大学Moodle2023の利用にあたっての注意】                                                                                                    |
| <u>u.jp/moodle/</u>                         | <ul> <li>ユーザ名は学術商報基盤システムの「利用者番号(学生証明号/職員番号ではありません。軟育用端末にログインする際のID)」です</li> <li>利用者番号がお分かりにならない場合は名字部・部局の学務係にお問い合わせください</li> <li>Moodleで利用するメールアドレスは変更できません</li> <li>Moodleで利用するメールアドレスは変更できません。</li> <li>Moodleで利用するメールアドレス物にも送信されます(2020年度以降に入学した学師生は千葉大Gmailアドレス際に送信)</li> <li>Moodleでのユーザ間の連続は「メッセージ」を利用して行うことができます。メッセージも大学で提供しているメール</li> </ul> |

# 1.2 Logging into Chiba University Moodle

Chiba University Moodle accounts are managed using Chiba University's integrated authentication system managed by the Chiba University Digital Transformation Enhancement Council. Please prepare in advance your user number (the ID used for educational devices), which is the ID of the information infrastructure system, and password.

## Chiba University Moodle login

Access <u>https://moodle.gs.chiba-u.jp/moodle/</u> on your browser.

Enter your "**User number**" and password in the "**Login**" block on the top left of the screen and click "**Login**".

1 You can choose between Japanese and English as the language used in Moodle.

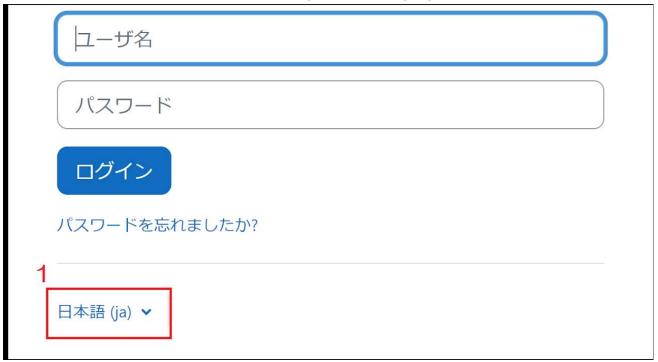

## User information registration

If your account is not registered in Moodle, you will be prompted to enter your user information (profile) when you log in for the first time. After setting the following three items, click "**Update profile**" at the bottom of the screen to update your registered information.

| プリファレンス / プロファイ) | しを編集する               |           |
|------------------|----------------------|-----------|
| Q X y 2-         | -ジ                   |           |
| <b>O教</b> 教員     | 01                   |           |
|                  |                      |           |
| 教員 01            |                      | すべてを折りたたむ |
| ~ 一般             |                      |           |
| 姓                |                      |           |
| 名 🕒              |                      |           |
| 学生証番号            |                      |           |
| IDナンバー           |                      |           |
| 所属を選択する          | 「所属を選択する ◆           | ]         |
| タイムゾーン           | サーバタイムゾーン (アジア/東京) 🗘 | -         |
| ◆ ユーザ画像          |                      |           |
| 現在の画像            | なし                   |           |
|                  | プロファイルを更新するキャンセル     |           |

### i Enter first and last name

Please enter your last name and first name that is on file at the university. If your last name or first name changed at a later date, please contact Moodle Support (moodle-support the chiba-u.jp).

### **ii** Select affiliation

Select your affiliation from the pull-down menu.

### iii About Email addresses

When using Chiba University Moodle, system notifications and messages from other users can be checked via your Chiba University email address ("... @chiba-u.jp" or "... @faculty.chiba-u.jp", etc.). You cannot change the email address in Moodle. If you wish to receive notifications with another Email address, please adjust the forwarding settings on your page in the Chiba University webmail system.

# 1.3 Dashboard

When you log in to Moodle, you will see the "Dashboard" screen.

It displays alerts for notifications and messages, and basic information such as "Timeline", "Recently accessed courses", "Overview of courses", and "Calendar".

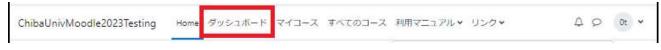

## **Block drawer**

This feature has been added not only to the dashboard, but to all screens in Moodle.

By clicking the "<" shown in 1., a screen called the "block drawer" will appear.

The block drawer displays information from the main screen and about any necessary operation menus.

The following is a description of the dashboard screen.

## Timeline

The "Timeline" in the dashboard displays schedules, such as deadlines for submitting assignments given by the teacher.

| タイムライン              |                  |          | 直近イベント<br>直近のイベントはありません。                                     |
|---------------------|------------------|----------|--------------------------------------------------------------|
| (次の7日 🖌) 日付で並べ替える 🖌 | 活動タイプまたは活動名で検索する |          | カレンダーへ移動する。                                                  |
| <i>P0</i> 2a3       | その妻とする活動はありません。  | 3        | 最新アナウンスメント<br>新しいトピックを追加する<br>(まだ新しいアナウンスメント)<br>投稿されていません。) |
| 最近アクセスされたコース        |                  | $\equiv$ | コースカテゴリ<br>音 普遍教育                                            |
|                     |                  |          | <ul> <li>▲ 国際教養学部</li> <li>▲ 文学部</li> </ul>                  |
|                     |                  |          | ★ 法政経学部                                                      |
| <b>情報処理</b> 概論1     |                  |          | ▶ 理学部<br>● 工学部                                               |
| 検証用                 |                  |          | ▶ ■ 芸学部                                                      |

| すべて、     | ✔ 【日付で並べ替える ✔ 】                   | 活動タイプまたは活 | 5動名で検索する        |
|----------|-----------------------------------|-----------|-----------------|
| 2023年 02 | 月 13日(月曜日)                        |           |                 |
| 00:00    | 第二回授業の課題<br>情報処理概論1・「課題」の提出期限     |           | 提出物をアップロード・入力する |
| 2023年 02 | 月 14日(火曜日)                        |           |                 |
| 16:05    | 第3回授業 小テスト<br>情報処理概論1・小テストの受験可能期間 | の終了       | 問題を受験する         |

## **Recently accessed courses**

Displays a list of your most recently accessed courses.

### **Overview of courses**

"**Overview of courses**" in the dashboard shows all available registered courses. They are classified as follows according to the course period.

- In progress : Displays courses that are currently in progress.
- **Future :** Displays courses that will be held in the future.
- **Past :** Displays past courses.
- **Starred :** Displays courses that have been marked with a star.
- **Removed from view :** Displays courses that have been deleted from the dashboard display.

| ŧ行中 ✔ 検索 |                 | ● 最終アクセスで並べ替える ▼ ● リスト ▼ |
|----------|-----------------|--------------------------|
|          | 情報処理概論 1<br>検証用 |                          |
|          | 33% 完了          |                          |

These classifications are set by the "Start date" and "End date" in the settings screen of each course (displayed from "Course management" > "Edit course settings" in the management block) (Refer to 1-6 course preparation "Course settings"). Note that **even when a course has ended, this does not mean that you will not be able to access the course.** 

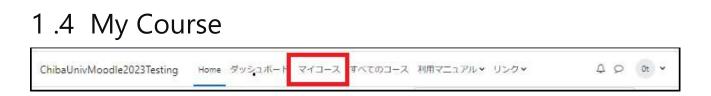

A screen similar to the "Overview of courses" in "1.3 Dashboard" will be displayed.

## 1.5 All courses and course search

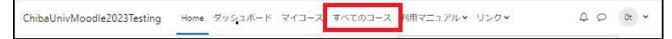

### **Course search**

#### Selecting "Category" will display courses in the appropriate category.

- 1 Select the "Category" of the course you wish to search
- **2** Courses in the selected category will be displayed.

| ChibaUni | vMoodle2023Testing                                                                                | Home | ダッシュボード | マイコース | すべてのコース | 利用マニュアル・ | リンクマ | $\bigtriangleup$ | Q |
|----------|---------------------------------------------------------------------------------------------------|------|---------|-------|---------|----------|------|------------------|---|
| ₩<br>1   | べてのコース / 普遍教育<br>音 <b>遍教育</b><br><sup>普遍教育</sup>                                                  |      | -スを検索する | Q     |         |          |      |                  |   |
| 2        | 2023 – はじめてのMoodle2<br>2023-はじめてのMoodle <b>へ</b><br><b>攻師:</b> Moodleサポート スタッ<br><b>攻師:</b> 教員 01 | フ021 |         |       |         |          |      |                  |   |

You can search for a course from "Search courses".

To search for a course, enter the course name or class code in the "Search for a course" field and click on the magnifying glass icon.

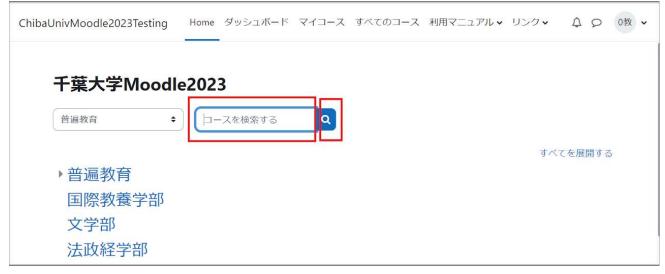

# 1.6 Creating a course in Chiba University Moodle

### For a class course application

Courses are created in Chiba University Moodle by application.

There are two main ways to apply for a course. For details, please refer to the "<u>Course</u> application/course usage information (for faculty members)".

### For a class course application

Click on the "Apply" button under "Create Moodle course" in the syllabus editing system. The course will be automatically created within about one day after the application is submitted. For the teacher in charge (teacher role), the teacher registered in the "Teacher in charge" section of the syllabus is automatically registered with the "Teacher role" for the Moodle course.

### For applications other than class courses and for other applications

Contact Moodle Support to apply, referring to the "<u>Course application/course usage</u> information (for faculty members)".

\* A class course refers to a course that is registered in the student portal syllabus.

\*If you have any questions when creating a course, please refer to "Q3-1. Creating and Setting Up Courses" in the "Q&A" section of the manual.

### Importing past course content into a new course

You can import course content from a previous year and from another course of the year into a new course.

For details, please refer to "<u>14. Importing</u>" in the manual.

### **TF/TA student course registration**

Please apply from "<u>2. Registering a TF/TA student course" in Moodle course</u> "For faculty members: Course application/course usage information".

# 1.7 Course home screen layout

i When you log in to Moodle and access a course for which you have been assigned a teacher role, you will see the course home screen as shown in the figure.

| hiba | UnivMoodle2023Testing Home ダッシュボード マイコース すべてのコース さらに A P の ・ 編集モード<br>A B プロックトロウを調べ |
|------|--------------------------------------------------------------------------------------|
|      | 2023-はじめてのMoodle                                                                     |
| )    | コース 設定 参加者 評定 レポート さらに ▼                                                             |
| ſ    | <ul> <li>一般</li> <li>すべてを折りたたむ</li> </ul>                                            |
| I    | <ul> <li>フォーラム</li> <li>アナウンスメント</li> </ul>                                          |
|      | ・ トピック1                                                                              |
| I    | ・トピック2                                                                               |

ii Click the button on the left side of the screen to open the "Course index". You can easily view a list of course topics and rearrange their order.

On the right side of the screen is a button to open the "**Block drawer**," which, when clicked, displays the **Administration** block for the course.

The center contains the "**Course section**," which is a space for positioning content used in the course.

- ブロックドロワを閉じる コースインデックスを閉じる × - 00 管理 アナウンスメント ~ コース管理 トビック1 ✿ 設定 ○ コース完了 トビック2 > ユーザ トビック3 **マ**フィルタ >レポート トビック4 ✿ 評定表セットアップ トピック5 1インボート 「バックアップ トピック6 1 リストア トピック7 ◆リセット > 問題パンク トビック8 トピック9 > トビック 10
- A You can check system

Course index

Block drawer

notifications and messages.

**B** You can adjust your profile settings by clicking your first and last name displayed in the upper right corner of the screen. You can also log out from here.

**C** This button is used to toggle edit mode on/off. You can use edit mode to add various contents to the course.

D Open the "Course index".

- **E** Open the "Block drawer" to display the management block.
- **F** This section contains course content description and is used to add content for the class.

## 1.8 Course preparation

This section explains "**Course settings**" and "**Student registration to a course**" in preparation for students to use the course.

## Confirming and editing course settings

**1.** Course settings can be adjusted from "Settings" under the course name, or from "Settings" in the administration block that appears when the block drawer is opened.

The menu under the course name is called "Course navigation".

| 2023-はじめてのMoodle       |                                                                                 |
|------------------------|---------------------------------------------------------------------------------|
| コース 設定 参加者 評定 レポート さらに | ◆ □ □ □ □ □ □ □ □ □ □ □ □ □ □ □ □ □ □ □                                         |
| ~ 一般                   | <ul> <li>すべてを折りたたむ</li> <li>◆ 設定</li> <li>◆ コース元 ↓</li> <li>&gt; ユーザ</li> </ul> |
| 同 フォーラム<br>アナウンスメント    | <ul> <li>マフィルタ</li> <li>&gt; レポート</li> <li>ゆ評定表セットア</li> </ul>                  |
| ✓ トピック1                | <ul> <li>オインボート</li> <li>■パックアップ</li> <li>オリストア</li> <li>◆リセット</li> </ul>       |
|                        | > 問題パンク                                                                         |

**2.** A course setting screen labeled as "Edit course settings" will then be displayed.

|   | コース設定    | 参加者      | 評立 レポート さらに、                       |    |        |
|---|----------|----------|------------------------------------|----|--------|
|   |          |          |                                    |    |        |
|   | コース設定    | を編集      | 96                                 | すべ | てを展開する |
|   | ~ 一般     |          |                                    |    |        |
|   | 長いコース名   | 00       | 2023-はじめてのMoodle                   |    |        |
|   | コース省略名   | 0        | 2023-@G1xx00001                    |    |        |
|   | コースロナンバー | 0        | 2023-@/G1xx00001                   |    |        |
|   | コースカデゴリ  | 0 0      | × 普遍教育                             |    |        |
|   |          |          | (検索 •                              |    |        |
|   | コース可視性   | 0        | 表示 ◆                               |    |        |
| 1 | 開講日      | 0        | 27 ¢ 1月 ¢ 2023 ¢ 00 ¢ 00 ¢ 箇 D     |    |        |
|   | コース終了日   | 0        | 27 € 1月 € 2024 € 00 € 00 € 🛍 🗹 Yes |    |        |
|   | > 説明     |          |                                    |    |        |
| ( | ✓ コースフ:  | <u>+</u> | ۲<br>۲                             |    |        |
|   | フォーマット   | 0        | トビックフォーマット 4                       |    | 1      |
|   | コースセクション | の非 📀     | (非表示のコースセクションを完全に見えなくする ✿          |    |        |
|   | 表示       |          |                                    |    |        |
|   | コースレイアウト | 0        | 1ページにすべてのセクションを表示する 🕈              |    |        |
|   | > アピアラ:  |          |                                    |    |        |
|   | > ファイル   | および      | アップロード                             |    |        |
|   | > 完了トラ   | ッキン      | <b>ブ</b>                           |    |        |
|   | > グループ   |          |                                    |    |        |

A Set by administrator, so please use as is.

**B** Set "Course Visibility" to "Show" so that students can access the course. If it is set to "Hide", the course will not be displayed nor available to students. If you want to prepare a 4th term course during the 2nd term, you can temporarily hide it so that it cannot be accessed by students during the period.

**C** Please indicate the start date and end date of the class.

**D** The administrator will set the date, but please modify it accordingly. If you apply for a course from the syllabus, the start date and end date of the course will be set according to the syllabus.

**E** By default, the course format is the "Topic format" separated by course topic. A "Weekly format" that divides the course into weeks is also a convenient setting for weekly lessons. When using the weekly format, set the "Start date" in addition to the "Number of sections".

Examples of "Topic format" and "Weekly format"

| oaUnivMoodle2023Testing Home ダッシュボード マイコース すべてのコー | -ス さらに - 久 り 0t - 福地モート |
|---------------------------------------------------|-------------------------|
| 2023-はじめてのMoodle                                  |                         |
| コース 設定 参加者 評定 レポート さらに *                          |                         |
| ~ 一般                                              | すべてを折りたたむ               |
| ▶ フォーラム<br>アナウンスメント                               |                         |
| ✓ トピック1                                           |                         |
| ∽ トピック2                                           |                         |
| > トピック3                                           |                         |

### Topic format

| 2023-はじめて       | တMoodle   |              |      |        |
|-----------------|-----------|--------------|------|--------|
| コース 設定 参加       | 者 評定 レポート | 860 <b>*</b> |      |        |
| ∽ 一般            |           |              | বশ্ব | を折りたたむ |
| フォーラム<br>アナウンスメ | >F        |              |      |        |
| × 01/27 - 02/2  |           |              |      |        |
| × 02/3 - 02/9   | 203       |              |      |        |

### Weekly format

Tabs are closed and hidden except for the main configuration items. To configure an item included in this category, click on the category name to display the configuration item.

### Registering students in a course

### Automatic registration through enrollment

In Chiba University Moodle, students are automatically registered for a course after enrolling in it. Therefore, it is generally unnecessary to register for a course with a Enrolment key.

### When registration is not automatic (course registration with a Enrolment key)

If students are not registered automatically, they can register on their own. In this case, it will be necessary to set a password known as the "**Enrolment key**" to access the course. Please refer to "Enrolment key" below for details on the process covering enrolment key setting to student self enrolment in a course.

### When registration is not automatic (manual registration)

If students are not registered automatically, they can be registered manually. Please refer to "Manual registration" below.

Course registration with a Enrolment key

| 教員       | 2.授業時に登録キーを連絡 学生                                                                                   |
|----------|----------------------------------------------------------------------------------------------------|
| 1.登録キーを設 | 定 3. コースにアクセスして 教員に教えられた 登録キーで自己登録                                                                 |
|          | 2023-はじめてのMoodle<br>登録オプション<br><sup>2023-はじめてのMoodle Q</sup><br>教師: Moodleサポートスタッフ021<br>教師: tt 01 |
|          | ✓ 自己登録 (学生) 登録中ー 私を登録する                                                                            |

 Open the block drawer on the right side of the course screen to display the management block.

From the management block, click on Users > Enrolled users > Enrolment methods.

- Click on the gear icon to the right of **Self enrolment (students)** to display the settings screen.
- Set the "Enrolment key" (click the eye icon to display the entered characters).
   Also make sure that "Allow new registrations" is set to "Yes" so that the new registrations are valid.

| Chib | vaUnivMoodle2023Testing Home ダッシュポード マイコース サイト管理 さらに、 | ↓ Q ZM ▼ 編集モード ●                                                                            |
|------|-------------------------------------------------------|---------------------------------------------------------------------------------------------|
|      | 2023-はじめてのMoodle                                      | ×<br>管理                                                                                     |
|      | コース 設定 参加者 評定 レポート さらに >                              | ~ コース管理                                                                                     |
|      | ・一般 すべてを折りたたむ                                         | <ul> <li>◆ 設定</li> <li>◆ コース完了</li> <li>~ ユーザ</li> </ul>                                    |
|      | フォーラム<br>アナウンスメント                                     | <ul> <li></li></ul>                                                                         |
|      | ~ トピック 1                                              | <ul> <li>▲・他のユーザ</li> <li>▲ 2023-@G1xx00001 から</li> <li>私を登録解除する</li> <li>▼ フィルタ</li> </ul> |
|      | ✓ トピック 2                                              | <ul> <li>レポート</li> <li>✿ 評定表セットアップ</li> <li>ゴ インポート</li> <li>값 バックアップ</li> </ul>            |

| 名称        | ユーザ | 上へ/下へ      | 編集           |
|-----------|-----|------------|--------------|
| 手動登録      | 4   | *          | 0 • 4+ 0     |
| ゲストアクセス   | 0   | <b>↑ ↓</b> | <b>0</b> Ø Ø |
| 自己登録 (学生) | 0   | * *        | 0 @ O        |
| 連携登録      | 0   | *          | 0            |

| ∨ 自己登録              |                            |
|---------------------|----------------------------|
| カスタムインスタンス名         |                            |
| 既存の登録を許可する 💡        | Yes 🗢                      |
| 新しい登録を許可する 💡        | Yes 🗢                      |
| 登録中- 0              | テキストを入力するにはクリックしてください。 🖌 👁 |
| グループ登録キーを使 💡<br>用する | No ¢                       |
| デフォルトに割り当てるロ<br>ール  | (₱4 +)                     |
| 登録期間                | 0 🖯 + 🖓 🖓 Yes              |

### **Disabling Self enrolment**

If you wish to prohibit student self enrolment, click the "Eye" icon in step 2 above to show a slash over the icon (the eye icon is next to the gear icon). The self enrolment option will then be grayed out and the feature will be disabled.

## $\langle\!\!\!\langle$ Setting the registration period $\rangle\!\!\!\rangle$

If you wish to limit the period during which self enrolment is possible to a certain range, check "Yes" for "Start date" and "End date" in the "Self enrolment" settings, and set each date. Meanwhile, there is also a similar option labeled "Registration period" which is for setting the period during which users who have self-registered for the course can access it. Therefore, please note that if the registration period is set to four weeks for example, self enrolment will become disabled (paused) four weeks after self enrolment, and students will not be able to access the course even if class is still in progress.

## **Manual registration**

Students can be registered manually from the screen.

1. First, open the "**Enrolled users**" screen by one of the following methods.

•Click "**Participants**" from the menu under the course name.

<sup>•</sup>Open the "Administration block" from the block drawer and click on "**Users**," then "**Enrolled users**".

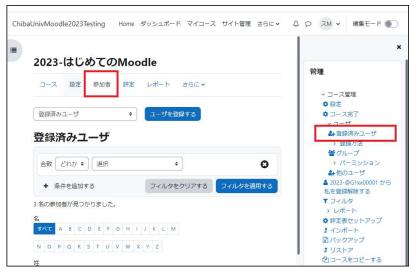

2. Click "Enrol users" on the "Enrolled users" screen.

| Enter the student's user number,         |
|------------------------------------------|
| student ID number, or name (insert a     |
| space between their last name and first  |
| name) in the "Select user" field, and a  |
| list of candidates will appear. Make a   |
| selection by clicking on the student you |
| wish to register.                        |

| 登録済みユーザ | <b>\$</b> ] | ユーザを登録する |
|---------|-------------|----------|
|---------|-------------|----------|

| ユーザを登録する  |         | ×              |
|-----------|---------|----------------|
| 登録オプション   | ,       |                |
| ユーザを選択する  | 道沢なし    |                |
|           | (検索 ▼)  |                |
| ロールを割り当てる | (学生   ◆ |                |
| さらに表示する。  |         |                |
|           |         |                |
|           |         | キャンセル ユーザを登録する |

Make sure that the "Assign role" field is set to "Student".

Click "Enrol user".

# 1.9 Editing a course

When you click the "**Edit mode**" button at the top right of the course home screen and switch to edit mode, you will be able to edit the course. To start editing, first try entering text in the topics section (editing using the "**Add an activity or resource**" feature will be introduced in the following chapters). **1.** Click "**Edit mode**" to switch to edit mode.

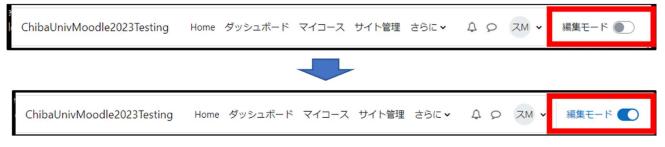

**2.** You can change topic names displayed in the course, "Add an activities or resources" to a topic, or add a topic itself.

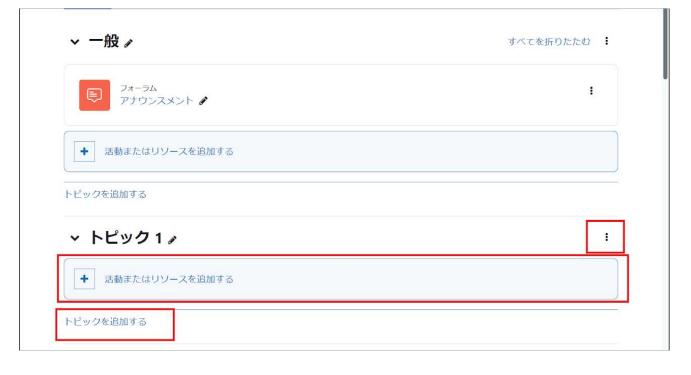

# 1.10 Editing a topic

1. Click "Edit mode" to switch to edit mode.

A Click on the " : " next to the topic displayed on the screen to open the edit menu,

**B** Select "**Edit topic**" from the edit menu to display the topic editing screen.

In addition, you can set highlights, show/hide topics, move/delete topics, etc. from the menu that appears.

**C** The topic name can also be changed by clicking on the pencil icon.

2. Editing a topic

**Check the "Custom" checkbox** if you wish to enter the "**Section name**" field. Enter the name of the class unit, etc., and it will become the name of the topic.

You can enter a description of the topic in the "**Summary**" field.

If you wish to set usage restrictions for each topic, you can do so here.

Click "Save changes" to save your edited content.

| コース 設定 参加者 評定         | レポート さらに 🗸 |     |          |
|-----------------------|------------|-----|----------|
| ~ 一般 ℯ                |            | ्रह | べてを折りたたむ |
| ■ 2オーラム<br>アナウンスメント ✔ |            |     | I        |
| ◆ 活動またはリソースを追加する      |            |     |          |
| トピックを追加する C           |            |     | Α        |
| トピック1                 |            |     |          |

| コース設定         | 参加者 | 评定   | レポー | 1  | さらに | ~ |    |   |   |     |    |      |                   |
|---------------|-----|------|-----|----|-----|---|----|---|---|-----|----|------|-------------------|
| トピック1根        | 既要  |      |     |    |     |   |    |   |   |     |    |      |                   |
|               |     |      |     |    |     |   |    |   |   |     |    | すべてる | E展開する             |
| ~ 一般          | E   |      |     |    |     |   |    |   |   |     |    |      |                   |
| セクション名        |     | コカスら | 1/x |    |     |   |    |   |   |     |    |      |                   |
|               |     |      |     |    |     |   |    |   |   |     |    |      |                   |
| 概要            | 0   | 1    | A•  | В  | I   |   | 90 | S | 8 | H-9 | 1- | 8 -  | $\langle \rangle$ |
|               |     |      |     |    |     |   |    |   |   |     |    |      |                   |
| <b>~ 利用制限</b> |     |      |     |    |     |   |    |   |   |     |    |      |                   |
| アクセス制限        |     |      |     |    |     |   |    |   |   |     |    |      |                   |
|               |     | なし   |     | +  |     |   |    |   |   |     |    |      |                   |
|               |     | 制限   | を追加 | 93 |     |   |    |   |   |     |    |      |                   |

# 1.11 Editing activities and resources

The edit menu for activities and resources added to each topic can also be accessed by clicking the " : " button displayed on the screen to the right of the item.

Each activity and resource can be configured to "Edit Settings", "Move", "Show/Hide", "Duplicate", "Assign Roles", and "Delete".

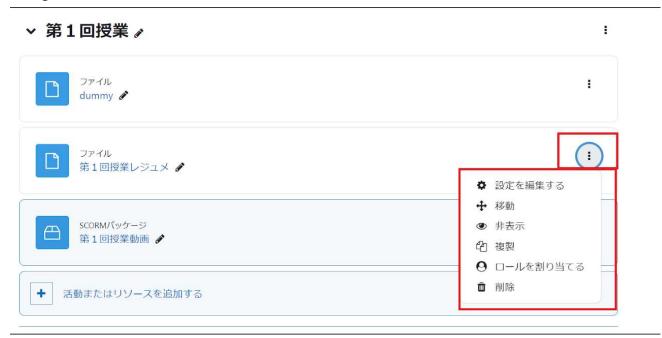

# 1.12 Description of editing icons

In Moodle, you can edit a course using various editing menus (editing icons). The main editing icons are introduced below.

| アイコン          | 説明                                                                                                    |
|---------------|----------------------------------------------------------------------------------------------------|
| \$            | コースやコンテンツの設定を編集します                                                                                                    |
| Ê             | コンテンツを削除します.なお、後々利用するかもしれないコンテンツは削除せずに、次に説明する非表示を用いてください.                                                                                   |
| <b>(</b>      | 学生ロールのユーザに対して、コンテンツの表示・非表示を切り替えます.<br>目の開いた状態 ④ が「表示」、斜線のある状態 ④ が「非表示」です.<br>非表示状態に設定したコンテンツは、教師ロールではグレーで表示されま<br>すが、学生ロールでは非表示となって利用できません. |
| <b>+</b>      | コンテンツの位置を変更します。アイコンをドラッグ & ドロップして変更し<br>たい位置に移動します。またアイコンをクリックした場合は、移動可能な<br>場所が示されますので移動先を選択します。                                           |
| <b>+ &gt;</b> | コンテンツを左右に移動します                                                                                                    |
| 202           | グループ設定を変更します. 左から順に「グループなし」「分離グループ」「可<br>視グループ」を表します. 詳しくは8章「グループの活用」で説明します.                                                                |
| <b>A</b>      | コンテンツのタイトルを編集します(コンテンツ全体の設定変更として 🛟<br>からでも編集可能ですが、タイトルのみを変更する場合に便利です).                                                                      |
| ආ             | 設定情報も含めてコンテンツを複製します。ただし、学生が提出したファ<br>イルやアンケートの回答などのユーザ情報は含まれません。                                                                            |
| 3             | 直近に位置するコンテンツのヘルプを表示します.分からないことがありま<br>したら,まずはこちらを確認してみてください.                                                                                |
| •             | 必須入力フィールドです                                                                                                    |

# 1.13 Confirming a course from the students'

## perspective

Courses are set up and their content is added from the instructor's perspective, but in managing the course, it is also important to confirm how the course appears to students. Teachers and students in the course differ in what they can do in the course due to the differences in authority. This section explains how to confirm the course from the students' perspective to ensure the content you want to show is visible not only to instructors but also to students.

### Use the "Switch roles" feature to view from the students' perspective.

1. Click the username icon in the upper right corner of the screen to display the menu, then click "**Switch** role to...".

| 2023-はじめてのMoodle         | プロファイル<br>評定<br>カレンダー       |        |
|--------------------------|-----------------------------|--------|
| コース 設定 参加者 評定 レポート さらに > | メッセージ<br>プライベートファイル<br>レポート |        |
| ∨ 一般                     | プリファレンス<br>言語設定             | :折りたたむ |
| フォーラム<br>アナウンスメント        | ロールを切り替える                   |        |
| P150000                  | ログアウト                       |        |

 The "Switch role to..." screen will display. Select "Student".

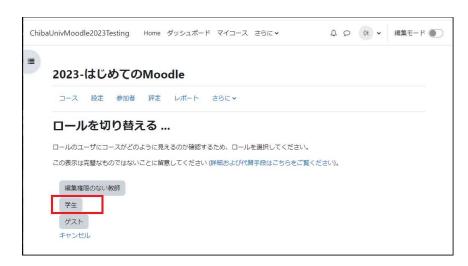

**3.** You will be switched to the student role, so check if files etc. posted in the topics section can be accessed from the students' perspective.

To return to your original teacher role, click "**Return to normal role**" from the menu at the top right of the screen.

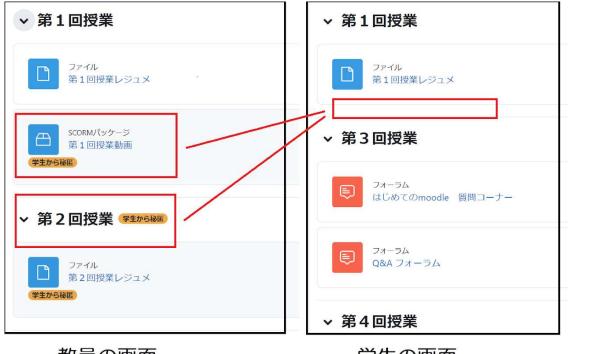

### 教員の画面

学生の画面

Materials posted in a course that are not open to students can be hidden from students from the "Edit" menu for each topic.

| > トピック2 ♪ (すまから秘密)                 |                                              |
|------------------------------------|----------------------------------------------|
| <ul> <li>活動またはリソースを追加する</li> </ul> | <ul> <li>トピックを編集する</li> <li>ハイライト</li> </ul> |
| ▲」活動またはリソースを追加する                   |                                              |
| ピックを追加する                           | <ul> <li></li></ul>                          |
|                                    |                                              |

## **«Confirmation of graded**

## activities from the students' perspective

When you wish to confirm graded activities such as assignments and quizzes (explained in Chapters 3 and 4, respectively) from the students' perspective, you will need to set yourself as a "Student" who is subject to grading. To do so, it is necessary to set up an actual student role, as it is not sufficient to simply switch to the student role. Here, confirmation of an assignment will be used as an example. Click on the assignment you wish to confirm from the students' perspective, and "Manage assignment" will be displayed in the management block on the left side of the screen. By selecting "Locally assigned role" here, you will be able to set a new role for the current assignment only, so select "Student" to set a student role for yourself.

This will allow yourself to be subject to grading, just like the other students are, and receive a grade and feedback after submitting the assignment. After confirming, exit the student role in the same way.

# 2. Publication of materials

In Moodle, content intended mainly for viewing, such as lesson material files and websites related to lessons, are called "Resources".

By using the modules included in the resource, you can edit text in Moodle, as well as present materials in various file formats such as PDF files, Word files, and PowerPoint files to students, and link to useful websites.

| [リソースの | )一覧]                               |
|--------|------------------------------------|
| ファイル   | ファイルをアップロードします.                    |
| URL    | Webサイトへのリンクを作成します.                 |
| フォルダ   | フォルダを作成し,その中に複数ファイルをまとめて<br>表示します. |
| ページ    | Webページ(1 ページのみ)を作成します              |
| ブック    | 章,節といった階層構造を持つ Web ページを作成し<br>ます.  |

## 2.1 Uploading files

This section explains how to post lesson material files to a course. There are two ways to upload a file. One is to drag and drop the file to upload it (**Method 1**). If the browser you are using does not support drag and drop, from "Add activity or resource," select "File" and upload the file (**Method 2**).

## Method 1: Upload using drag and drop

1. Click the "Edit mode" button at the top right of the course screen to switch to edit mode.

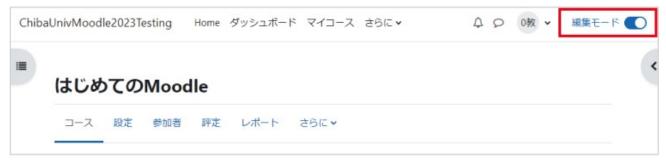

**2.** Drag and drop the file you wish to upload to the topic area in the course. After the progress is displayed, the file upload will complete.

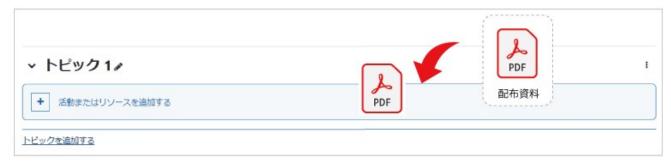

### **3.** The file has been uploaded.

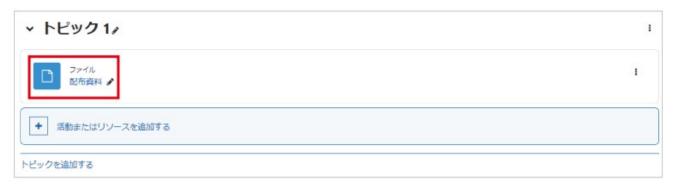

You can also upload multiple files using drag and drop. However, when uploading an entire folder, it is convenient to do so using a Zip file described later.

## **«A cautionary note about file names**»

### To prevent printing errors on educational devices,

if you use Japanese for the name of the file to be uploaded to Moodle, please **keep the file name** within 27 characters.

## Changing the display method

After uploading a file, to change its display method or other settings, click the " : " button on the right side of the file you just uploaded and then "**Edit settings**". You can adjust various settings as needed

such as the file name and description. The display method can be changed from "**Hide**" under "**Appearance**". By default, it is set to "Open". Other possible selections include "Automatic", "Embed", "Force Download", and "Pop-up". However, caution must be used with "Automatic" and "Embed" because the file may not scroll properly when being viewed on a tablet, etc. Selecting "Hide" under "Edit" will make the file invisible to students. Upon doing so, the file field will be grayed out and labeled "Hidden from students" on the teacher's screen.

|                  |                                                                                                    | S                                  |                                                                              |
|------------------|----------------------------------------------------------------------------------------------------|------------------------------------|------------------------------------------------------------------------------|
| ✓ トピック1 ≠        | 1                                                                                                    | Moodleサポート / はじめての<br>ファイル<br>配布資料 | ②Mocolle:eldoom / 肥竹時時時 / 設定                                                 |
| 27-114<br>配布度料 / | <ol> <li>1</li> <li>2</li> <li>2</li> <li>2</li> <li>2</li> <li>3</li> <li>4</li> <li>4</li></ol> | ファイル 設定 さら                         | 5/C *                                                                        |
| + 活動またはリソースを追加する | <ul> <li>+ 移動</li> <li>● 非表示</li> <li>空) 複数</li> </ul>                                                                                                    | B トピック1                            | の ファイル を更新中 ₀                                                                |
| ビックを追加する         | <ul> <li>● □-ルを割り当てる</li> <li>首 削除</li> </ul>                                                                                                    | > 一般  ○アピアランス                      |                                                                              |
|                  | $\sim$                                                                                                    | <b>し</b> アビアリンス<br><sub>表示</sub>   | <ul> <li>         オープン *     </li> <li>         □ サイズを表示する ●     </li> </ul> |
| 2アイル<br>配布資料 /   | 1                                                                                                    |                                    | <ul> <li>タイプを表示する ●</li> <li>アップロード/修正日時を表示する ●</li> </ul>                   |
| FRIGHE           |                                                                                                    | さらに表示する…                           |                                                                              |
|                  |                                                                                                    | > モジュール共                           | 通設定                                                                          |
|                  |                                                                                                    | > 利用制限                             |                                                                              |
|                  |                                                                                                    | > 活動完了                             |                                                                              |
|                  |                                                                                                    |                                    | □ コンテンツ変更通知を送信する ●                                                           |
|                  |                                                                                                    | ● 必須入力                             | 保存してコースに戻る 保存して表示する キャンセル                                                    |

## Method 2: Upload by selecting a file from resources

After launching edit mode, click the topic "**Add an activity or resource**" to display available activities/resources.

| ・ トビック1 /        | 1 | 活動またはリソースを追加する |                  |             |             |             |             |  |  |  |
|------------------|---|----------------|------------------|-------------|-------------|-------------|-------------|--|--|--|
| ◆ 活動またはリソースを追加する |   | 検索             |                  |             |             |             |             |  |  |  |
| ビックを追加する         |   | すべて 送助 リソース    |                  |             |             |             |             |  |  |  |
|                  |   | не             |                  | ۲           | *           | 5           | 1           |  |  |  |
|                  |   | H5P            | SCORMJ (ッケ<br>ージ | URL         | Wiki        | アンケート       | スケジューラー     |  |  |  |
|                  |   | \$ <b>0</b>    | \$ <b>0</b>      | \$ <b>0</b> | \$ <b>0</b> | \$ <b>0</b> | \$ <b>0</b> |  |  |  |
|                  |   | 8              |                  |             | ę⊄          | Ę           |             |  |  |  |
|                  |   | チャット           | データベース           | ファイル        | フィードバック     | 74-34       | フォルダ        |  |  |  |
|                  |   | ☆ <b>0</b>     | \$ <b>0</b>      | \$ <b>0</b> | \$ <b>0</b> | \$ <b>0</b> | \$ <b>0</b> |  |  |  |
|                  |   | W              |                  | 0           | 31          | 题           | Ģ           |  |  |  |
|                  |   | ブック            | ページ              | ラベル         | レッスン        | ワークショップ     | 19.85       |  |  |  |
|                  |   | ☆ <b>0</b>     | <b>☆ 0</b>       | <b>й О</b>  | ☆ <b>0</b>  | ф <b>0</b>  | ☆ <b>0</b>  |  |  |  |
|                  |   |                | ala.             |             |             |             |             |  |  |  |
|                  |   | 小テスト           | 投票               | 用語篇         |             |             |             |  |  |  |
|                  |   | ± 0            | ± 0              | ÷ 0         |             |             |             |  |  |  |

Select "File" from the menu to display the file upload settings screen.

1. Enter the file name to display in the course from "Name" under "General".

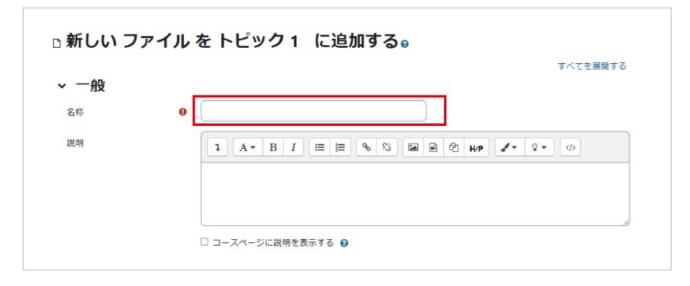

#### **2.** Add the icon to add a file.

|    | アイル<br>                |          |
|----|------------------------|----------|
| 19 | 4                      |          |
|    | あなたはファイルをここにドラッグ&ドロップし | て追加できます。 |

3. The file picker will be displayed. After selecting A "Upload a file", select the file to be published from B "Attachment". If you wish to change the file name when uploading, choose "Save as" and enter the new name. After selecting the file, click C "Upload this file".

| かサーバファイル<br>か最近のファイル A | В                                |   |
|------------------------|----------------------------------|---|
| ≧ ファイルのアップロー<br>ド      | 添付<br>ファイルを選択 選択されていません          |   |
| 🖭 URLダウンローダ            | 名前を付けて保存する                       |   |
| <b>m</b> プライベートファイル    |                                  |   |
| Wikimedia              | 作成者                              |   |
| コンテンツバンク               | Moodleサポート スタッフ025               |   |
|                        | ライセンスを選択する 👔                     |   |
|                        | 不許複製・禁無断転載 (All rights reserved) | ~ |

**4.** Confirm that the file has been added to the file field, and click "**Save and return to course**" at the bottom of the screen.

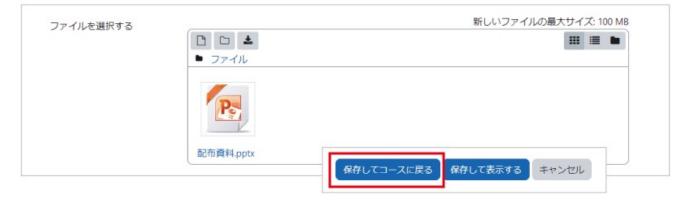

**5.** The file is posted to the course topic.

| ファイル<br>記布資料 /   | 1 |
|------------------|---|
|                  |   |
| ◆ 活動またはリソースを追加する |   |

## 2.2 Uploading videos

#### Video files (MP4 format, etc.) cannot be uploaded to Moodle as they are.

Be sure to use the HLS video management site to create a SCORM package before uploading videos to Moodle.

#### HLS video management site

You can log in to the HLS video management site with the same ID and password (user number and password for the integrated authentication system) you use for Chiba University Moodle.

The manual of the HLS video site can be viewed from the top page after logging in to the HLS video site once. > <u>HLS video management site</u>

#### HLS video management site point of contact

The Smart Office is the contact point for inquiries regarding how to use the HLS video management site. > **Point of contact** 

#### Uploading to Moodle

SCORM packages can be downloaded as a Zip file from the HLS video management site. Please upload such files to Moodle as they are without decompressing them.

### Usage precautions

If you need to check the viewing status such as when making the viewing of a video an attendance requirement, **be sure to publish the video as a "SCORM package"**. Viewing status is only recorded when viewed as a SCORM package.

#### Please note that viewing status is not recorded for "Privately published URLs".

> How to check viewing status of videos (SCORM packages)

### Method 1: Upload using drag and drop

1. Click the "Edit mode" button at the top right of the course screen to switch to edit mode.

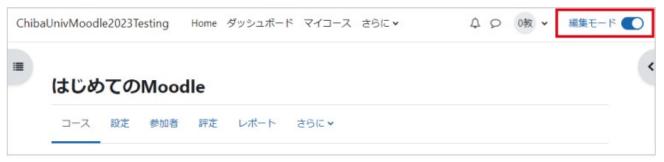

**2.** Drag and drop the SCORM package created on the HLS video management site to the topic area of the course.

Upload the SCORM package as a Zip file without decompressing it.

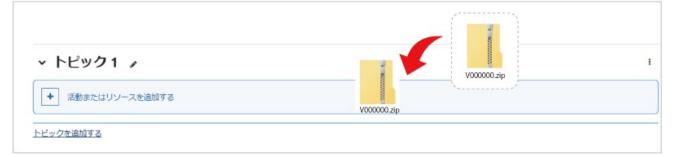

The progress will be displayed. Select "Add SCORM package" and then click the upload button to complete -

|                              | ×       |
|------------------------------|---------|
| このファイル「 V000000.zip 」で<br>か? | 何をしたいです |
| ○ ファイルを展開してフォルダを             | を作成する   |
| ○ ファイルリソースを作成する              |         |
| ◉ SCORMパッケージを追加する            |         |
| アップロード                       | キャンセル   |
|                              |         |

**3.** The file has been uploaded.

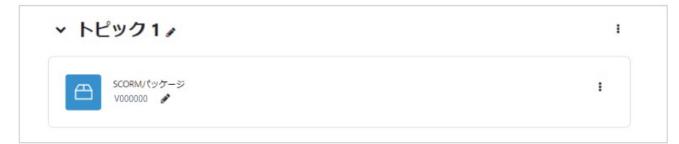

## Method 2: Upload by selecting a file from resources

After launching edit mode, click the topic "**Add an activity or resource**" to display available activities/resources. Select "**SCORM Package**" from the menu and click "**Add**" to display the file upload settings screen.

| ◇ トビック1♪         | 1 | 活動またはリソ     | ースを追加する        |             |                    |                |             |
|------------------|---|-------------|----------------|-------------|--------------------|----------------|-------------|
| ◆ 活動またはリソースを追加する |   | 他索          |                |             |                    |                |             |
| ピックを追加する         |   | すべて 活動      | ג-עט           |             |                    |                |             |
|                  |   | КР          | Ð              | ۲           | *                  |                |             |
|                  |   | HSP         | scormパッケ<br>ージ | URL         | Wiki               | アンケート          | スケジューラー     |
|                  |   | \$ <b>0</b> | \$ <b>0</b>    | \$ <b>0</b> | \$ <b>0</b>        | \$ <b>0</b>    | \$ <b>0</b> |
|                  |   | \$          | 8              |             | 84                 |                |             |
|                  |   | デヤット<br>☆ 0 | データベース ☆ 0     | ファイル        | フィードバック            | フォーラム          | フォルダ<br>☆ 0 |
|                  |   | -           | _              | _           | _                  | _              | _           |
|                  |   | W           | ■              | 0           | 2                  | 题              | G           |
|                  |   | ブック<br>☆ 0  | \$ <b>0</b>    | 5~JL<br>☆ 0 | レッスン<br>☆ <b>0</b> | ワークショップ<br>☆ O | 1885<br>☆ 0 |
|                  |   | ß           | 94             |             |                    |                |             |
|                  |   | 小テスト        | 拉票             | 用語集         |                    |                |             |

1. Enter the file name to display in the course from "Name" under "General".

| 新しい SCO | RMパッケージ を トピック 19 に追加する o                | すべてを展開する |
|---------|------------------------------------------|----------|
| ,一般     |                                          |          |
| 名称      | 0                                        |          |
| 説明      | 課題<br>1 A * B I ※ ※ % M M 2 H-P /* Ŷ * の |          |
|         |                                          |          |
|         |                                          |          |
|         |                                          |          |
|         |                                          |          |
|         | □ コースページに説明を表示する ❷                       |          |

**2.** Click the icon to add a file.

| パッケージファイル |                                         | 大ファイルサイズ: 100 MB / 最大ファイル数<br>🎞 🗮 🖿 |
|-----------|-----------------------------------------|-------------------------------------|
|           | • J>-/IL                                |                                     |
| L.        | あなたはファイルをここにドラッグ&ドロップして3                | 自加できます。                             |
|           | application/xml xml<br>アーカイブ (ZIP) .zip |                                     |

The file picker will be displayed. After selecting A. "Upload a file", select the file to be published from
 B. "Attachment". After selecting the file, click C. "Upload this file".

Select the SCORM package as a Zip file without decompressing it.

| mサーバファイル<br>を最近のファイル A                    | В                                                                                      | <br><b>i b</b> |
|-------------------------------------------|----------------------------------------------------------------------------------------|----------------|
| ▲ ファイルのアップロー<br>ド<br>▲ URLダウンローダ          | 添付<br>ファイルを選択<br>選択されていません<br>名前を付けて保存する                                               |                |
| m プライベートファイル<br>③ Wikimedia<br>m コンテンツパンク | 作成者<br>Moodleサポート スタッフ025                                                              |                |
|                                           | ライセンスを選択する ♀<br>不許複製・禁無断転載 (All rights reserved) C C C C C C C C C C C C C C C C C C C | ~              |

**4.** Confirm that the file has been added to the file field, and click "**Save and return to course**" at the bottom of the screen.

**5.** The file is posted to the course topic.

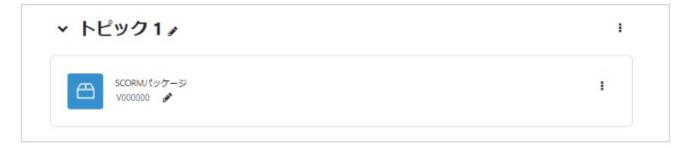

## 2.3 Uploading folders

You cannot upload folders directly with Moodle, but you can compress and decompress them on the server using Zip files, enabling you to upload them to Moodle by preparing the folder you want to upload as a Zip file in advance. This method allows batch uploading of multiple files organized in folders.

## Upload Zip files by drag and drop.

Click the "**Edit mode**" button at the top right of the course screen to switch to edit mode. Drag and drop the Zip file prepared in advance to the course and upload the file (**A**). When you upload the file, you will be prompted to select a process (**B**).

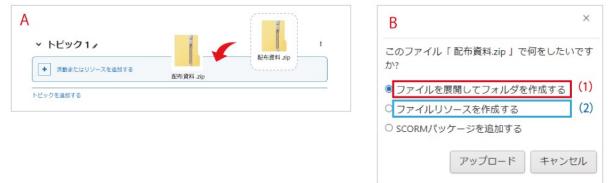

If you **select "Extract files and create a folder"** (1), a folder generated after extracting the Zip file will be posted in the course.

On the other hand, if you **select** "**Create file resource**" (2), the Zip file will be posted as it is. Click on "Handouts" to start the download.

| (1) フォルダ                                 | として掲載        | (2)            | ZIP ファイルのまま掲載   |
|------------------------------------------|--------------|----------------|-----------------|
|                                          | (2)<br>: ~ h | ピック1 🎽         | I               |
| 2ヵルタ<br>配布資料 🖌                           | :            | ファイル<br>配布資料 🖌 | I               |
| ◆ 活動またはリソースを追加する                         | +            | 活動またはリソースを追加する |                 |
| トピックを追加する                                |              | を追加する          | ZIP ファイルをダウンロード |
| Moodleサポート / はじめてのMoodle : eldoom / 配布資料 | 13.5 BUIL    |                |                 |
| D 2x1/49<br>配布資料                         |              |                |                 |
| フォルダ 設定 さらに、                             |              | 配布資料 .zip      |                 |
| 配布資料                                     | ダをダウンロードする   |                |                 |
| * ■<br><sup>上</sup> 全 起布與料pdf            |              |                |                 |

## 2.4 Usage restrictions

There is an option labeled as "**Usage restrictions**" on the settings screen of posted materials (select "Edit"> "Edit settings"), and it allows you to set usage conditions for content such as materials. In the condition settings for restricting usage, you can select and set "Date", "Scoring", "Group", "User profile", and "Restriction set", but this section will explain how to use "**Date**" to set the usage period of content.

A Click "Edit mode" at the top right of the screen.

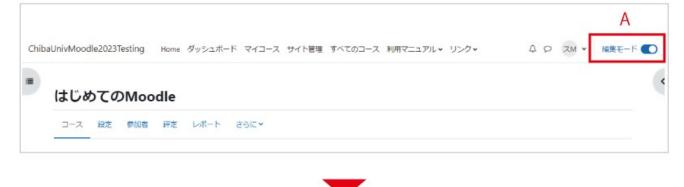

**B** Click ": " to the right of the content such as the material, and select the "**Edit settings**" gear mark from the displayed menu.

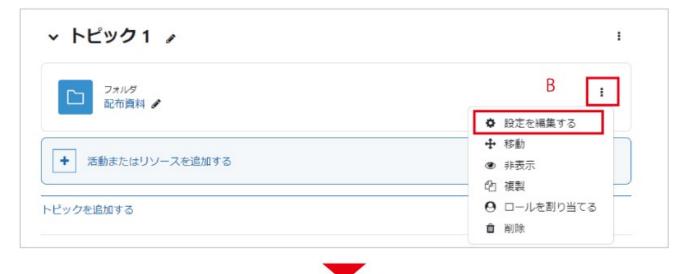

#### C Click "Restrict access" from the displayed screen.

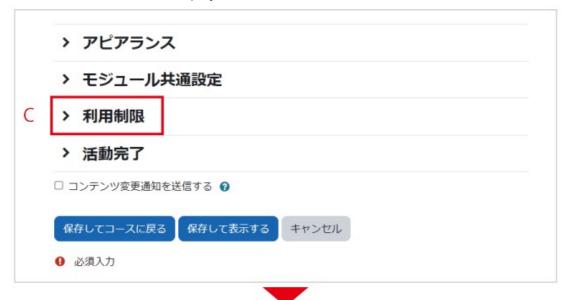

#### D Click "Add restriction ...".

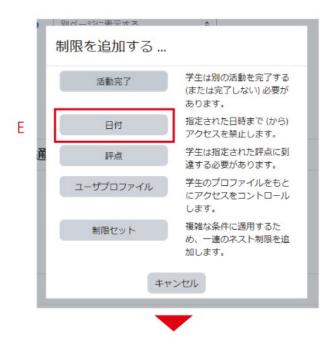

**E** You can limit the timing of the publication/Due date of an assignment for students by clicking "**Date**" and setting the "**Start**" and "**End**" dates and times in the Date field.

\* "Activity completed" is displayed only when there is a module for which "Activity completed" is set in the course. **F.** Set the start date and time field by selecting "**from**" from the pull-down menu.

G. Click "Add restriction ...".

**H.** Set the date and time field to "**until**" from the pull-down menu to set the Due date.

**I**. About the "**eye icon**." An open eye icon means that the item is visible to the student. Click the icon to hide the item from the student.

| アクセス制限                                   | 学生は 合致する必要がある ◆ > 以下の条件に対して             |
|------------------------------------------|-----------------------------------------|
|                                          | ● 日付 開始 ◆ 1 ◆ 5月 ◆ 2023 ◆ 10 ◆ ÷ 30 ◆ ¥ |
|                                          | G                                       |
|                                          | 制限を追加する …                               |
|                                          |                                         |
|                                          |                                         |
|                                          |                                         |
| / 利用制限                                   |                                         |
|                                          |                                         |
| < 利用制限<br>アクセス制限                         | 学生は 合致する必要がある ≑ >以下の すべて ≑ の条件に対して      |
|                                          |                                         |
|                                          | 学生は       合致する必要がある                     |
| <ul> <li>利用制限</li> <li>アクセス制限</li> </ul> | ● 日付 開始 ÷ 1 ÷ 5月 ÷ 2023 ÷ 10 ÷ 30 ÷ ×   |
|                                          | ● 日付 開始 ◆ 1 ◆ 5月 ◆ 2023 ◆ 10 ◆ : 30 ◆ × |

J.Click "Save and display".

| 利用制限 |                                         |
|------|-----------------------------------------|
|      | 学生は 合致する必要がある                           |
|      | ● 日付 開始 ÷ 1 ÷ 5月 ÷ 2023 ÷ 10 ÷ 30 ÷ ×   |
|      | ಶಕಿಭ                                    |
|      | ● 日付 終了 ◆ 9 ◆ 5月 ◆ 2023 ◆ 17 ◆ : 00 ◆ × |
|      | 制限を追加する                                 |
|      |                                         |
| 活動完了 |                                         |
|      | □ コンテンツ変更通知を送信する 🔮                      |
|      |                                         |
|      | 保存してコースに戻る 保存して表示する キャンセル               |

K. "Start date and time" and "Due date" will be displayed on the teacher's screen.

L. Prior to the start date and time, only "**start date and time**" is displayed on the student screen, and the "Due date" will not be displayed. When the start date and time has passed, the "**start date and time**" display will disappear.

| 教員 | の画面                                                                                                    |
|----|----------------------------------------------------------------------------------------------------|
|    | <ul> <li>フォルダ</li> <li>配布資料</li> </ul>                                                                                               |
|    | <ul> <li>▲ 次の条件に合致しない限り利用できません:</li> <li>         2023年 05月 1日 10:30 以後     </li> <li>         2023年 05月 9日 17:00 以前     </li> </ul> |
| 学生 |                                                                                                    |
|    | 配布資料                                                                                                    |
|    | <ul> <li>▲ 2023年 05月 1日 10:30 より利用可</li> <li>▲ 終了日時が非表示</li> </ul>                                                                   |

\*Note: On the student screen, the "Due date" will not be displayed until it has passed.

Therefore, it is recommended to indicate the Due date in the "Explanation" section and to check the option for "**Display explanation on course page**" to make students aware of the display period on the screen.

|     | フォルダ               |  |
|-----|--------------------|--|
|     | 配布資料               |  |
|     |                    |  |
| この資 | 8料の閲覧可能期間は次の通りです.  |  |
|     | :2023年5月1日 10:30より |  |
| 457 | :2023年5月9日 17:00まで |  |

# 3. Using assignments

Moodle makes it easy to assign reports and receive submissions. It may be worthwhile to use Moodle to centrally manage reports. In Moodle, you can check report submission status as a list, as well as set report submission deadlines. It is also possible to give feedback by adding comments to submitted reports and returning them.

## 3.1 Creating assignments

Click "Launch edit mode" at the top right of the screen, click "**Add activity or resource**" in the topic area, and click "**Assignment**" from the list of available activities/resources displayed.

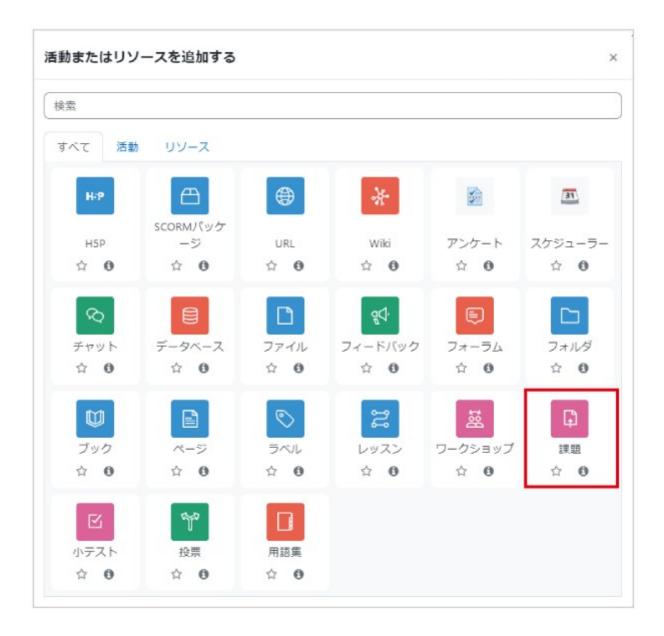

## Adding an assignment and adjusting its settings

First, enter the "**Assignment name**" and "**Description**". In the assignment description, enter the details of the assignment and any necessary notes.

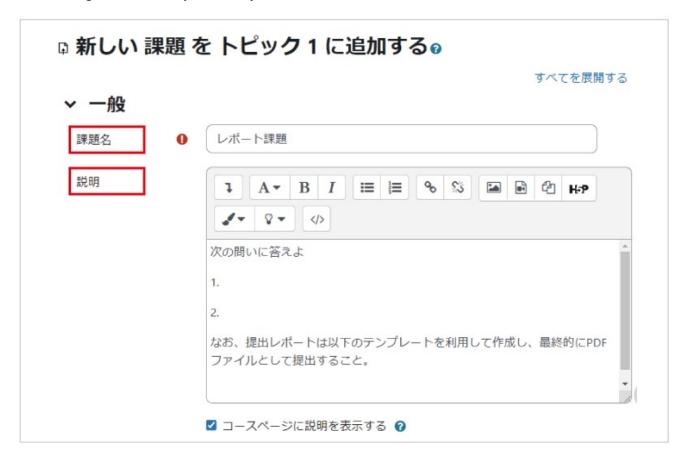

If you wish to present an additional file related to the details of the assignment or a template for file submissions, upload the file from "**Additional files**". The uploaded file will be presented to students along with the description of the assignment.

| 追加ファイル   | 0 | デーニー 新しいファイルの最大サイズ: 100 M                      | в |
|----------|---|------------------------------------------------|---|
|          |   |                                                |   |
|          |   | <ul> <li>ファイル</li> <li>Template.txt</li> </ul> |   |
| ◇ 利用     |   | □ 提出中のみファイルを表示します。 🚱                           |   |
| 開始日時     | 0 | 1 ◆ 5月 ◆ 2023 ◆ 00 ◆ 00 ◆ m Z Yes              |   |
| NAT I 64 | U | 1 ◆ 5月 ◆ 2023 ◆ 00 ◆ 00 ◆ 🛗 🗹 Yes              |   |

## Availability

In the "Availability " field, you can set periods such as "Allow submissions from", "Due date", and "Cutoff date" for an assignment.

The "**Allow submissions from**" **is when students can submit files** (please also see "Always show description" below). If it is not set, it will become available immediately after doing so. "**Due date**" indicates the **deadline for submitting assignments**. The Due date that you set is what students will see as the deadline for submitting the assignment, so when informing the students of a submission deadline, make sure it is the date and time set as the Due date.

"Due date" represents the submission deadline, while "**Cut-off date**" represents the final deadline of the assignment (the Cut-off date must be set after the Due date). When the Due date and the Cut-off date are set to different dates and times, students can submit late assignments even if it is passed the Due date, up until the Cut-off date (you can confirm late assignments on the submission confirmation screen mentioned below). If you do not wish to allow late submissions, set the Due

date and the Cut-off date to the same values.

If you check "**Always show description**", the description of the assignment including additional files will be displayed even before the start date and time set above (in such cases, the start date and time will only apply to submissions).

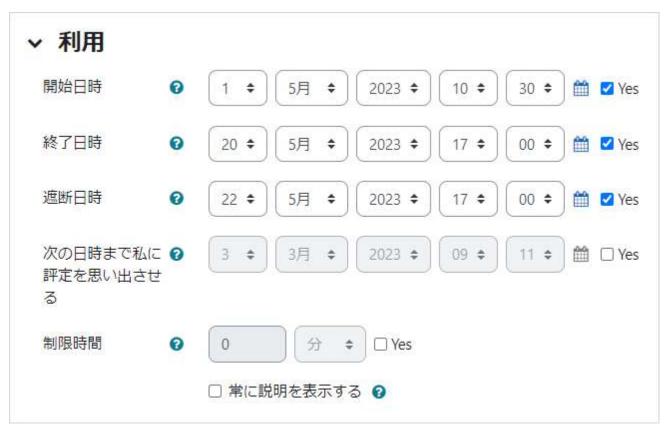

## $\langle\!\langle {\sf Due} \mbox{ date and Cut-off date } \rangle\!\rangle$

When an assignment becomes available, the "Due date" will be presented to students as the deadline for submitting the assignment. Even if the Due date has passed, it will still be possible to submit the assignment up until the "Cut-off date" (late submission). The deadline for late submissions set by the Cut-off date is displayed as "Submissions accepted up to XX" in the "Submission past the submission deadline" field of the grading summary. If the Cut-off date has passed, students are still able to submit an assignment when the teacher enables the "Allow extension" setting.

If you do not wish to allow late submissions, set the Due date and the Cut-off date to the same values. In such case, although you might think that you only need to set the Cut-off date since it is the final deadline without setting the Due date, the Due date is what is displayed as the submission deadline to students, therefore, you must still set both the Due date and the Cut-off date.

### **Submission types**

"Submission types" are for setting the submission method of an assignment.

If you wish to make students edit the text of their assignment directly on Moodle and submit it, check "Online text". On the other hand, if you wish to make them upload a file created in advance in Word format etc. to Moodle, check "File submissions".

|               |   | and the second second se | al march |
|---------------|---|----------------------------------------------------------------------------------------------------|----------|
| 提出タイプ         |   | □ オンラインテキスト 🛛 🗹 ファイル提                                                                                                    | 出1       |
| 最大アップロードファイル数 | 0 | 6 🗢                                                                                                    |          |
| 最大提出サイズ       | 0 | 5 MB \$                                                                                                    | )        |
| 許可されるファイルタイプ  | 0 | 選択                                                                                                    | 選択なし     |

## Feedback types

"Feedback types" are for setting the method of feedback for a submitted assignment.

You can also allow to students view online comments (feedback comments) and files uploaded by the teacher (feedback files). A feedback file can also be used to correct and return a student's submitted file. In addition, if you have required students to submit the assignment as a PDF file, you can check its contents and give feedback on Moodle by enabling PDF annotations.

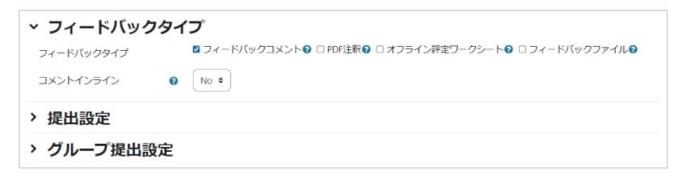

### Notifications

In "Notifications", you can set whether or not to receive a notification when a student submits an assignment or when the teacher grades it.

If you set "Notify graders about submissions" to "Yes", an email will be sent to the teacher every time a student submits an assignment, so it is likely better to leave the default setting as "No".

"Notify graders about late submissions" is set to "No" by default, but if you wish to be notified, change it to "Yes".

#### "Notify students" is set to "No" by default.

The default setting for "Notify students" will determine the default setting for "Notify students" on the grading screen. If it is set to "Yes", students will be notified of their assignment has been graded (here, you only decide the default setting, and you can set whether or not to actually notify them on the grading screen).

| <ul> <li>&gt; 通知</li> <li>評定者に提出を通知する</li> <li>⑦ No ◆</li> <li>提出遅延に関して評定者に通知 ⑦ No ◆</li> <li>する</li> </ul> |
|----------------------------------------------------------------------------------------------------|
| 提出遅延に関して評定者に通知 g No 🗢                                                                                       |
|                                                                                                    |
|                                                                                                    |
| 「学生に通知する」のデフォル 🔗 🛛 No 🗢<br>ト設定                                                                              |

## **«Student replacement of submitted reports**»

If you set "Require students to click the submit button" to "Yes", a submission status labeled as "Draft" will be added. An "Edit submission" button will also be displayed on the student screen. When a student uploads a file and clicks "Edit submission", it will be counted as a "Draft". Students

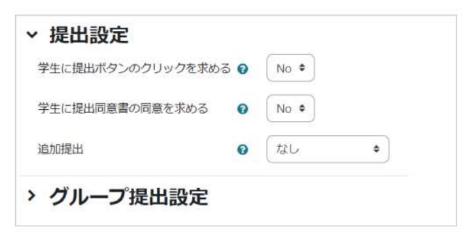

will be able to replace their submitted report as it is not yet considered a submission. When the student clicks the "Submit assignment" button, the status will change to "Submitted for grading" and the student will no longer be able to replace the submission.

This function is usually used "When you want to keep track of the reports submitted prior to the submission deadline" or "When you want to be able to send back submitted reports and allow them to be resubmitted". If you want to check submitted reports and start scoring them before the submission deadline, you can use the "Require students to click the submit button" feature to prevent students from replacing a graded report, as submitted files will not be able to be replaced. When requesting a resubmission, you can allow the student to replace the file by clicking the "Return submission to draft" button on the teacher screen. In addition, since the student will not be notified that the status has changed to "Draft", you will need to keep "Notify students" checked and request them to resubmit by updating the "Feedback comments" or sending them a message.

• Precautions

- Sometimes students may forget to click "Submit for grading" and leave the assignment as a draft.

- It is possible to confirm submitted files even if the submission status remains as a draft after the assignment deadline.

- If a student wishes to resubmit, use "Unlock submission" below to unlock the submission (see "Explanation of settings" in section 3.2).

• If "Require students to click the submit button" is set to "No", students can replace their assignment during the submission period.

## 3.2 Confirming and grading submitted reports

When you click on an "**assignment**" set for the course, a screen showing the description of the assignment, the number of participants (students), the number of submitters, the Due date of the assignment and the remaining period, etc. will be displayed. Click "**View all submissions**" under the grade summary to move to the submission status list page. You can check and grade submitted reports from here.

| 課題 設定 高度な調                                  | 昨定 さらに~                               |
|---------------------------------------------|---------------------------------------|
| 開始: 2023年 02月 13日(月)<br>期限: 2023年 05月 31日(水 |                                       |
| 次の問いに答えよ                                    |                                       |
| 1.                                          |                                       |
| 2.                                          |                                       |
| なお、提出レポートは以下                                | のテンプレートを利用して作成し、最終的にPDFファイルとして提出すること。 |
| L Template.txt                              | 2023年 02月 13日 15:08                   |

| 識択 | ユーザ商業          | 性 / Last name / 名 / First name | 学生疑惑号       | ステー <del>タ</del> ス | 29A                   | 94<br>- | 編接東新日時 (要出)<br>-         | ファイル提出<br>-    |                     | 最终更新日時 (評定)<br>一 | フィードバックコメント | PDF注釈 | <b>扁桃</b> 种点 |
|----|----------------|--------------------------------|-------------|--------------------|-----------------------|---------|--------------------------|----------------|---------------------|------------------|-------------|-------|--------------|
|    | 08             | 学生 01                          | test01      | 詳定のために提出演み         | <b>非点</b><br>/ 100.00 | 編第 ~    | 2023年 02月 22日(水曜日) 11:22 | 一開 最出レポート-docx | 2023年 02月 22日 11:22 | 101              |             |       | 8            |
|    | 0 <del>7</del> | 零生 02                          | studentid02 | 課定のために提出演奏         | 評点<br>/ 100.00        | 1856 v  | 2023年 02月 14日(火曜日) 10:51 |                | 2023年 02月 14日 1051  | ·                |             |       |              |
|    | 87             | 学生 03                          | studentid03 | 理出なし               | 环点<br>/ 103.03        | 編集 ~    | 8 <b>2</b>               |                |                     | 82<br>           |             |       | 1            |
|    | 07             | 零生 04                          | studentid04 | 提出なし               | 課点<br>/ 100.00        | NESI ~  |                          |                |                     |                  |             |       | •            |
| 2  | 07             | 字生 05                          | test05      | 提出なし               | <b>野点</b><br>/ 100.00 | 福気 ~    |                          |                |                     | ×.               |             |       | 1            |

## Batch download of submitted files

You can individually check files submitted by students, but it is also possible to download them all at once by using "**Download selected submissions**" from "**Download selected lines...**" in the center of the screen. The "Upload multiple Zip feedback files" option for uploading feedback files all at once is displayed when "Feedback files" is enabled in the feedback types explained in section 3.1. Similarly, "Upload (download) grading worksheets" for batch grading of assignments will be displayed when "Offline grading worksheets" is enabled.

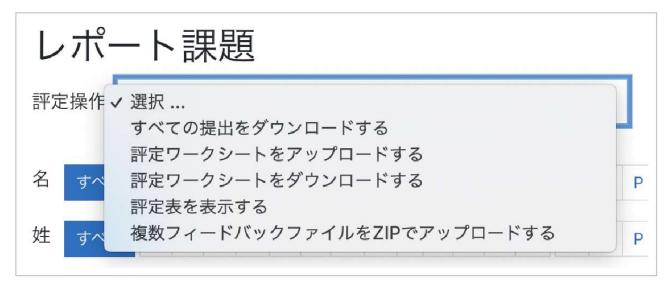

## **«Corruption of file names for submitted assignments downloaded in**

### bulk 》

When downloading submitted assignments in bulk, you can do so as a compressed file (Zip file), but when decompressing the compressed file, if you use the decompression feature provided in Windows or decompression software that does not support UTF-8 character codes, the file name of the submitted assignment may appear corrupt. In such case, you can decompress the submitted assignment file without corrupt characters by using UTF-8 compatible file decompression software (for example, "7-Zip").

## Grading

To perform grading (input of grades and feedback), click the blue "**Grade**" button on the submission status list screen of the previous page (you can also select "Update grade" from "Edit"). If the menu of options such as "Save changes" at the bottom of the screen is not displayed, use the "Change user" button at the top right of the screen to change the user once and the menu will appear.

**A**: You can change the user.

B: Enter a score in "Grade out of 100".

**C** : You can give feedback to students here if you have enabled the use of feedback comments and feedback files.

**D**: To upload a feedback file, drag and drop the file onto the arrow on the screen (see Manual 2 for uploading files). **E**: Lastly, don't forget to click "**Save changes**" at the bottom of the screen to save your editing.

**F**: You can click here to try out three screen layout patterns and change the screen to make it easier to see and work.

#### ○ 学生 02 0 学生 01 コース: はじめてのMood 課題: レポート課題 8 🏚 すべての提出を表示する コース: はじめてのMood 課題: レポート課題8 🌣 . ◄ ユーザを変更する • ■ ユーザを変更する A Α test01 studentid02 終了日時: 2023年 05月 31日 23:59 いての提出を表示する 終了日時: 2023年 05月 31日 23:59 1/5 1 提出課題 提出課題 評定のために提出済み 評定のために提出済み 未評定 課題は 106 日 13 時間 早く提出されまし た。 学生はこの提出を編集できます。 (課題は 98 日 12 時間 早く提出されました。 学生はこの提出を編集できます。 提出レポート\_pdf 2023年 02月 14日 10 - 提出レポート.docx 2023年 02月 22日 11:22 Symphonie Nr. 8 Gustav Mahler, (1860/7/7 – 1911/5/18) 評点 評点 Hymnus: "Veni, creator spiritus" 評点 評点 Veni, creator spiritus 0 0 В Imple superna gratia, quae tu creasti pe B 認定表内の現在の認定 評定表内の現在の評論 Qui tu Paraclitus diceris, Donum Dei altissimi, Fons vivus, ignis, caritas, et spiritalis unctio フィードバックコメント x フィードバックコメント $\mathbf{x}$ Infirma nostri cornoria Virtute firmans perpeti. Accende lumen sensibus. Infunde amorem cordibus 1 A- B I ↓ А• В I ☱ ☱ % % 🖬 🖻 🖉 нэр 🖋 ♀ Ø i≡ i≡ % % а 🖻 🖄 нар ostem repellas longius 1- 8- 0 Pacemque dones protinus; С Ductore sic te praevio vitemus omne pessin C Tu septiformis munere, dexterae paternae digitus Per te sciamus da Patrem, noscamus atque Filiun Te utriusque Spiritum credamus omn Da gratiarum munera, da gaudiorum praer Dissolve litis vincula, adstringe pacis foedera. Gloria Patri Domino latoque, qui a mortuis su : Paraclito in saeculorum フィードバックファイル 9世紀につくられたというラテン語の賛歌を引用している 新しいファイルの最大サイズ: 100 MB フィードバックファイル 00 .... III III 新しいファイルの最大サイズ • ファイル D 00 III II II D • ファイル $\odot$ あなたはファイルをここにドラッグ&ドロップして追加できます。 € あなたはファイルをここにド ラッグ&ドロップして追加で 学生に通知する 🛛 🕢 変更を保存する 保存して次を表示する リセット 学生に通知する 🗆 😡 変更を保存する 保存して次を表示する リセット F 🗆 🗆 🗆

#### Screen when "PDF annotations" are disabled

#### Screen when "PDF annotations" are enabled

## **Quick grading**

In addition to the grading method explained in "Grading" above, you can enter grades and feedback comments on the list screen by checking "**Quick grading**". By checking this option, you are able to enter information into the grade and feedback comment fields, so enter the grade and any comments. After grading, click "Save all quick grading changes" at the bottom of the list to save the grade and feedback comments. To finish quick grading, uncheck "Quick grading".

| 学生に通知する             |                                                   |
|---------------------|---------------------------------------------------|
| 選択した行に対して…          | すべてのクイック評定の変更を保存する<br>選択した提出をダウンロードする ♥ Go        |
| ✓ オプション             |                                                   |
| 1ページあたりの課題数<br>フィルタ | 10 •<br>フィルタなし •                                  |
|                     | <ul> <li>クイック評定 </li> <li>有効な登録のみ表示する </li> </ul> |
|                     | ☑ 提出をフォルダに入れてダウンロードする ⑦                           |

## Batch settings for selected rows

It is possible to change settings for the locking, unlocking, and allowing extension of assignment submissions all at once. The method is as follows. After selecting the user in the selection field at the left end of the list, select the item you want to set from "**For the selected row**" and click "**Go**". If you want to adjust these settings individually, you can also set them from "Edit" in the list.

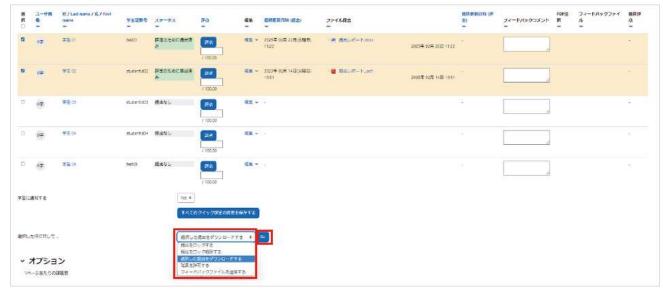

## **《When grading a submitted assignment, is there a way to only give**

### feedback without notifying students of the grade? »

Since the grade and the feedback comments are published at the same time, it is not possible to give only feedback without publishing the grade.

For this reason, many teachers do not enter scores in Moodle and instead manage them separately in Excel etc., entering only feedback and uploading files in Moodle when they want to only give feedback without notifying students of the grade.

### **Explanation of settings**

#### Lock submissions

When you lock a submission, students will not be able to submit (or change) the assignment report. You can use this to prevent the replacement of submissions after they have been graded.

#### **Unlock submissions**

Unlocks a locked submission.

#### Grant extension

Students are not able to submit a report after the Cut-off date. If you select "Grant extension", they will once again be able to submit it.

## 4. Using quizzes

## 4-1. Using quizzes: Settings

Quizzes in Moodle can be automatically graded online. Automatic grading also allows you to instantly grasp response status and check quiz results before class so that you can go over the most missed questions in class.

Moodle supports a variety of question types, as shown in the table on the right. Since it is assumed that students will use the online grading feature in their studies, the types of questions that will likely be used the most include those where a response is chosen from a list such as "**Multiple choice**", "**True/false**", and "**Matching**", as well as "**Embedded answers (Cloze)**".

| 小テストの種類                     | 内容                                      |
|-----------------------------|-----------------------------------------|
| 多肢選択問題                      | 複数の選択肢から正解を選択する問題です                     |
| ○/×問題                       | 質問の内容が正しいか間違っているかを答える二者<br>択一の問題です.     |
| 組み合わせ問題                     | 正しい組み合わせとなるように,複数の選択肢から<br>正解を選択する問題です. |
| Cloze(穴埋め問題)                | 問題文の一部を空欄とし, その部分に適切な語句<br>を記入する問題です.   |
| 記述問題                        | 自由記述にて解答する問題です。                         |
| 数値問題                        | 数値を入力して解答する問題です                         |
| ドラッグ&ドロップを利用し<br>て解答する形式の問題 | テキストまたはイメージをドラッグ&ドロップして解<br>答する問題です     |

## 4-1.1 Creating and setting up quizzes

After launching edit mode, click "**Add activity or resource**" in the topic section to display a list of available activities/resources. From the options, select "**Quiz**".

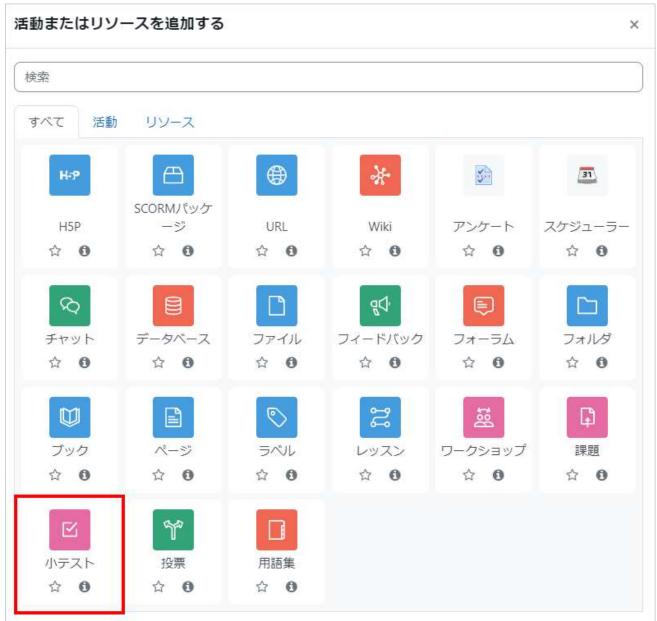

The settings screen will open, allowing you to set up the quiz. First, enter the name and description of the quiz to be conducted in "**General**".

A Enter the "Name" of the quiz and its "Description".

**B** You can set the open date and time of the quiz (it can be set by checking "Yes". The same applies below).

**C** You can set the closing time of the quiz. The quiz can only be taken up until the "**Close the quiz**".

**D** You can assign a quiz with a time limit during the above quiz period by setting the "**Time limit**". Since students will not be able to continue taking a quiz past **its closing time**, actual test times may be shorter than the time limit depending on when exactly the student starts taking it.

**E** You can choose how to treat incomplete quizzes in "When time runs out".

|                                                           | 小テストをトピック5に追加する。                                                                                                    | +7  |
|-----------------------------------------------------------|----------------------------------------------------------------------------------------------------|-----|
| ✓ 一 <mark>般</mark>                                        | すべてを展開                                                                                                    | 9 ବ |
| 名称                                                        | θ                                                                                                    |     |
| 説明                                                        | I A ▼ B I I II % % I I I I I I I I I I I I I                                                                                                    |     |
|                                                           | A                                                                                                    |     |
|                                                           |                                                                                                    |     |
|                                                           |                                                                                                    |     |
|                                                           |                                                                                                    |     |
|                                                           | □ コースページに説明を表示する 🕢                                                                                                    |     |
| <ul> <li>タイミン</li> </ul>                                  |                                                                                                    |     |
| <ul> <li>タイミン</li> <li>小テスト受験で</li> <li>期間の開始日</li> </ul> | ング<br>B<br>可能 O<br>B<br>B<br>B<br>B<br>B<br>B<br>B<br>B<br>B<br>B<br>B<br>B<br>B<br>C<br>2<br>3月<br>2 2023<br>11<br>20<br>第 〇<br>20<br>章 篇 〇<br>Ves |     |
| 小テスト受験す                                                   | ング<br>B<br>同能 0 2 キ 3月 キ 2023 キ 11 キ 20 キ 鱛 ロ Ves<br>C                                                                                              |     |
| 小テスト受験<br>期間の開始日<br>小テスト受験                                | ング<br>回能 0 2 キ 3月 キ 2023 キ 11 キ 20 キ 曲 □ Yes<br>G                                                                                                   |     |

## $\langle\!\!\langle { m The}\; "{ m When}\; { m time}\; { m runs}\; { m out}"\; { m setting}\; angle\!$

If a student is in the middle of a quiz (on the page where the countdown timer is displayed) when the **closing time of the quiz** (or **time limit**) is reached, responses will automatically be submitted at the closing time when the quiz is over. Conversely, if the student is away from the quiz page (logged out, etc.) and has not submitted the quiz when the closing time (or **time limit**) is reached, you can choose how to treat the quiz by adjusting the "**When time runs out**" setting. The setting options are shown below.

**1.** If you select " **Open attempts are submitted automatically** ", responses will be automatically submitted at the closing time.

**2.** If you select " **There is a grace period when open attempts can be submitted, but no more questions answered**" setting to allow students to submit their responses within the grace period (new responses cannot be submitted).

**3.** If you select " **Attempts must be submitted before time expires, or they are not counted** ", students will not be able to submit responses after the **Close the quiz** (responses will not be submitted and the quiz will be treated as untaken).

## **Grading settings**

The **Grading** field is for setting the "**Attempts allowed**" and the "**Grading method**". "**Grading method**" is set when the quiz can be taken two or more times.

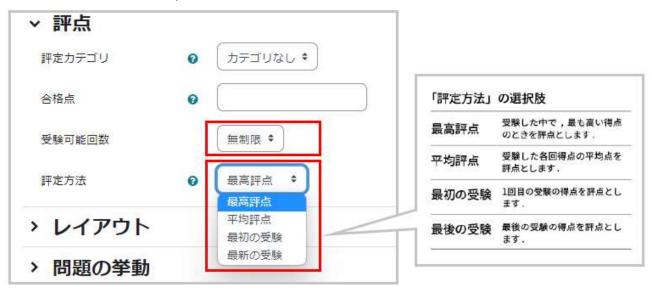

## **Setting Question behaviour**

The **question behaviour** field is used for adjusting "Question behaviour" settings. By default, this is set to "Deferred feedback" which allows students to receive correct answers and feedback after submitting their responses. After adjusting the settings, click "**Save and return to course**" at the bottom of the screen to save the settings.

|           | +70   |                     |   |
|-----------|-------|---------------------|---|
| 問題内部をシャッフ | /ଜର ୰ | Yes 🕈               |   |
| 問題動作      | 0     | 遅延フィードバック           | • |
|           |       | アダプティブモード           |   |
| さらに表示する…  |       | アダプティブモード (ペナルティなし) |   |
| > レビューオ   | 721=  | • 即時フィードバック         |   |
|           | //=   | ・ 即時フィードバック (CBM)   |   |
|           | -     | 遅延フィードバック           |   |
| > アピアラン   | ~     | 遅延フィードバック (CBM)     |   |
|           |       | 複数受験インタラクティブ        |   |

## " How questions behave " settings

#### Deferred feedback (default setting)

Displays correct answers and feedback after all quiz responses have been submitted.

#### Immediate feedback

Judges whether a response is correct or incorrect and displays the correct answer and feedback when students submit each response and click the "Check" button. Responses cannot be resubmitted even if they are incorrect, and the quiz will proceed to the next question.

#### Adaptive mode

Judges whether a response is correct or incorrect and displays feedback when students submit each response and click the "Check" button. Responses can be resubmitted if they are incorrect. However, students' scores will be penalized every time an incorrect response is submitted.

#### Adaptive mode (no penalties)

Judges whether a response is correct or incorrect and displays feedback when students submit each response and click the "Check" button. Responses can be resubmitted if they are incorrect. There are no penalties for resubmitting responses.

#### Interactive multiple attempts

Judges whether a response is correct or incorrect when students submit each response and click the "Check" button. When a response is incorrect, a "Retry" button will be displayed with a hint, and students can re-answer the question. A hint is displayed on each attempt, and students can retry the question as many times as the number of hints set for the question (set in "Multiple attempts"). However, students' scores will be penalized every time an incorrect response is submitted.

### (CMB)

Stands for Certainty-Based Marking. When submitting a response, students select the degree of certainty for their response from three levels in addition to their answer. The higher their confidence, the higher their score will be when their response is correct, but if it is incorrect, the student's score will be greatly deducted.

## **Review option settings**

Used for setting the information presented to the user in a quiz review.

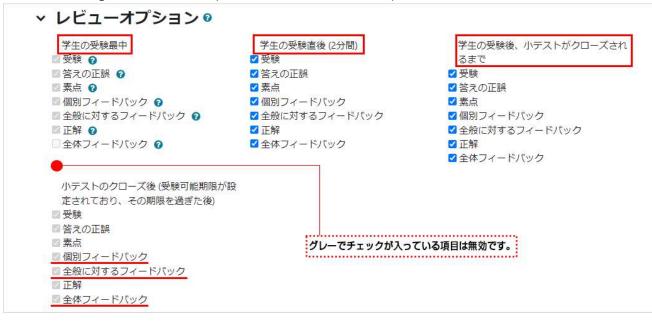

## When to display a review

#### During the attempt

Displays each time a question is answered (can be set only for adaptive mode and interactive multiple attempts).

#### Immediately after the attempt (two minutes)

Displays within two minutes after the quiz is completed (after responses are submitted).

#### Later, while the quiz is still open

Displays when the quiz is accessed again within the quiz period (the period set for the timing) after the student completes the quiz.

#### After the quiz is closed

Displays when the quiz is accessed after the quiz period set in "**Timing**" (can be set only when the quiz Due date is enabled).

### Feedback types

#### Specific feedback

Feedback displayed according to the response selected by the student. Corresponds to the following two kinds of feedback. Both can be set from the edit screen of the question.

1. One is feedback that is set for the response options in the question. It is displayed when the response is selected.

2. The other is feedback set in the "Comprehensive feedback" for the question. It is displayed according to correct and incorrect responses.

#### General feedback

Feedback set in "General feedback" on the question edit screen. It is displayed for each question after the quiz regardless of whether a response is correct or incorrect. It can be used to give an explanation of the question.

#### **Overall feedback**

Feedback set in "Overall feedback" on the quiz edit screen. It is displayed after the quiz. You can change the feedback according to the student's grade.

## 4-1.2 Creating questions

This section explains how to create questions: "Multiple choice," "Embedded answers (Cloze)," and "Questions answered using drag and drop."

When you view a quiz set up for the course, a message reading "No questions have been added" is displayed since no questions have been added yet. Here, click "**Add questions**" to create and select questions to add to the quiz.

| 小テスト     | 設定 | 問題 | 受験結果 | 問題パンク | さらに、 |  |
|----------|----|----|------|-------|------|--|
| 問題を追加    | t3 |    |      |       |      |  |
| 平定方法: 最高 |    |    |      |       |      |  |
|          |    |    |      |       |      |  |

### **Creating multiple choice question**

If a question is already saved in the question bank (the storage location of questions created for the course), you can select the question from the question bank or designate questions from the question bank at random, but here we will select "**+New question** " from "**Add**" at the bottom right of the screen to create a new question (the created question will be saved in the question bank).

| 小テスト 設定 問題 受験結果 問題パンク さらに > |                           |
|-----------------------------|---------------------------|
| 問題                          |                           |
| 問題:0 この小テストは公開されています。       | 最大評点 10.00 保存             |
| 20ページ調整 <b>複数のアイテムを選択する</b> | 合計評点: 0.                  |
| 1                           | □ シャッフル 📀                 |
|                             | <u>追加 &lt;</u><br>+ 新しい問題 |

Select the type of question you want to create. Here, we have selected "**Multiple choice**." Then click "**Add**".

The multiple choice creation screen will be displayed, so enter the title of the question in "**Question name**" and the content of the question in the "**Question text**". Also select whether it is a single-answer question or a multiple-answer question in "**One or multiple answers?**"

| 問   | 99       |                                   |               |     |
|-----|----------|-----------------------------------|---------------|-----|
| (P) | 425      |                                   | 説明を表示するには問題タイ | プを選 |
| 0   | ŧ≡       | 多肢避択問題                            | 択してください。      |     |
| 0   |          | O/×問題                             |               |     |
| 0   | ы        | 組み合わせ問題                           |               |     |
| 0   |          | 記述問題                              |               |     |
| 0   | <u>"</u> | 数値問題                              |               |     |
| 0   |          | 作文問題                              |               |     |
| 0   | €        | All-or-Nothing<br>Multiple Choice |               |     |
| 0   |          | STACK                             |               |     |
| 0   | 242      | シンプル計算問題                          |               |     |
| 0   | +        | ドラッグ&ドロッ<br>プイメージ                 |               |     |
| 0   | $\Phi$   | ドラッグ&ドロッ<br>プテキスト                 |               |     |

| 多肢選択問題の追                   | לח o                              |
|----------------------------|-----------------------------------|
| ∽ 一般                       | すべてを展開する                          |
| カテゴリ                       | ● 多岐選択問題の追加のデフォルト 🔹               |
| 問題名 🔮                      |                                   |
| 同題テキスト 0                   | 1 A ▼ B I Ⅲ Ⅲ № % № № № № √ V ✓ Ø |
|                            |                                   |
|                            |                                   |
|                            |                                   |
|                            |                                   |
| 問題ステータス                    | 準備完了 \$                           |
| デフォルト評点 0                  |                                   |
| 全般に対するフィードバ <b>0</b><br>ック |                                   |
|                            |                                   |
|                            |                                   |
|                            |                                   |
| 107>//-                    |                                   |
| 単一または複数解答?                 | 〔単−辨答の∂+ ◆〕                       |
|                            | ☑ 選択肢をシャップルしますか? ♀                |
| 選択肢に番号付けしますか?              | (a, b, c, +                       |
| 標準インストラクション 😡<br>を表示する     | No +                              |

Set the choices in "Answer."

| 選択肢 1   | A ► B I I I I I I A ► B I I I I I I A ► B I I I I I I I I I I I I I I I I I I |     |
|---------|-------------------------------------------------------------------------------|-----|
| 評点      |                                                                               |     |
| フィードバック | В I I I I I I I I I I I I I I I I I I I                                       | <>> |
| 選択肢 2   |                                                                               | \$  |
| 評点      | 100% \$                                                                       |     |
| フィードバック |                                                                               | (*) |

A: Enter the "Answer" in the choices and give a "Score" for that answer.

B: Enter "Feedback" for the answer.

**C:** In the case of a single answer, the score of the correct answer will be 100%. In the case of multiple answers, the total score of the multiple correct answers will be 100%.

**D:** Continue setting the "Answer", "Score", and "Feedback" for each choice.

Initially, there are five choice input fields, but blank choices will be ignored. If you want to create a question with more than five choices, click "Add three more choice input fields" under "Choice 5" to add the choices.

If you have selected "Adaptive mode" or "Interactive multiple attempts" in "Question behaviours" when setting the quiz, students will be able to answer multiple times during a single quiz. In such a case, you can set the percentage

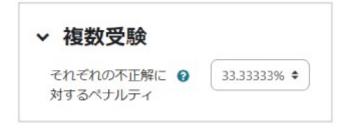

of points that will be deducted for each mistake as a penalty for incorrect answers in "Multiple attempts". The penalty is set to 33.3% on the screen, meaning 0.67 points will be given for the correct response after responding incorrectly once. 0 points will be given for the correct response after responding incorrectly three times in a row instead of a negative score.

\*If the testing mode is set to "Interactive multiple attempts", responses can be resubmitted for as many hints provided.

Click "**Save changes**" at the bottom of the screen to save the created question, and the question you just created will be added to the quiz being edited.

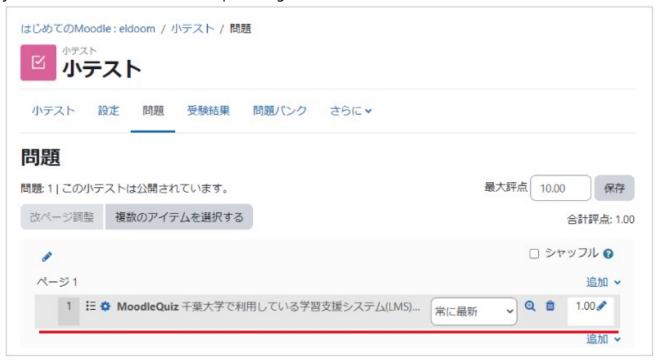

## **Previewing quizzes**

問題は複数のページに分かれています。

You can check the created quiz from "Management" > "Manage a quiz" > "Preview" displayed on the left side of the screen (here, two questions are shown on separate pages).

| い 小テスト                      |                                                        |                                                                                                    |
|-----------------------------|--------------------------------------------------------|----------------------------------------------------------------------------------------------------|
| 小テスト 設定 問題 受験結果 問題          | パンク さらに *                                              | 管理 + • •                                                                                                    |
| 問題<br>問題:1 この小テストは公開されています。 | 最大評点<br>10.00<br>(保存<br>合計評点: 1.00<br>シャッフル<br>に<br>品加 | <ul> <li>◇ 小テスト管理</li> <li>◇ 設定<br/>オーバーライド</li> <li>◇ 問題</li> <li>④ プレビュー</li> <li>▲ ローカルに割り当てられる</li> <li>ロール</li> <li>ぽ パーミッション</li> <li>▲ パーミッションをチェック</li> <li>する</li> <li>▼ フィルタ</li> <li>▲ ログ</li> <li>凰 バックアップ</li> <li>よ リストア</li> <li>&gt; 問題バンク</li> <li>&gt; 受験結果</li> </ul> |
|                             |                                                        | > コース管理                                                                                                    |

テストを終了する ...

# 4-1.3 Checking quiz results

To check quiz results, you can use the quiz result list sorted by students and the statistical information of quiz results.

If you click the icon of the quiz added to the course, "**Attempts:**" will be displayed as a link. Clicking on this will display a list of test results by student. 小テスト 設定 問題 受験結果 問題バンク さらに ✓
 小テストをプレビューする
 評定方法: 最高評点
 受験件数: 5

**A:** You can download quiz results as a "**CSV file**" or in "**Excel format**".

**B:** Click "**Review attempt**" to see a detailed review of the quiz results for the selected student. You can sort items into descending/ascending order by clicking on headings such as "**Student ID**" or

"**Grade**" on the list screen.

| 小テスト                                                   | 設力                                                                                               | E R                                                                                                    | 引題                                                                                                    | 受験                                                                                                    | 結果                                                                       | 問題                                                                            | いク                                                              | さ                                                                                                    | ðic 🗸                                                                                                    |                                                                                                    |                                                                                                    |                                                                   |                                             |                                                       |                                                                 |         |
|--------------------------------------------------------|--------------------------------------------------------------------------------------------------|----------------------------------------------------------------------------------------------------|----------------------------------------------------------------------------------------------------|----------------------------------------------------------------------------------------------------|--------------------------------------------------------------------------|-------------------------------------------------------------------------------|-----------------------------------------------------------------|----------------------------------------------------------------------------------------------------|----------------------------------------------------------------------------------------------------|----------------------------------------------------------------------------------------------------|----------------------------------------------------------------------------------------------------|-------------------------------------------------------------------|---------------------------------------------|-------------------------------------------------------|-----------------------------------------------------------------|---------|
| 評定 💠                                                   |                                                                                                  |                                                                                                    |                                                                                                    |                                                                                                    |                                                                          |                                                                               |                                                                 |                                                                                                    |                                                                                                    |                                                                                                    |                                                                                                    |                                                                   |                                             |                                                       |                                                                 |         |
|                                                        | /                                                                                                |                                                                                                    | EV.                                                                                                    | 医験件                                                                                                    | 数: 5                                                                     |                                                                               |                                                                 |                                                                                                    |                                                                                                    |                                                                                                    |                                                                                                    |                                                                   |                                             |                                                       |                                                                 |         |
| ✓ レポ-                                                  | _                                                                                                | 1.                                                                                                    | 今お                                                                                                    | 内2                                                                                                    | 2                                                                        |                                                                               |                                                                 |                                                                                                    |                                                                                                    |                                                                                                    |                                                                                                    |                                                                   |                                             |                                                       | すべて                                                             | を折りたた   |
| 受験者                                                    |                                                                                                  |                                                                                                    |                                                                                                    | テストを                                                                                                    | 受験し                                                                      | たこと                                                                           | のある登録済み                                                         | ≠ユーザ                                                                                                    |                                                                                                    |                                                                                                    | +                                                                                                    |                                                                   |                                             |                                                       |                                                                 |         |
| 受験状況                                                   |                                                                                                  |                                                                                                    |                                                                                                    |                                                                                                    | ☑ 進                                                                      | 行中 🗹                                                                          | 期限切                                                             | n 🗹                                                                                                    | ●終了 🗹 未送信                                                                                                    | 5                                                                                                    |                                                                                                    |                                                                   |                                             |                                                       |                                                                 |         |
| 2020000                                                |                                                                                                  |                                                                                                    |                                                                                                    |                                                                                                    | <b>_</b> _                                                               | ーザごる                                                                          | とに最大                                                            | 、1件の                                                                                                    | )終了した受験を                                                                                                    | 表示する ( <mark>最高</mark>                                                                                                    | 評点)                                                                                                    |                                                                   |                                             |                                                       |                                                                 |         |
| 受験のみ表                                                  | 示す                                                                                               | る                                                                                                    |                                                                                                    |                                                                                                    | □再                                                                       | 評定され                                                                          | nた/再調                                                           | 評定が                                                                                                    | 必要だとマーク                                                                                                    | された受験のみ                                                                                                    |                                                                                                    |                                                                   |                                             |                                                       |                                                                 |         |
| ✓ 表示                                                   | オフ                                                                                               | プショ                                                                                                    | ョン                                                                                                    |                                                                                                    |                                                                          |                                                                               |                                                                 |                                                                                                    |                                                                                                    |                                                                                                    |                                                                                                    |                                                                   |                                             |                                                       |                                                                 |         |
| ページサイ                                                  | ズ                                                                                                |                                                                                                    |                                                                                                    |                                                                                                    | 30                                                                       |                                                                               |                                                                 |                                                                                                    |                                                                                                    |                                                                                                    |                                                                                                    |                                                                   |                                             |                                                       |                                                                 |         |
| 問題ごとの                                                  | 評点                                                                                               |                                                                                                    |                                                                                                    |                                                                                                    | _                                                                        |                                                                               |                                                                 |                                                                                                    |                                                                                                    |                                                                                                    |                                                                                                    |                                                                   |                                             |                                                       |                                                                 |         |
|                                                        |                                                                                                  |                                                                                                    |                                                                                                    |                                                                                                    | Yes                                                                      | ÷                                                                             |                                                                 |                                                                                                    |                                                                                                    |                                                                                                    |                                                                                                    |                                                                   |                                             |                                                       |                                                                 |         |
|                                                        |                                                                                                  |                                                                                                    |                                                                                                    |                                                                                                    |                                                                          |                                                                               | ***                                                             | 7                                                                                                    |                                                                                                    |                                                                                                    |                                                                                                    |                                                                   |                                             |                                                       |                                                                 |         |
|                                                        |                                                                                                  |                                                                                                    |                                                                                                    |                                                                                                    |                                                                          | ; <b>≑</b><br>∜– トを                                                           | 表示す                                                             | 5                                                                                                    |                                                                                                    |                                                                                                    |                                                                                                    |                                                                   |                                             |                                                       |                                                                 |         |
|                                                        |                                                                                                  |                                                                                                    |                                                                                                    |                                                                                                    |                                                                          | ポートを                                                                          | :表示す<br>すべてを                                                    |                                                                                                    | 定する 完全                                                                                                    | な再評定を予行                                                                                                    | 練習する                                                                                                    | õ                                                                 |                                             |                                                       |                                                                 |         |
| それぞれのユ                                                 | L-ザ                                                                                              | の評定                                                                                                    | 済みお                                                                                                    | よびえ                                                                                                    |                                                                          | <br>∜−トを                                                                      | ৰুশবে                                                           | と再評                                                                                                    |                                                                                                    | な再評定を予行者<br>受験はハイライト                                                                                                    |                                                                                                    |                                                                   | この小テス                                       | 、トの評定                                                 | 方法は最初                                                           | 高評点です。  |
| (1000000000000000000000000000000000000                 |                                                                                                  |                                                                                                    |                                                                                                    |                                                                                                    | レス                                                                       | ポートを                                                                          | すべてを<br>表示して                                                    | と再評<br>こいま <sup>-</sup>                                                                                                    | す。評定済みのう                                                                                                    |                                                                                                    | - <i>され</i> て                                                                                                    | こいます。こ                                                            | この小テス                                       | 、トの評定                                                 | 方法は最                                                            | 高評点 です。 |
| <b>当 すべて</b> A                                         | в                                                                                                | C D                                                                                                    | E F                                                                                                    | G                                                                                                    | レ<br>末評定の<br>H   1                                                       | ポートを<br>受験を引<br>J K L                                                         | すべてな<br>表示して<br>M N                                             | を再評<br>こいま:<br>4 0                                                                                                    | す。評定済みの<br>P Q R S                                                                                                    | 受験はハイライト                                                                                                    | >≥n7                                                                                                    | こいます。 こ<br>Z                                                      | この小テス                                       | 、トの評定                                                 | 方法は最                                                            | 高評点 です。 |
| <b>当 すべて</b> A                                         | B                                                                                                | C D                                                                                                    | E F                                                                                                    | G                                                                                                    | レス<br>株評定の<br>H I                                                        | ポートを<br>受験を引<br>J K L                                                         | すべてる<br>表示して<br>M M                                             | を再評<br>こいま<br>4 0<br>4 0                                                                                                    | す。評定済みの<br>P Q R S                                                                                                    | 受験はハイライト<br>TUVW                                                                                                    | × Y<br>× Y                                                                                                    | こいます。 こ<br>Z                                                      |                                             | トの評定                                                  | 方法は最                                                            | 葛評点 です。 |
| 当すべて A きすべて A                                          | B                                                                                                | c D<br>c D                                                                                                    | E F<br>E F<br>] — ドす                                                                                                    | G<br>G<br>G<br>S:                                                                                                    | レン<br>株評走の<br>H I I<br>カンマ<br>ame / 名                                    | ポートを<br>受験を<br>J K L<br>J K L                                                 | すべてを<br>長示して<br>M P<br>値 (.csv)                                 | を再評<br>いま<br>4 0<br>1<br>1<br>1<br>1                                                                                                    | す。評定済みの3<br>P Q R S<br>P Q R S<br>開始日時                                                                                                    | 受験はハイライト<br>T U V W<br>T U V W                                                                                                    | >されて<br>X Y<br>X Y<br>Dード<br>所要<br>時間                                                                              | こいます。 こ<br>こ<br>こ<br>ア<br>人<br>ア<br>点/10.00                       | Q.1                                         | Q. 2                                                  | Q. 3                                                            | 高評点 です。 |
| 当すべて A きすべて A                                          | B<br>B<br>タをタ                                                                                    | c D<br>c D                                                                                                    | E F<br>E F<br>]ードす<br>姓/Lia<br>学生 0                                                                                                    | େ<br>ଜ<br>ଅନ୍ତର<br>ଜ<br>ଅନ୍ତର୍ଭ<br>ଜ<br>ଅନ୍ତର୍ଭ<br>ଜ<br>ଅନ୍ତର୍ଭ<br>ଜ<br>ଅନ୍ତର୍ଭ<br>ଜ<br>ଅନ୍ତର୍ଭ<br>ଜ<br>ଜ<br>ଜ<br>ଜ<br>ଜ<br>ଜ<br>ଜ<br>ଜ<br>ଜ<br>ଜ<br>ଜ<br>ଜ<br>ଜ<br>ଜ<br>ଜ<br>ଜ<br>ଜ<br>ଜ<br>ଜ | レン<br>株評走の<br>H I I<br>カンマ<br>ame / 名                                    | ポートを<br>受験を見<br>J K L<br>J K L<br>7区切り<br>3 学生訳                               | すべてを<br>長示して<br>M P<br>値 (.csv)                                 | を<br>声評<br>こいま:<br>4 0<br>4 0<br>1<br>状態<br>終                                                                                                    | す。評定済みの3<br>P Q R S<br>P Q R S<br>開始日時                                                                                                    | 受験はハイライト<br>T U V W<br>T U V W<br>\$<br>\$<br>\$<br>\$<br>\$<br>\$<br>\$<br>\$<br>\$<br>\$<br>\$<br>\$<br>\$                                                                                                    | >されて<br>X Y<br>X Y<br>Dード<br>所要<br>時間                                                                              | こいます。 こ<br>こ<br>こ<br>ア<br>人<br>ア<br>点/10.00                       | Q. 1<br>/5.00                               | Q. 2                                                  | Q. 3<br>/2.50                                                   | 高評点 です。 |
| <sup>4</sup> <b>すべて</b> A<br>注 <b>すべて</b> A<br>テープルデータ | B<br>B<br>タをタ                                                                                    | c D<br>c D<br>ダウンE                                                                                                    | E F<br>E F<br>]ードす<br>姓/La<br>/First<br>受験を                                                                                                    | G<br>G<br>する:<br>ast na<br>nam                                                                                                    | レ                                                                        | ポートを<br>受験を見<br>J K L<br>J K L<br>Z区切りつ<br>マ区切りつ<br>マ区切りつ                     | すべてる<br>表示して<br>M M M<br>値 (.csv)<br>正番号<br>entid02             | を<br>再評<br>にいま:<br>1 0<br>1 状態<br>終了<br>終                                                                                                    | す。評定済みの<br>P Q R S<br>P Q R S<br>開始目時<br>2021年 01月 8<br>日 17:42                                                                                                    | <ul> <li>● ØウンE</li> <li>● ØウンE</li> <li>● ØウンE</li> <li>● ØウンE</li> </ul>                                                                                                    | >されて<br>× Y<br>× Y<br>コード<br>所要<br>時間<br>10 秒                                                                      | z<br>z<br>z<br>m<br>点/10.00                                       | Q. 1<br>/5.00<br>✔ 5.00                     | Q. 2<br>/2.50                                         | Q. 3<br>/2.50<br>✔ 2.50                                         | 高評点 です。 |
| <sup>4</sup> <b>すべて</b> A<br>注 <b>すべて</b> A<br>テープルデータ | B<br>B<br>D<br>D<br>D                                                                            | c D<br>c D<br>ダウンロ                                                                                                    | E F<br>E F<br>]ードす<br>姓/Li<br>/First<br>学生0<br>受験を<br>学生0                                                                                                    | G<br>G<br>G<br>G<br>G<br>G<br>G<br>G<br>G<br>G<br>G<br>G<br>G<br>G<br>G<br>G<br>G<br>G<br>G                                                                                                    | レス                                                                       | ポートを<br>受験を見<br>り K L<br>2 区切り<br>3 学生記<br>5 Stude                            | すべてそ<br>して<br>M P<br>M P<br>値 (.csv)<br>証番号<br>mtid02<br>mtid03 | を<br>再<br>評<br>こ<br>い<br>ま<br>、<br>、<br>の<br>。<br>、<br>、<br>の<br>。<br>、<br>、<br>の<br>。<br>、<br>、<br>の<br>の<br>、<br>、<br>、<br>の<br>の<br>、<br>、<br>の<br>の<br>、<br>、<br>の<br>の<br>、<br>、<br>の<br>の<br>の<br>、<br>、<br>の<br>の<br>の<br>の<br>、<br>、<br>の<br>の<br>の<br>の<br>の<br>、<br>、<br>の<br>の<br>の<br>の<br>の<br>の<br>の<br>の<br>の<br>の<br>の<br>の<br>の | 中       Q       R       S         P       Q       R       S         P       Q       R       S         Image: state state  | 受験はハイライド<br>T U V W<br>T U V W<br>◆ ダウンC<br>ダウンC<br>2021年 01月 8<br>日 17:43<br>2021年 01月 8                                                                                                    | <ul> <li>されて</li> <li>× Y</li> <li>× Y</li> <li>ゴード</li> <li>所要</li> <li>時間</li> <li>10 秒</li> <li>16 秒</li> </ul> | z<br>z<br>A<br>評<br>点/10.00<br>7.50                               | Q. 1<br>/5.00<br>✓ 5.00<br>✓ 5.00           | Q. 2<br>/2.50<br>✔ 2.50                               | Q. 3<br>/2.50<br>★ 2.50<br>★ 0.00                               | 高評点 です。 |
| <sup>4</sup> <b>すべて</b> A<br>注 <b>すべて</b> A<br>テープルデータ | B<br>B<br>D<br>D<br>D<br>D                                                                       | <ul> <li>C D</li> <li>ダウンC</li> <li>0学</li> <li>0学</li> <li>0学</li> </ul>                                                                                                    | E F<br>E F<br>J - ドす<br>女 / Li<br>First<br>学験<br>空<br>受<br>学<br>史<br>校<br>0<br>で<br>学<br>学<br>教<br>を<br>0<br>で<br>学<br>の<br>の<br>の<br>の<br>の<br>の<br>の<br>の<br>の<br>の<br>の<br>の<br>の<br>の<br>の<br>の<br>の<br>の | G<br>G<br>G<br>G<br>G<br>G<br>G<br>G<br>G<br>G<br>G<br>G<br>G<br>G<br>G<br>G<br>G<br>G<br>G                                                                                                    |                                                                          | ポートを<br>受験をま<br>・<br>・<br>・<br>・<br>・<br>・<br>・<br>・<br>・<br>・<br>・<br>・<br>・ | すべてる<br>表示して<br>M P M P M M P M M P M M P M M P M M M M         | を<br>てい、<br>、<br>、<br>、<br>、<br>、<br>、<br>、<br>、<br>、<br>、<br>、<br>、<br>、                                                                                                    | P       Q       R       S         P       Q       R       S         P       Q       R       S         P       Q       R       S         D       Q       R       S         D       Q       R       S         D       Q       R       S         D       Q       R       S         D       17:43       2021年       01月         Q       17:43       2021年       01月         Q       2021年       01月       8                                                                                                    | <ul> <li>         ・</li></ul>                                                                                                    | へされて<br>x y<br>x y<br>コード<br>所要<br>時間<br>10秒<br>16秒<br>12秒                                                         | z<br>z<br>z<br>点/10.00<br>7.50<br>2.50                            | Q.1<br>/5.00<br>✓ 5.00<br>✓ 5.00<br>× 0.00  | Q. 2<br>/2.50<br>✓ 2.50<br>✓ 2.50                     | Q. 3<br>/2.50<br>★ 0.00<br>★ 0.00                               | 高評点 です。 |
| <sup>4</sup> <b>すべて</b> A<br>注 <b>すべて</b> A<br>テープルデータ | B<br>B<br>D<br>D<br>D<br>D<br>D<br>D<br>D<br>D<br>D<br>D<br>D<br>D<br>D<br>D<br>D<br>D<br>D<br>D | <ul> <li>C D</li> <li>D</li> <li>ワ</li> <li>ロ</li> <li>ワ</li> <li>ロ</li> <li>ワ</li> <li>ロ</li> <li>ワ</li> <li>マ</li> <li>ロ</li> <li>マ</li> <li>マ<td>E F F F F F F F F F F F F F F F F F F F</td><td>G<br/>G<br/>G<br/>Tる:<br/>nam<br/>2<br/>ビレビ<br/>3<br/>3<br/>ビレビ<br/>4<br/>4<br/>ビレビ<br/>11<br/>1<br/>2<br/>5</td><td>レ<br/>未 評 走 の<br/>H   1   .<br/>カンマ<br/>ame / 名<br/>ロ<br/>- する<br/>ユーする<br/>ユーする</td><td>田田 - 1 - 1 - 1 - 1 - 1 - 1 - 1 - 1 -</td><td>すべてる<br/>長示して<br/>M M M M M M M M M M M M M M M M M M M</td><td>を い 2 0 秋熊 終了 終了 終了 終了 終</td><td>P       Q       R       S         P       Q       R       S         P       Q       R       S         Immain and the second second se</td><td><ul> <li>受験はハイライド</li> <li>T U V W</li> <li>T U V W</li> <li>ØウンC</li> <li>受快完丁</li> <li>2021年 01月 8</li> <li>日 17:42</li> <li>2021年 01月 8</li> <li>日 17:43</li> <li>2021年 01月 8</li> <li>日 17:44</li> <li>2021年 01月 8</li> <li>日 17:41</li> <li>2021年 01月 8</li> <li>日 17:41</li> <li>2021年 01月 8</li> </ul></td><td>へされて<br/>X Y<br/>X Y<br/>I<br/>I<br/>I<br/>I<br/>I<br/>I<br/>I<br/>I<br/>I<br/>I<br/>I<br/>I<br/>I<br/>I<br/>I<br/>I<br/>I<br/>I<br/>I</td><td>Z<br/>Z<br/>Z<br/>A<br/>萨<br/>点/10.00<br/>10.00<br/>7.50<br/>2.50<br/>8.33</td><td>Q. 1<br/>/5.00<br/>✓ 5.00<br/>✓ 5.00<br/>× 0.00</td><td>Q. 2<br/>/2.50<br/>✓ 2.50<br/>✓ 2.50<br/>✓ 2.50<br/>✓ 2.50</td><td>Q. 3         /2.50         ✓ 2.50         × 0.00         × 2.50</td><td>高評点 です。</td></li></ul> | E F F F F F F F F F F F F F F F F F F F                                                                                                    | G<br>G<br>G<br>Tる:<br>nam<br>2<br>ビレビ<br>3<br>3<br>ビレビ<br>4<br>4<br>ビレビ<br>11<br>1<br>2<br>5                                                                                                   | レ<br>未 評 走 の<br>H   1   .<br>カンマ<br>ame / 名<br>ロ<br>- する<br>ユーする<br>ユーする | 田田 - 1 - 1 - 1 - 1 - 1 - 1 - 1 - 1 -                                          | すべてる<br>長示して<br>M M M M M M M M M M M M M M M M M M M           | を い 2 0 秋熊 終了 終了 終了 終了 終                                                                                                    | P       Q       R       S         P       Q       R       S         P       Q       R       S         Immain and the second second se | <ul> <li>受験はハイライド</li> <li>T U V W</li> <li>T U V W</li> <li>ØウンC</li> <li>受快完丁</li> <li>2021年 01月 8</li> <li>日 17:42</li> <li>2021年 01月 8</li> <li>日 17:43</li> <li>2021年 01月 8</li> <li>日 17:44</li> <li>2021年 01月 8</li> <li>日 17:41</li> <li>2021年 01月 8</li> <li>日 17:41</li> <li>2021年 01月 8</li> </ul> | へされて<br>X Y<br>X Y<br>I<br>I<br>I<br>I<br>I<br>I<br>I<br>I<br>I<br>I<br>I<br>I<br>I<br>I<br>I<br>I<br>I<br>I<br>I  | Z<br>Z<br>Z<br>A<br>萨<br>点/10.00<br>10.00<br>7.50<br>2.50<br>8.33 | Q. 1<br>/5.00<br>✓ 5.00<br>✓ 5.00<br>× 0.00 | Q. 2<br>/2.50<br>✓ 2.50<br>✓ 2.50<br>✓ 2.50<br>✓ 2.50 | Q. 3         /2.50         ✓ 2.50         × 0.00         × 2.50 | 高評点 です。 |
| <sup>4</sup> <b>すべて</b> A<br>注 <b>すべて</b> A<br>テープルデータ | B<br>B<br>D<br>D<br>D<br>D<br>D<br>D<br>D<br>D<br>D<br>D<br>D<br>D<br>D<br>D<br>D<br>D<br>D<br>D | <ul> <li>C D</li> <li>マ D</li> <li>ダウンC</li> <li>の学</li> <li>の学</li> <li>の学</li> <li>の学</li> </ul>                                                                                                    | E F F F F F F F F F F F F F F F F F F F                                                                                                    | G<br>G<br>G<br>Tる:<br>nam<br>2<br>ビレビ<br>3<br>3<br>ビレビ<br>4<br>4<br>ビレビ<br>11<br>1<br>2<br>5                                                                                                   |                                                                          | 田田 - 1 - 1 - 1 - 1 - 1 - 1 - 1 - 1 -                                          | すべてる<br>長示して<br>M M M M M M M M M M M M M M M M M M M           | を い 2 0 秋熊 終了 終了 終了 終了 終                                                                                                    | 中       Q       R       S         P       Q       R       S         P       Q       R       S         Immain and the second second se | <ul> <li>         ・</li></ul>                                                                                                    | へされて<br>X Y<br>X Y<br>I<br>I<br>I<br>I<br>I<br>I<br>I<br>I<br>I<br>I<br>I<br>I<br>I<br>I<br>I<br>I<br>I<br>I<br>I  | Z<br>Z<br>Z<br>A<br>萨<br>点/10.00<br>10.00<br>7.50<br>2.50<br>8.33 | Q. 1<br>/5.00<br>✓ 5.00<br>✓ 5.00<br>× 0.00 | Q. 2<br>/2.50<br>✓ 2.50<br>✓ 2.50<br>✓ 2.50           | Q. 3         /2.50         ✓ 2.50         × 0.00         × 2.50 | 高評点 です。 |

| 状態                           | 終了              | 3日(金曜日) 17:42     |                                  |             |    | + ブロックを追加する |
|------------------------------|-----------------|-------------------|----------------------------------|-------------|----|-------------|
|                              |                 | 3日(金曜日) 17:42     |                                  |             |    |             |
| 所要時間                         | 4.00 / 4.00     |                   |                                  |             |    | 小テストナビゲーション |
|                              | 10.00 / 10.00   | (100%)            |                                  |             |    |             |
| <b>期 1</b><br>州<br>00 / 2.00 | 千葉大学で利用         | iしている学習管理システム(L   | MS)は Moodle + く このシステムは平成 21 + く | 年度に導入されました. |    | レビューを終了する   |
| 49158<br>● 問題で補集<br>る        | コメントを追加         | コまたは素点を更新する       |                                  |             |    |             |
| 村ける<br>▶ 開想を補集<br>る          | コメントを追加<br>解答履歴 | lまたは素点を更新する       |                                  |             |    |             |
| 代ける<br>▶ 開墾で補集<br>る          |                 | 1または素点を更新する<br>時間 | 勤作                               | 秋道          | 译点 |             |
| ß                            | 解答履歴            |                   | 動作                               | 状態          | 評点 |             |

The above can also be confirmed from "Quiz results" > "Grade" displayed by clicking the gear mark to the right of the quiz. From here, you can also access features such as "Answers", "Statistics", "Manual grading", etc.

# 4-2. Using quizzes – Creating questions

## Cloze (embedded answers)

As with the explanation on creating multiple-choice questions, select "**Embedded answers (Cloze)**" from "**Select the type of question to add**" and click "**Add**".

For Cloze questions, you can create "**Multiple-choice**," "**Shortanswer**," and "**Numerical**" questions by providing blanks in the text. You can have multiple blanks for one question. However, when creating a question, you need to write a code for creating the question in "Question text".

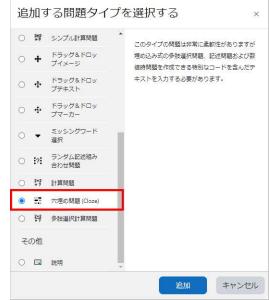

| 穴埋め問題 (Cloze) の編集₀ |                                                                                                    |  |  |  |  |  |
|--------------------|----------------------------------------------------------------------------------------------------|--|--|--|--|--|
|                    | すべてを展開する                                                                                                    |  |  |  |  |  |
| ▶ 一般               |                                                                                                    |  |  |  |  |  |
| 現在のカテゴリ            | Cloze(穴埋め問題) のデフォルト (4)                                                                                                    |  |  |  |  |  |
| パージョン              | <u>パージョン 11</u><br>作成日時 2023年 02月 16日(木曜日) 14:56 (ユーザ: 教員 02)                                                                                                    |  |  |  |  |  |
| 問題名                | MoodleQuiz01(Cloze)MC                                                                                                    |  |  |  |  |  |
| 問題テキスト             | ↓ A → B I 三 ● S ■ 凸 H-P ✓ ✓ グ<br>千葉大学で利用している学習管理システム(LMS)は{2:MCS: ~=Moodle #正解です ~Sakai #不正解です ~Blackboard Learn #不正解です}です。このシステムは平成(1:MC:~=21~22~23)年度に導入されました。 |  |  |  |  |  |

Below are concrete examples which explain how to create Cloze questions.

# **Multiple-choice questions**

### **Question types**

**MULTICHOICE** (or MC; MCS when shuffling choices) Choices are displayed in a drop-down menu, and select the correct answer from the menu.

**MULTICHOICE\_V** (or MCV; MCVS when shuffling choices) Choices are lined up vertically. The radio button displayed next to the choices is used to respond.

**MULTICHOICE\_H** (or MCH; MCHS when shuffling choices) Choices are lined up horizontally. The radio button displayed next to the choices is used to respond.

When using the created questions in a quiz, choices will not be shuffled when using "MC", "MCV", and "MCH" even if shuffle is enabled in the quiz settings ("Question behaviours" > "Shuffle question contents" set to Yes). Use "MCS", "MCVS" and "MCHS" to shuffle choices.

### Format

{1: MC: = Correct choice #Correct response feedback ~Incorrect choice 1 #Incorrect response
feedback 1 ~Incorrect choice 2 #Incorrect response feedback 2... (Repeat thereafter)...}

Enclose the question type symbol (MC, etc.) in a colon (:). Change the "MC" portion to "MCV", "MCH", "MCS", "MCVS", or "MCHS" according to the type of question being created. It does not matter whether the incorrect or correct answer choices are entered first. For example, if the correct answer is attributed to the second choice, it will look as follows.

{1: MC: Incorrect choice 1#Incorrect response feedback 1 ~= Correct choice #Correct response
feedback ~Incorrect choice 2 #Incorrect response feedback 2... (Repeat thereafter)...}

## **Explanation of symbols**

| ~                                | Each choice is separated by "~".                                                                                                    |
|----------------------------------|----------------------------------------------------------------------------------------------------|
| =                                | Indicates the correct answer by adding it just before the correct answer choice.                                                                                                    |
| #                                | Indicates the start of feedback (optional).                                                                                                    |
| The number just<br>before ":MC:" | Represents the weight of the score (optional). If there is one blank in the question, or if there are multiple blanks but the weights of each grade are equal, the numbers can be omitted. |

### **Specific examples**

**Ex 1:** Inline, weighted scoring

Chiba University {2:MCS: ~ = **Moodle** #correct ~**Sakai** #incorrect ~**Blackboard Learn** #**incorrect**} started operation in the academic year {1:MC:~= 2009 ~2010, ~2011}.

If there are multiple blanks in the question, you can change the weight of each point. The ratio of each score of {1:MC: ...} and {2:MCS: ...} is 1:2.

Ex 2: Display choices vertically

Select the correct Learning Management System (LMS) used at Chiba University:

{:MCVS:~=Moodle #correct~Sakai #incorrect~Blackboard Learn #incorrect}

Ex 3: Display choices horizontally

Select the correct Learning Management System (LMS) used at Chiba University:

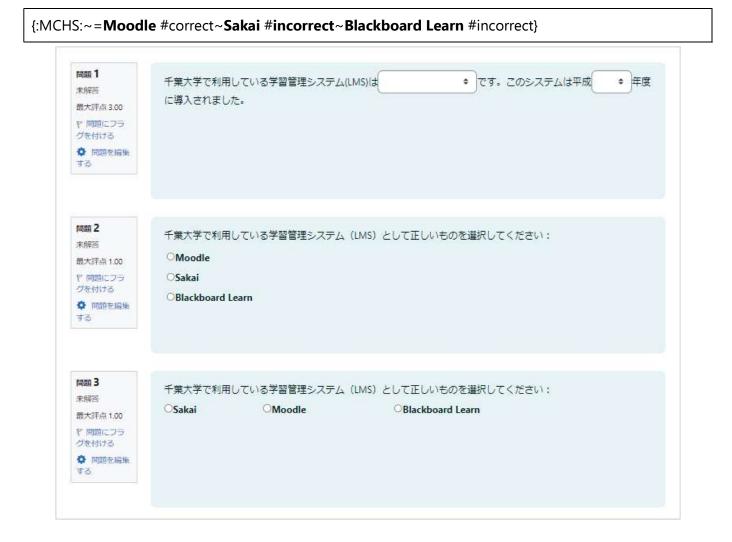

Examples 1, 2, and 3 on the screen

### **Short-answer questions**

### **Question types**

#### SHORTANSWER (or SA, MW)

Used when not distinguishing between capital and lower-case letters

#### SHORTANSWER\_C (or SAC, MWC)

Used when distinguishing between capital and lower-case letters

#### Format

{:SA:=Correct choice #Correct response feedback ~% Score percentage% Partial point choice #Partial point response feedback ~ \* #Feedback other than the displayed choices}

Multiple partial point choices can be provided.

### **Explanation of symbols**

| %Percentage of score% | Represents the percentage of the score given as partial points. %50% is a half score (optional). |
|-----------------------|--------------------------------------------------------------------------------------------------|
| *                     | Represents all but the displayed choices (optional).                                             |

### **Specific examples**

**Ex 4:** Short-answer: Not distinguishing between capital and lower-case letters.

Please answer with the 6 letters of the alphabet for the LMS currently used at Chiba University. {:SA: =moodle #correct ~% 50% noodle #typo. Moodle is correct ~ \* #incorrect. Moodle is the correct answer}

Ex 5: Short-answer: Distinguishing between capital and lower-case letters

| The LMS used at Chiba | University is {:SA: | = Moodle}.The LMS | used at Chiba | University is | {:SA: = |
|-----------------------|---------------------|-------------------|---------------|---------------|---------|
| Moodle}.              |                     |                   |               |               |         |

The LMS used at Chiba University is {:SAC: = Moodle} (distinguish between capital and lower-case letters).

| 問題<br>4<br>部分的に正解<br>0.50 / 1.00<br>や問題にフラグ<br>を付ける | 現在千葉大学で利用しているLMSをアルファベット6文字で答えてください:<br>noodle                             |           |
|-----------------------------------------------------|----------------------------------------------------------------------------|-----------|
| 問題 5<br>部分的に正解<br>1.00 / 2.00<br>で 問題にフラグ<br>を付ける   | 千葉大学で利用しているLMSは moodle ✓ です。<br>千葉大学で利用しているLMSは moodle × です(大文字小文字を区別します)。 |           |
|                                                     |                                                                            | レビューを終了する |

Examples 4 and 5 on the screen

## **Numerical questions**

## **Question type**

NUMERICAL (or NM)

#### Format

{:NM: = Correct number: tolerance #Correct response feedback #Feedback}

### **Explanation of symbols**

#### **Correct number: tolerance**

The method of expressing tolerance. For example, for "= 73:2", the correct answer would be "73  $\pm$  2", and any values from 71 to 75 will be counted as correct.

### **Specific examples**

Ex 6

The measured values on two sides of a rectangular board were  $16.3 \pm 0.1$  cm and  $4.5 \pm 0.1$  cm. Therefore, the area of the board is {:NM:=**73:2#16.2×4.4 = 7.1×10, 16.4×4.6=7.5×10, so 73 ± 2 is** considered correct. } cm<sup>2</sup>.

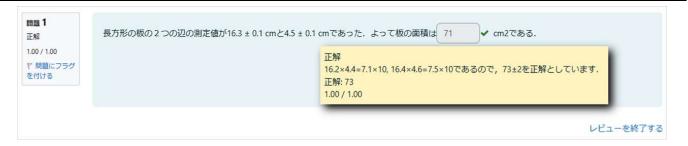

Example 6 on the screen

## Questions answered using drag and drop

There are three types of questions that can be answered by drag & drop: "**Drag and drop into text**," "**Drag and drop onto image**," and "**Drag and drop markers**."

#### Drag and drop Text

Questions that are answered by arranging words and phrases into blanks through drag and drop. 与えられた語句を正しく並び替えてください.

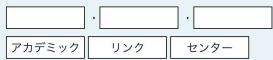

サイコロの展開図です、残りの数字を空欄の正しい場所にドラッグ &ドロップして、展開図を完成させてください.

#### Drag and drop Images

Questions that are answered by dragging and dropping images or text into the appropriate blank spaces of a background image.

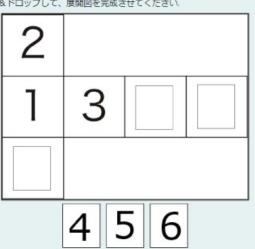

#### **Drag and drop Markers**

Questions that are answered by dragging and dropping text into the appropriate area of a background image.

Instead of dragging text to a specified blank, it is dragged into an area set on the background image.

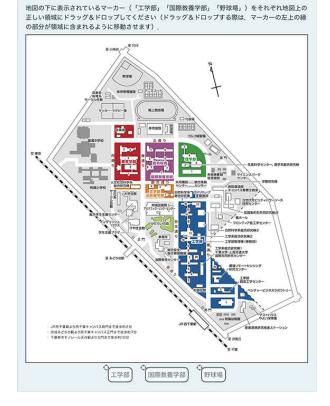

### "General "

Enter the name of the question in "**Question name**" and the text of the question in "**Question text**". Create a fill-in-the-blank area by enclosing numbers in [[...]], such as [[1]], in the part of the question you want students to fill in the blank for.

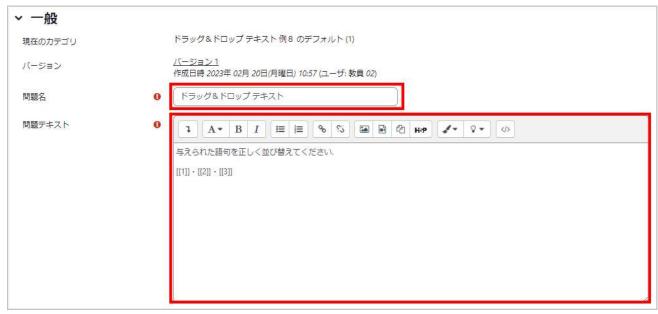

# "Choices"

Create choices for the fill-in-the-blank part of the question. The response to [[1]] in the above question text corresponds to Choice 1, and each number corresponds in the same way (it is also possible to create incorrect choices by creating more choices than the created fill-in-the-blank parts). If you check "Shuffle", the choices will be randomly shuffled and displayed each time.

By classifying choices into different groups using "Group", you can separate the range of fill-in-theblank fields to which the choices apply.

If you check "Unlimited", students will be able to use the choice as many times as they want when responding.

| > 選択肢     |           |                |
|-----------|-----------|----------------|
|           | 2 シャッフル   |                |
| 選択肢 [[1]] | 答え アカデミック | グループ A 🔹 🗆 無湖限 |
| 選択肢 [[2]] | 答え リンク    | グループ 🗛 🔹 🗆 無籾限 |
| 選択肢 [[3]] | 答え センター   | グループ A : □ 無制限 |

Finally, click "Save changes" to save the created question.

### Drag and drop onto images

### "General "

Enter the name of the question in "Question name" and the text of the question in "Question text".

| <ul> <li>現在のカデゴリ</li> <li>ドラッグA ドロップイメージのアフォルト(1)</li> <li>バージョン</li> <li>パニフヨン3</li> <li>パニフヨン3</li> <li>パニフヨン5</li> <li>ドラッグA ドロップイメージ</li> <li>ドラッグA ドロップイメージ</li> <li>●</li> <li>ドラッグA ドロップイメージ</li> <li>●</li> <li>●</li></ul> |       |
|----------------------------------------------------------------------------------------------------|-------|
| 内成日時 2023年 02月 20日(月曜日) 14:29 (ユーザ: 数員 02)           開墾名         0         ドラッグるドロップイメージ           問題デキスト         0         1         A = B         I         III         IIII         IIIIIIIIIIIIIIIIIIIIIIIIIIIIIIIIIIII                                                                                                    |       |
| ₩≣7#Xŀ 0 [1]A* B[I][≡][€](\$ [0][[]]@ @ []/*[0*][]]                                                                                                    |       |
|                                                                                                    |       |
| サイコロの原稿回です 残りの数字を空間の正しい場所にドラッグ& ドロップして、原紙回を完成させて                                                                                                    |       |
|                                                                                                    | ください、 |
|                                                                                                    |       |
|                                                                                                    |       |
|                                                                                                    |       |
|                                                                                                    |       |
|                                                                                                    |       |

#### "Preview "

Upload the image file to be used as the background image.

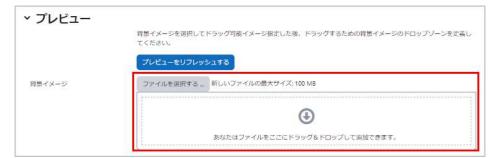

#### Before uploading the image file

| • |  |
|---|--|

| 肖景イメージ | ファイルを選択する 新しいファイルの最大サイズ: 100 MB                                         |
|--------|-------------------------------------------------------------------------|
|        | サイコロ展開間 2023-02-20 110420.png                                           |
|        | 許可されるファイルタイプ:<br>イメージ (GIF) ∉                                           |
|        | イメージ (JPEG) jpe jpeg jpg<br>イメージ (PNG) png<br>イメージ (SVG+XML) $sog.svgz$ |
|        | 2                                                                       |
|        | 1 3                                                                     |
|        |                                                                         |
|        |                                                                         |

After uploading the image file

### "Draggable items"

Set the image and text to be used for the answer.

#### In "Type", set a "Draggable image" or "Draggable text".

As with drag-and-drop into text, you can use "Group" to classify choices into different groups and separate the range of fill-in-the-blank fields to which the choices apply. If you check "**Unlimited**", students will be able to use the choice as many times as they want when responding. Repeat the same steps for the number of draggable items, and finally click "**Refresh preview**" in "Preview" to reflect the uploaded file.

| 、ドラッグ可能アイラ   | FL                                                     | If you select draggable  |
|--------------|--------------------------------------------------------|--------------------------|
|              | □ 問題の受験ごとにドラッグアイテムをシャッフルする                             | image, upload the image  |
| ドラッグ可能アイテム 1 | タイプ (ドラッグ可能イメージ *) グループ (A *) □ 無初限                    | file (A)                 |
|              | ファイルを進択する新しいファイルの最大サイズ: 100 MB                         |                          |
|              | ۲                                                      | If you select draggable  |
|              | あなたはファイルをここにドラッグ&ドロップして追加できます。                         | text, enter the text (B) |
|              | <b>計切されるファイルタイプ:</b><br>イメージ (GIF) alt                 |                          |
|              | イメージ (Prof.) pro_ibrog jpg<br>イメージ (PNG) pro_ibrog jpg |                          |
|              | イメージ (SVG+XML).avg.avgz                                |                          |
| テキスト         |                                                        |                          |

## "Drop zone"

Decide on which part of the background image the draggable item should be dropped to be counted as a correct answer.

First, select an item from "**Draggable items**" (1). Next, specify the location to drag and drop the item (2). To specify the location, you need to enter the coordinate value, but you can also drag and drop the item in "**Preview**" used when uploading the background image earlier to determine the location (coordinate values are set automatically in conjunction).

| * ドロップゾーン |   |         |                                                  |
|-----------|---|---------|--------------------------------------------------|
| ドロップゾーン 1 | 左 | ) トップ ( | ドラッグ可能アイテム 2. (DD5 2023-02-20 111513.png) 🔹 テキスト |
| ドロップゾーン 2 | 左 | トップ     | ドラッグ可能アイテム 3. (DD6 2023-02-20 111555.png) 🛊 テキスト |
| ドロップゾーン 3 | 左 | ) Fw7   | ドラッグ可能アイテム 1. (DD4 2023-02-20 111407.png) 🛊 テキスト |

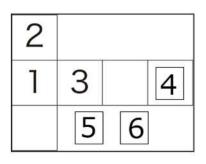

| ドロップゾーン   |       |         |            |                                  |      |
|-----------|-------|---------|------------|----------------------------------|------|
| ドロップソーン 1 | 左 20  | トップ 228 | ドラッグ可能アイテム | 2. (DD5 2023-02-20 111513.png) 🌣 | テキスト |
| ドロップソーン 2 | 左 230 | トップ 124 | ドラッグ可能アイテム | 3. (DD6 2023-02-20 111555.png) • | 7#21 |
| ドロップゾーン 3 | 左 336 | トップ 122 | ドラッグ可能アイテム | 1. (DD4 2023-02-20 111407.png) • | 7#21 |

Preview screen

Finally, click "Save changes" to save the created question.

## Drag and drop markers

# "General"

Enter the name of the question in "Question name" and the text of the question in "Question text".

| ▼一般             |                                       |
|-----------------|---------------------------------------|
| 現在のカテゴリ         | IntroMoodle のデフォルト (13) ヹ このカテゴリを使用する |
| カテゴリに保存する       | IntroMoodle のデフォルト (13)               |
| 問題名*            | ドラッグ&ドロップマーカー                         |
| 問題テキスト★         | <ul> <li></li></ul>                   |
| デフォルト評点*        | 1                                     |
| 全般に対するフィードバック ⑦ |                                       |
|                 | □ 正しいマーカーがドロップされていないドロップゾーンをハイライトする   |

### "Preview"

Upload the image file to be used as the background image.

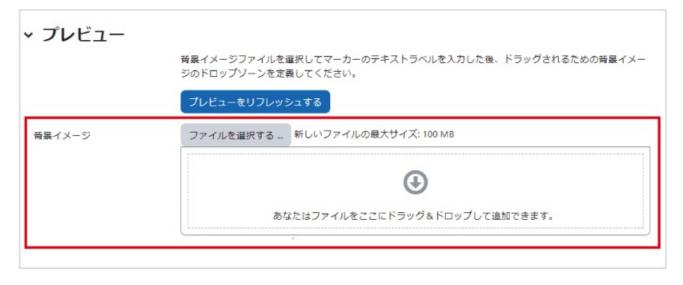

#### Before uploading the image file

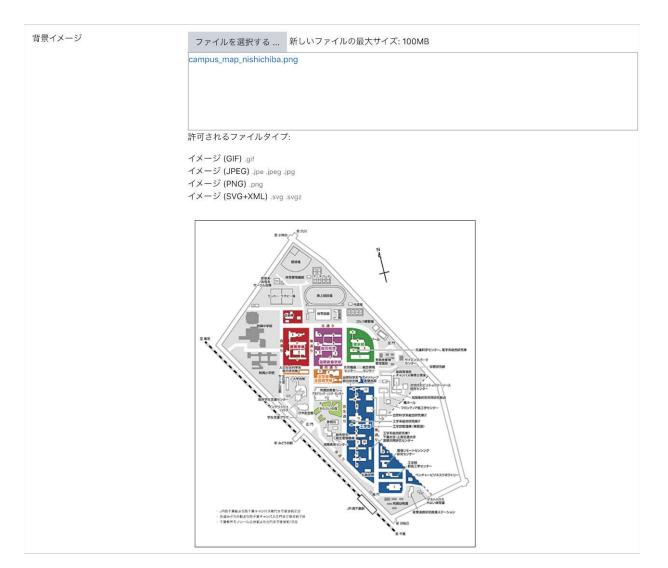

#### After uploading the image file

## "Markers"

Enter the name of the markers to be dragged and dropped when responding.

If you set the number of markers to "**Infinite**", they can be used as many times as desired, but if set to an option other than unlimited, the markers can be used only the specified number of times.

|        | □ 問題の受験ごとにドラック | ヴアイテムをシャッフルする |
|--------|----------------|---------------|
| マーカー 1 | 工学部            | マーカー数 1 💠     |
| マーカー 2 | 国際教養学部         | マーカー数 1 🔹     |
| マーカー 3 | 野球場            | マーカー数 1 🔹     |

# "Drop zone"

While checking the background image in "**Preview**", set the area to be counted as a correct answer when the marker is dropped.

| 、ドロップゾーン  |   |    |            |       |          |    |                                      |
|-----------|---|----|------------|-------|----------|----|--------------------------------------|
| ドロップゾーン 1 | 0 | 形状 | 多角形 🕈      | )マーカー | 工学部 💠    | 座標 | 212,269;253,268;255,327;255,364;297, |
| ドロップゾーン 2 |   | 形状 | 長方形 🕈      | )マーカー | 国際教養学部 🖨 | 座標 | 164,187;44,53                        |
| ドロップゾーン 3 |   | 形状 | <b>円 +</b> | )マーカー | 野球場 💠    | 座標 | 134,103;31                           |

### How to specify the area

- When coordinates are expressed as "x, y", x indicates a horizontal position and y indicates a vertical position.

- The area can be specified as three types: "Circle", "Rectangle", and "Polygon". Each of these are set as follows.

| Circle    | v v:r                     | $\boldsymbol{x}$ and $\boldsymbol{y}$ are the coordinates of the center of the circle, and $\boldsymbol{r}$ |  |  |  |  |  |
|-----------|---------------------------|----------------------------------------------------------------------------------------------------|--|--|--|--|--|
|           | x,y;r                     | is the radius.                                                                                              |  |  |  |  |  |
| Rectangle |                           | x and y are the coordinates of the upper left corner of the                                                 |  |  |  |  |  |
|           | x,y;w,h                   | rectangle, and w and h are the width and height of the                                                      |  |  |  |  |  |
|           |                           | rectangle, respectively.                                                                                    |  |  |  |  |  |
|           | x1,y1;x2,y2;x3,y3; Repeat | x1 and y1 represent the coordinates of the first point, and in                                              |  |  |  |  |  |
| Polygon   | for the number of points. | the case of a polygon, it is necessary to specify three or                                                  |  |  |  |  |  |
|           |                           | more points.                                                                                                |  |  |  |  |  |

Finally, click "**Save changes**" to save the created Questions.

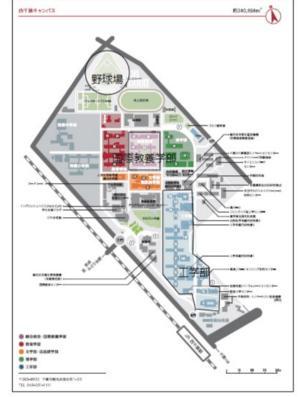

# 4-2.1 Creating questions in bulk

Moodle offers several ways to create quiz questions in bulk. This section explains how to use "GIFT format", which is a format used for importing quiz questions from a text file.

### **Creating questions in GIFT format**

GIFT format is used as follows (the method for creating individual questions will be explained later).

- Answers are represented by enclosing them with "{}" as in "{answer}".
- Insert "#" after each answer and then add a comment to provide feedback on the answer.
- Words between "::" such as in ":: Question name ::" represent the name of the question.
- Lines starting with "//" are treated as comments.
- When inputting multiple questions, separate each question with a blank line.

When using GIFT format, it is necessary to save the character code of the text file as UTF-8.<sup>1)</sup> The

differences between question types when creating questions in GIFT format are summarized below.

| Multiple-choice<br>questions | Input the correct answer after "=" and other choices after "~".                   |
|------------------------------|-----------------------------------------------------------------------------------|
| Combination<br>questions     | Input choices with "=" and the match to the choices with "->".                    |
| Numerical<br>questions       | Input the correct answer after "#".                                               |
| True/false<br>questions      | If correct, enter "T", and if incorrect, enter "F".                               |
| Short-answer<br>questions    | Input the correct answers after "=". It is necessary to list all correct answers. |

Please refer to "GIFT format example" below for specific details on creating questions.

1) Use caution when using "Notepad" which comes with Windows 10 to edit GIFT format because if your version of Windows 10 is 19H1 or earlier when saving a character code in UTF-8, it will be accompanied by unwanted data called a Byte Order Mark (BOM) (as of March 2021). An example of an alternative text editor is the free software "Mery", which allows you to create an appropriate text file by selecting UTF-8 (without BOM) and saving it. UTF-8 without BOM may also be expressed as "UTF-8N".

### **GIFT** format example

#### <Notes on handling mathematical formulas>

Due to the processing order of PHP and LaTeX, when using the above symbols in LaTeX format, they should be preceded by a "¥ (backslash)".

The "¥ (backslash)" may be displayed as a "¥ (yen mark)" depending on your PC settings, in which case you can use the "¥ (yen mark)" as it is.

### Adding questions using GIFT format

From "Course management" in the "**Administration**" block installed on the right side of the course top, select "**Question bank**" > "**Import**" to display the screen for importing externally created questions.

| はじめてのMoodle             | + 7 | ロックを追加する                                                             |
|-------------------------|-----|----------------------------------------------------------------------|
| コース 設定 参加者 評定 レポート さらにゃ | 管理  | + 0                                                                  |
| > 一般 /                  |     | コース管理<br>設定                                                          |
| > トピック 1 ×              | 1   | <ul> <li>コース完了</li> <li>ユーザ</li> </ul>                               |
| > トピック 2 ×              | 1   | <ul> <li>▼フィルタ</li> <li>&gt; レポート</li> <li>&gt; 評定表セットアップ</li> </ul> |
| > トピック3ヶ                | 1   | ナインボート<br>ゴバックアップ<br>ナリストア                                           |
| > トピック4,                | 1   | <ul><li>リセット</li><li>) 問題パンク</li></ul>                               |
| > トピック 5 /              | 1   | こみ箱                                                                  |

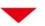

| インポート ・  |                                |                               |         |
|----------|--------------------------------|-------------------------------|---------|
| ファイルから   | 問題をインポートす                      | ି <u>ସ</u> ୍                  |         |
|          |                                |                               | すべてを展開す |
| 、ファイルファ  |                                |                               |         |
|          | ○ Aikenフォーマ<br>○ Blackboard V6 |                               |         |
|          | A GIFT7#-7                     |                               |         |
|          |                                | フォーマット 😡<br>ロードフォーマット 😡       |         |
|          | ○穴壇め間題 (C)                     | Cloze) 💿                      |         |
| > 一般     |                                |                               |         |
| ~ ファイルから | ら問題をインポートする                    | 3                             |         |
| インボート    | <ul> <li>ファイルを選ぎ</li> </ul>    | 択する 新しいファイルの最大サイズ: 100 MB     |         |
|          | в                              | æ                             |         |
|          | D                              | 0                             |         |
|          | L                              | あなたはファイルをここにドラッグ&ドロップして追加できます | ۲.      |
|          | C Contest                      |                               |         |
|          |                                |                               |         |

#### A : Select "Gift format".

- B: Upload the question file created in Gift format to Moodle-
- C: Import the file selected in A and B.

# 5. Using questionnaires

This section introduces how to conduct a questionnaire using "**Feedback**", a standard module of Moodle. With feedback, you can create not only multiple-choice questionnaires, but also free-form ones as well.

| アンケートの種類   | 内容                                            |
|------------|-----------------------------------------------|
| 多肢選択回答     | 複数の回答候補の中から回答を選択する形式です。                       |
| 多肢選択回答(評定) | 多肢選択の選択肢に評点を設けることができるため、たとえば5段階評価の平均点を算出できます。 |
| 数値回答       | 数値を入力して回答する形式です.                              |
| 記述回答       | 自由記述で回答する形式です。                                |

# 5.1 Creating a questionnaire

# Adding feedback/advanced settings

After launching edit mode, click "Add activity or resource" in the topic section to display a list of available activities/resources. Select "**Feedback**" and click "**Add**".

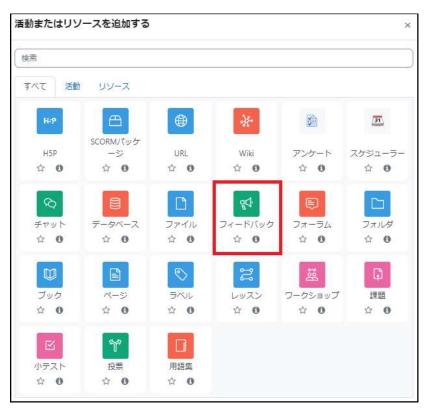

Set the feedback "Name" and its "Description".

Set the feedback period and implementation method (anonymous, display of results) as needed.

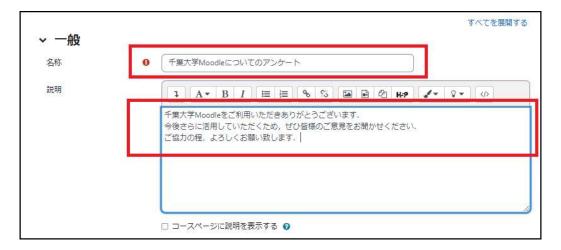

| → 利用                                                     |
|----------------------------------------------------------|
| A フィードバック開始日時 1 ◆ 3月 ◆ 2023 ◆ 15 ◆ 15 ◆ 15 ◆ 15 ◆ 2023 ◆ |
| フィードバック終了日時 15 ♥ 3月 ♥ 2023 ♥ 15 ♥ 15 ♥ 🛗 🗹 Yes           |
| ~ 質問および回答設定                                              |
| B     ユーザ名を記録する     田名     ●                             |
| C 複数回答を許可する 	 Ø No ◆                                     |
| 送信通知を有効にする 🛛 No 🕈                                        |
| 質問の自動番号付け                                                |
| ▼ 回答送信後                                                  |
| D 分析ページを表示する No キ                                        |
|                                                          |
| アンケートにご協力いただき、ありがとうございました.                               |
| 次の活動にリンクする 📀                                             |
| > モジュール共通設定                                              |
| > 利用制限                                                   |
| > 活動完了                                                   |
| 🗆 コンテンツ変更通知を送信する 📀                                       |
| 保存してコースに戻る 保存して表示する キャンセル                                |

#### A: Allow answers from/Allow answers to

By checking "Yes", you can set the response period at the time of confirmation.

#### B: Select between anonymous/nominal names for the questionnaire

Select "Anonymous" if you want students to answer anonymously, or "Record usernames and display them with responses" if you want students to include their name.

#### **C: Allow multiple submissions**

In the case of anonymous responses, each submission will be treated as a different response, but in the case of recorded usernames, they will be overwritten as a new response.

#### **D:** Show analysis page

Select "Yes" if you wish to display to students the aggregated results of the responses. After submitting their answers, students will be able to view the aggregated results of the responses at the time of confirmation.

#### E: Completion message

Input the message to display on the screen immediately after students submit a response.

| 2023-はじめてのMac<br>フィードバック<br>千葉大 |       | -@G1xx00001 /                 |               |       |   |  |  |
|---------------------------------|-------|-------------------------------|---------------|-------|---|--|--|
| フィードバック                         | -     |                               | C 2755        |       | - |  |  |
| 開始済み: 2023年(<br>終了予定: 2023年(    |       | 방법 가장은 것이 안 안 있는 것이 같이 많이 없다. |               |       |   |  |  |
| 千葉大学Moodleをご<br>今後さらに活用して(      |       |                               | CONTRACTOR OF | ください. |   |  |  |
| ご協力の程、よろし<br>質問を編集する            |       | :します.<br>:プレビューする             |               |       |   |  |  |
| 概要                              |       |                               |               |       |   |  |  |
| 送信済み回答:0<br>質問:0<br>完了メッセー      | ジ     |                               |               |       |   |  |  |
| アンケートにご協力(                      | いただき、 | ありがとうござ                       | いました。         |       |   |  |  |

Screen after clicking "Save and display"

## **Creating questions**

You can add the following items to questions.

\*There is a character limit of 255 characters for the question text.

#### Items that can be added when creating a question

#### Label

Г

Used when displaying the explanation etc. as a label.

#### Multiple choice

Creates a multiple-choice question.

Multiple choice (graded)

You can provide scores for multiple-choice options and average the results. However, this score is not reflected in the student's grade.

#### Information

Response time: Displays response date and time. Course: Displays the course abbreviation (class code) of the course. Course category: Displays the course category to which the course belongs.

#### Add page break

Inserts a new page.

#### **Numerical response**

Allows responses with an integer value in the given range.

#### Short answer

You can limit the number of characters that can be entered. The response will only be one line and cannot contain line breaks.

Note) If the return (enter) key is pressed in the short answer field, a response may be unintentionally sent. It is generally recommended to use "Long answer" and set up a free entry field.

#### Long answer

Multiple lines of sentences can be entered. Used to provide a free entry field.

Next, the procedure for creating a question is explained below.

**1.** Click the feedback for the content from the course topic activities/resources.

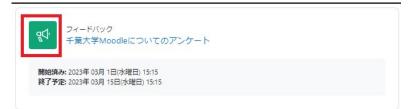

2. Select the "Edit question" tab.

| ィードバック                                                                                                    | 設定<br>·        | テンプレート             | 分析                  | 回答   | さらに、 |  |
|----------------------------------------------------------------------------------------------------|----------------|--------------------|---------------------|------|------|--|
| 始済み: 2023年<br>  <b>了予定:</b> 2023年                                                                                                    | C BANGSAN S    |                    |                     |      |      |  |
|                                                                                                    |                |                    |                     |      |      |  |
| a second second s |                | だきありがとうこ           |                     |      | ***  |  |
| さらに活用して                                                                                                    | いただく           | ため, ぜひ皆様の          |                     | 聞かせく | ださい. |  |
|                                                                                                    | いただく;<br>くお願い! | ため, ぜひ皆様の          | ご意見を <mark>お</mark> | 聞かせく | ださい. |  |
| さらに活用して<br>力の程、よろし                                                                                                    | いただく;<br>くお願い! | ため, ぜひ皆様の<br>致します. | ご意見を <mark>お</mark> | 聞かせく | ださい. |  |

(1) Select "Add question".

(2) Click the box in the "Choose..." column to select items to be added as shown in (3).

| ♥ フィードバック<br>千葉大学Moodleにつ |                                                                                | のアンケート / 質問<br>ト |
|---------------------------|--------------------------------------------------------------------------------|------------------|
| フィードバック 設定 テンプレート<br>①    | · 分析 回答 さら<br>②                                                                | ( <b>z</b> ~     |
| <b>戻る</b> (質問を追加する 🗘      | 選択 ◆<br>選択                                                                     | 質問をエクスボートする      |
| 新しいテンプレートとして保存する<br>(3)   | Captcha<br>ラベル<br>多肢選択<br>多肢選択 (評定)<br>情報<br>改ページを追加する<br>数値回答<br>短文回答<br>長文回答 |                  |

# [Example of how to create a question in multiple-choice format]

When selecting "Multiple choice" for a question, proceed as follows.

**A:** Enter the content of the question in "Question". You can check "Required", to make an answer required.

\*There is a character limit of 255 characters for the question text.

**B:** Input the answer to the question. Enter one answer per line.

**C:** Click "Save changes" to save the created question.

\*: "Label" is used to create an answerdependent question (see "Creating an answer-dependent question" on the next page).

Click "Save question" to preview the question you have entered.

| ✓ 多肢選択            |                                                                  |
|-------------------|------------------------------------------------------------------|
|                   | □必須                                                              |
| 質問                | Moodleで特に利用した機能は何でしょうか                                           |
| jail 💥            | Q2                                                               |
| 多肢選択タイプ           | 多肢違択 - 単一回答 🔹                                                    |
| 表示方向              | 垂直◆                                                              |
| 「未選択」オプショ<br>ンを隠す | Yes 🕈                                                            |
| 分析時に空を省略す<br>る    | No 🕈                                                             |
| 多肢選択值 B           | 資料の提示<br>課題の提示,レポートの受領<br>小テストの実施<br>アンケートの実施<br>フォーラムの利用<br>その他 |
|                   | の それぞれの回答に1行使用してください!                                            |
| ポジション<br>C        |                                                                  |
| C C               | 変更を保存する。キャンセル                                                    |

| 74.                                        | ードバック            |        | / 千葉大学Mood    |       | Dアンケート / 質問 |
|--------------------------------------------|------------------|--------|---------------|-------|-------------|
| フィードノ                                      | (ック 設定           | テンプレート | 分析回行          | 答 さらに | •           |
| 戻る                                         | 質問を追加する          | \$     | 選択            | \$    | 質問をエクスポートする |
| 〇資料の提示                                     |                  |        | か 編集 <b>~</b> |       |             |
| <ul> <li>○課題の提示</li> <li>○小テストの</li> </ul> | R, レポートの受<br>D実施 | 領      |               |       |             |
| Oアンケート                                     | の実施              |        |               |       |             |
| ○フォーラム<br>○ その他                            | ムの利用             |        |               |       |             |
| 新しいテン                                      | プレートとして          | 呆存する   |               |       |             |
| -                                          |                  |        |               |       |             |

To add a question, select the question type and repeat the process.

### **Creating answer-dependent questions**

The feedback module can also display subsequent questions depending on the answer to a question. As an example, here, a question is being created that leads to Q2 if the answer to Q1 is "Yes" and to Q3 if the answer is "No".

When creating a question for Q1 that is the branch source, a "**Label**" is set so that it can be referenced from other questions (Q2 and Q3 in this case). When creating questions for Q2 and Q3, which are the branch destinations, use "**Depend on the item**" so that the question branches depending on the answer to Q1.

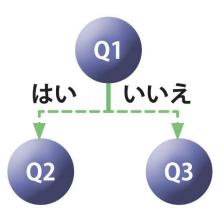

| 質問が同じページに表示されないようにQ1<br>とQ2の間に「改ページ」を挿入。                                                                                                    | 戻る (資間を追加する ◆) (選択 ◆<br>) 滋択                                                                           |
|----------------------------------------------------------------------------------------------------|----------------------------------------------------------------------------------------------------|
| 「質問を追加する」をプルダウンして「改                                                                                                    | Captoba                                                                                                |
| ページを追加する」を選択する.                                                                                                    | (Q1) 技業 CMoodleを使用したことはめりま 9 ラベル                                                                       |
|                                                                                                    | <ul> <li>〇 はい</li> <li>○ いいえ</li> <li>③ 防道択</li> </ul>                                                 |
|                                                                                                    | ・         多肢選択(評定)                                                                                     |
|                                                                                                    | 信報                                                                                                    |
|                                                                                                    | 編集                                                                                                    |
|                                                                                                    | ・         数値回答           短文回答                                                                          |
|                                                                                                    |                                                                                                    |
| 2023-はじめてのMoodle : 2023-@G1xx00001 / 千                                                                                                    | (Q2) Moodleで特に活用した機能は何でしょう<br>要フロックを料つます。                                                              |
|                                                                                                    |                                                                                                    |
|                                                                                                    |                                                                                                    |
| 🕙 千葉大学Moodleについ <sup>-</sup>                                                                                                    | (のアンケート                                                                                                |
|                                                                                                    |                                                                                                    |
| フィードバック 設定 テンプレート :                                                                                                    | 分析 回答 さらに >                                                                                            |
|                                                                                                    |                                                                                                    |
|                                                                                                    |                                                                                                    |
| =7 (ffeet.\410+7                                                                                                    |                                                                                                    |
| 戻る           質問を追加する           章           選折                                                                                                    |                                                                                                    |
|                                                                                                    |                                                                                                    |
| ○はい<br>○いいえ                                                                                                    |                                                                                                    |
| ○はい<br>○ いいえ                                                                                                    | ▶ 編集 ◆                                                                                                 |
| ○はい<br>○いいえ<br>サ ◀<br>編集   v ← 「改ページ」を挿入<br>サ                                                                                                    | 上下の移動が可能                                                                                               |
| ○はい<br>○いいえ                                                                                                    | 上下の移動が可能<br>21->はい) 編集 >                                                                               |
| ○はい<br>○いいえ<br>◆ ◆<br>編集   ~ ← 「改ページ」を挿入<br>◆<br>(Q2) Moodleで特に活用した機能は何でしょうか (Q<br>○ 資料の提示                                                                                                    | 上下の移動が可能                                                                                               |
| <ul> <li>○はい</li> <li>○いいえ</li> <li>◆</li> <li>編集 ●</li> <li>「改ページ」を挿入</li> <li>◆</li> <li>(Q2) Moodleで特に活用した機能は何でしょうか (Q</li> <li>資料の提示</li> <li>〕課題の提示,レポートの受領</li> </ul>                                                                                                    | 上下の移動が可能<br>21->はい) 編集 >                                                                               |
| <ul> <li>○はい</li> <li>○いいえ</li> <li> </li> <li></li></ul>                                                                                                    | 上下の移動が可能<br>21->はい) 編集 <b>〜</b><br>依存関係の設定                                                             |
| <ul> <li>○はい</li> <li>○いいえ</li> <li> </li> <li></li></ul>                                                                                                    | 上下の移動が可能<br>21->はい) 編集 >                                                                               |
| <ul> <li>○はい</li> <li>○いいえ</li> <li>編集 ↓ 「 ひぺージ 」を挿入</li> <li>(Q2) Moodleで特に活用した機能は何でしょうか (Q<br/>資料の提示</li> <li>課題の提示、レポートの受領</li> <li>○ 小テストの実施</li> <li>○ フォーラムの利 1<br/>Q 1 に 「はい」と回答した</li> </ul>                                                                                                    | 上下の移動が可能<br>21->はい) 編集 マ<br>依存関係の設定<br>アイテムに依存 <b>0</b> Q1 ・<br>する                                     |
| <ul> <li></li></ul>                                                                                                    | 上下の移動が可能<br>21->はい) 編集 マ<br>依存関係の設定<br>アイテムに依存 <b>0</b> Q1 ・<br>する                                     |
| <ul> <li>○はい</li> <li>○いいえ</li> <li>・</li> <li>・</li> <li>(Q2) Moodleで特に活用した機能は何でしょうか (Q</li> <li>・</li> <li>・</li> <li>(Q2) Moodleで特に活用した機能は何でしょうか (Q</li> <li>・</li> <li>・&lt;</li></ul>                                                                           | 上下の移動が可能<br>21->はい) 編集 ∨<br>依存関係の設定                                                                    |
| <ul> <li>○はい</li> <li>○いいえ</li> <li>毎年、「ひべージ」を挿入</li> <li>● 資料の提示、</li> <li>● 資料の提示、レポートの受領</li> <li>○小テストの実施</li> <li>○アンケートの実</li> <li>○フォーラムの利</li> <li>● Q 2 の問題作成時<br/>Q 1に「はい」と回答した</li> <li>場合に有効になる設定</li> </ul>                                                                                                    | 上下の移動が可能<br>21->はい) 編集 ∨<br>依存関係の設定                                                                    |
| <ul> <li>○はい</li> <li>○いいえ</li> <li>毎年、「改ページ」を挿入</li> <li>● 資料の提示、</li> <li>● 資料の提示、レポートの受領</li> <li>○小テストの実施</li> <li>○アンケートの実</li> <li>○フォーラムの利</li> <li>● Q 2 の問題作成時<br/>Q 1に「はい」と回答した</li> <li>場合に有効になる設定</li> <li>編集 、</li> <li>「改ページ」を挿入</li> </ul>                                                                                                    | 上下の移動が可能<br>21->はい) 編集 ∨<br>依存関係の設定                                                                    |
| <ul> <li>○はい</li> <li>○いいえ</li> <li>毎年、「改ページ」を挿入</li> <li>● 資料の提示、</li> <li>● 資料の提示、レポートの受領</li> <li>○小テストの実施</li> <li>○アンケートの実</li> <li>○フォーラムの利</li> <li>● Q 2 の問題作成時<br/>Q 1に「はい」と回答した</li> <li>場合に有効になる設定</li> <li>編集 、</li> <li>「改ページ」を挿入</li> </ul>                                                                                                    | 上下の移動が可能<br>21->はい) 編集 ∨<br>依存関係の設定                                                                    |
| <ul> <li>○はい</li> <li>○いいえ</li> <li>編集 ↓ 「 ひページ 」を挿入</li> <li>(Q2) Moodleで特に活用した機能は何でしょうか (Q</li> <li>資料の提示</li> <li>・</li> <li>ご 調整の提示、レポートの受領</li> <li>○ 小テストの実施</li> <li>○ アンケートの実施</li> <li>○ フォーラムの利</li> <li>Q 2 の問題作成時</li> <li>○ フォーラムの利</li> <li>Q 1 に「はい」と回答して<br/>場合に有効になる設定</li> <li>編集 ↓ 「 ひページ 」を挿入</li> <li>・</li> </ul>                                                                                                    | 上下の移動が可能<br>21->はい) 編集 ><br>佐存関係の設定<br>アイテムに依存 • (1)・<br>する<br>個に依存する<br>はい                            |
| <ul> <li>○はい</li> <li>○いいえ</li> <li>編集 ↓ 「 ( ひページ 」を挿入</li> <li>・</li> <li>・</li> <li>(Q2) Moodleで特に活用した機能は何でしょうか (Q</li> <li>・</li> <li>・</li> <li< td=""><td>上下の移動が可能<br/>21-&gt;はい) 編集 &gt;<br/>依存関係の設定<br/>た<br/>個に依存する はい</td></li<></ul> | 上下の移動が可能<br>21->はい) 編集 ><br>依存関係の設定<br>た<br>個に依存する はい                                                  |
| <ul> <li>○はい</li> <li>○いいえ</li> <li>・</li> <li>編集 ↓ 「 ひぺージ 」を挿入</li> <li>・</li> <li>(Q2) Moodleで特に活用した機能は何でしょうか (Q<br/>○ 資料の提示、レポートの受領</li> <li>○ 小テストの実施</li> <li>○ フォーラムの利</li> <li>● Q 2 の問題作成時</li> <li>○ フォーラムの利</li> <li>● Q 1 に「はい」と回答して<br/>場合に有効になる設定</li> <li>編集 ↓ 「 ひぺージ 」を挿入</li> <li>・</li> <li>・</li> <li>(Q3) Moodleをご存知でしょうか (Q1-&gt; いいえ) 編</li> <li>○ はい</li> <li>● Q 3 の問題作成時</li> </ul>                                                                                                    | 上下の移動が可能<br>21->はい) 編集 ×<br>依存関係の設定<br>た<br>値に依存する はい<br>弦                                             |
| <ul> <li>○はい</li> <li>○いいえ</li> <li>・</li> <li>・</li> <li>(Q2) Moodleで特に活用した機能は何でしょうか(Q)</li> <li>・</li> <li>・</li> <li>(Q2) Moodleで特に活用した機能は何でしょうか(Q)</li> <li>・</li> <li>・&lt;</li></ul>                                                                           | 上下の移動が可能<br>21->(はい) 編集 ∨<br>依存関係の設定<br>アイテムに依存 ● Q1 ●<br>する<br>健に依存する はい<br>な存関係の設定<br>アイテムに依存 ● Q1 ● |
| <ul> <li>○はい</li> <li>○いいえ</li> <li>・</li> <li>編集 ↓ 「 ひぺージ 」を挿入</li> <li>・</li> <li>(Q2) Moodleで特に活用した機能は何でしょうか (Q<br/>○ 資料の提示、レポートの受領</li> <li>○ 小テストの実施</li> <li>○ フォーラムの利</li> <li>● Q 2 の問題作成時</li> <li>○ フォーラムの利</li> <li>● Q 1 に「はい」と回答して<br/>場合に有効になる設定</li> <li>編集 ↓ 「 ひぺージ 」を挿入</li> <li>・</li> <li>・</li> <li>(Q3) Moodleをご存知でしょうか (Q1-&gt; いいえ) 編</li> <li>○ はい</li> <li>● Q 3 の問題作成時</li> </ul>                                                                                                    | 上下の移動が可能<br>21->はい) 編集 ×<br>依存関係の設定<br>た<br>値に依存する はい<br>弦                                             |
| <ul> <li>○はい</li> <li>○いいえ</li> <li>編集 ↓ 「改ページ」を挿入</li> <li>4</li> <li>(Q2) Moodleで特に活用した機能は何でしょうか(Q)<br/>資料の提示</li> <li>○ 調題の提示,レポートの受領</li> <li>○ 小テストの実施</li> <li>○ アンケートの実施</li> <li>○ フォーラムの利</li> <li>Q 2 の問題作成時</li> <li>○ フォーラムの利</li> <li>Q 1に「はい」と回答した</li> <li>場合に有効になる設定</li> <li>編集 ↓ 「改ページ」を挿入</li> <li>4</li> <li>(Q3) Moodleをご存知でしょうか(Q1-&gt;いいえ) 編</li> <li>○ はい</li> <li>○ 3 の問題作成時</li> <li>○ 1に「いいえ」と回答目</li> </ul>                                                                                                    | 上下の移動が可能<br>21->(はい) 編集 ∨<br>依存関係の設定<br>アイテムに依存 ● Q1 ●<br>する<br>健に依存する はい<br>な存関係の設定<br>アイテムに依存 ● Q1 ● |

# 5.2 Displaying and analyzing response results

You can check aggregated response results and individual responses from each respondent in the setting screen displayed by clicking the feedback icon.

### **Analyzing responses**

To display responses, select the "Analysis" tab on the settings screen. For multiple-choice responses, the number of responses to the choices and their ratio are displayed along with a bar graph. In addition, the content of each response is displayed for written responses. The results can be exported to an Excel file. **1**. Select the "**Analysis**" tab to see the analysis of the responses.

2. You can download the analysis results as an Excel file by clicking "Export to Excel".

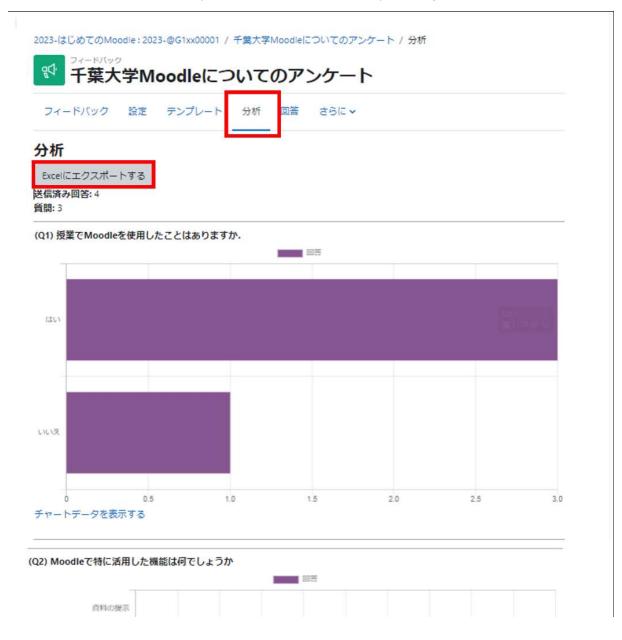

## **Displaying individual responses**

To view individual responses from each respondent, select the "**Responses**" tab on the settings screen. If you have changed the "Record username" setting when giving feedback, "**Non-anonymous entry**" and "**Anonymous entry**" will be displayed.

The contents of individual responses can also be downloaded as a "CSV file" or "Excel file".

| フィード       | ペック 設定 テンプレー                   | <ul> <li>分析 回答 さら</li> <li><u></u></li> </ul> |              |                          |   |
|------------|--------------------------------|-----------------------------------------------|--------------|--------------------------|---|
| 答を         | 表示する                           |                                               |              |                          |   |
|            | ・トリ (4)                        |                                               |              |                          |   |
| ーブルデ       | ータをダウンロードする: カン                | /マ区切り値 (.csv)                                 | \$ 5         | ウンロード                    |   |
| 回答No<br>▲  | (Q1) 授業でMoodleを使用し;<br>はありますか。 | たこと (Q2) Moodleで特<br>何でしょうか                   | に活用した<br>機能は | (Q3) Moodleをご存知で<br>しょうか |   |
|            | 3                              | -                                             |              |                          | - |
| 回答No:<br>1 | はい                             | 小テストの実施                                       |              |                          | ۵ |
| 回答No:<br>2 | いいえ                            |                                               |              | いいえ                      | ۵ |
| 回答No:<br>3 | はい                             | 課題の提示、レオ                                      | ートの受領        |                          | ۵ |
| 回答No:<br>4 | はい                             | 課題の提示、レポ                                      | ートの受領        |                          | ۵ |

## Displaying non-respondents (only when recording usernames)

When using the option to record usernames, "**Display non-respondents**" tab will be added. Select this tab to view a list of students who have not yet responded. You can also select a student and send them a message reminding them to respond.

\*If recording and using usernames: When creating a questionnaire in Announcements, if selecting "Record usernames and display them with answers" in the "Question and Answer Settings" section in Announcements

If you wish to record and use usernames, you can select "**Display non-respondents**" on the screen displayed in the Responses tab. Selecting this tab will display a list of students who have not yet responded.

\*If recording and using usernames: When creating a questionnaire in Announcements, if selecting "Record usernames and display them with answers" in the "Question and Answer Settings" section in Announcements

Non-respondents will be displayed and a notification can be sent to prompt them to respond.

| フィードバック | マ 設定 テンプレート 分析 回答              | さらに 🗸       |       |     |
|---------|--------------------------------|-------------|-------|-----|
| 未回答者を表示 | जित <b>२</b>                   |             |       |     |
| 回答の学会   | Ė (3)                          |             |       |     |
| ユーザ画像   | 姓 / Last name / 名 / First name | 学生証番号 *     | ステータス | □選択 |
| 0学      | 学生 00                          | Studentid00 | 未開始   |     |
| 0学      | 学生 03                          | studentid03 | 未開始   |     |
| 0学      | 学生 04                          | studentid04 | 未開始   |     |
| 通知を送信   | する                             |             |       |     |
| 8       |                                |             |       |     |
| 1 A-    | B I 🗉 🗏 🗞 😒 🖼 🖌                | • Q • <>    |       |     |

|            | フィードバック                           | 023-@G1xx00001 / ヨ<br><b>Moodle(</b> ここ |             |                               |                 |                   |              |   |
|------------|-----------------------------------|-----------------------------------------|-------------|-------------------------------|-----------------|-------------------|--------------|---|
| フィー        | -ドバック 設定                          | テンプレート                                  | 分析 回答       | ಕರ್ಗ 🗸                        |                 |                   |              |   |
| 1.1.1      | 表示する・                             |                                         |             |                               |                 |                   |              |   |
|            | 者を表示する<br>Aエントリ (4)               | )                                       |             |                               |                 |                   |              |   |
| テーブル       | レデータをダウンロー                        | -ドする: カンマ区                              | 切り値 (.csv)  |                               | • ダウンロード        |                   |              |   |
| <b>ユ</b> – | 姓 / Last name                     |                                         |             |                               | (Q1) 授業でMoodleを | (Q2) Moodleで特に    | (Q3) Moodleを |   |
| ザ画         | /名/First                          |                                         | 学生証番号       | -                             | 使用したことはありま      | 活用した機能は何で         | ご存知でしょう      |   |
| 像一         | name                              | グループ                                    | -           | 日付                            | すか.             | しょうか              | か            |   |
| ZM         | Moodl <del>eサポー</del><br>トスタッフ021 | Group student グ<br>ループA グルー<br>プ B      |             | 2023年 03月<br>1日(水曜日)<br>18:56 | いいえ             |                   | いいえ          | Ċ |
| 0学         | 学生 01                             | グループAグル<br>ープB                          | Studentid01 | 2023年 03月<br>1日(水曜日)<br>18:55 | はい              | 課題の提示,レポー<br>トの受領 |              | C |
| 0学         | 学生 02                             | Group student グ<br>ループ A                | studentid02 | 2023年 03月<br>1日(水曜日)<br>18:56 | (tu)            | 小テストの実施           |              | 0 |
| 0学         | 学生 05                             | Group student グ<br>ループ B                | Studentid05 | 2023年 03月<br>1日(水曜日)<br>18:57 | ( <b>t</b> l)   | フォーラムの利用          |              | 0 |

# 5.3 Exporting and importing questions

If you want to set the same feedback for multiple items in the course (such as for a questionnaire following every lesson), you can easily copy it by using the "Duplicate" content feature (see page 14).

To use created feedback in other courses, you can use "**Export/import question**" to duplicate the feedback into the other courses.

# **Exporting and importing questions**

#### **Exporting questions**

Click "**Export questions**" on the edit screen that appears under "Edit question".

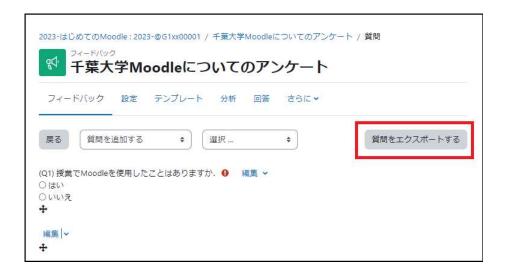

A file named "feedback\_XX.xml" will be created in the "Downloads" folder on your computer.

#### **Importing questions**

Open the other course from which you want to import questions.

| コース                | 設定   | 参加者 | 評定 | レポート | さらに 🗸 |           |
|--------------------|------|-----|----|------|-------|-----------|
| <mark>∕ —</mark> ≜ | 设。   |     |    |      |       | すべてを折りたたむ |
|                    | en 1 |     |    |      |       |           |

Add "Feedback" to the topic you want to import.

Open the other course into which you want to import questions.

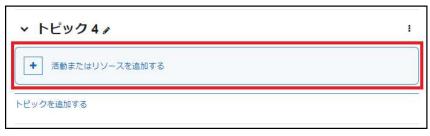

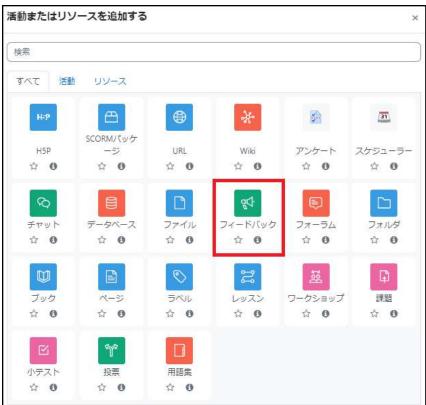

Set a name for the feedback and click "Save and display". Open the other course into which you want to import questions.

| 情報処理概   | 論 1                                   |
|---------|---------------------------------------|
| コース設定   | 参加者 評定 レポート さらに~                      |
| ☆ 新しい フ | ィードバック を トピック 4 に追加する◎                |
| ∽ 一般    | すべてを展開する                              |
| 名称      | <ul><li>     「新しいアンケート     </li></ul> |
| 説明      |                                       |
|         |                                       |
|         | □ コンデンツ変更通知を送信する  ◎                   |
|         | 保存してコースに戻る 保存して表示する キャンセル             |

Click "Edit question" on the Feedback screen that appears.

| 報処理概論1:情報                       | 7  |          | ケート |    |       |  |
|---------------------------------|----|----------|-----|----|-------|--|
| フィードバック                         | 設定 | テンプレート   | 分析  | 回答 | ಕರ್ಗಳ |  |
| 質問を編集する                         | 質問 | をプレビューする |     |    |       |  |
| <b>既要</b><br>送信済み回答: 0<br>鎖間: 0 |    |          |     |    |       |  |

Click on the box labeled "Add questions" and select "**Import questions**".

Specify the file to be imported. Specify the "feedback\_XX.xml" file that you exported earlier.

Select the file from the "Select file" button or drag and drop it into the designated box in the Explorer.

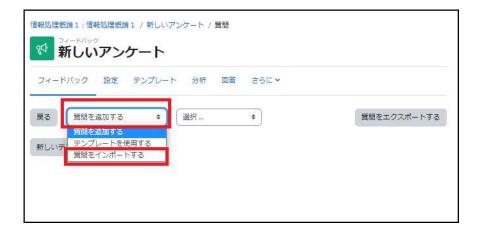

| フィードバック | ロ理説論1 / 新しいアンケート / 質問<br>アンケート                      |
|---------|-----------------------------------------------------|
| フィードバック | 設定 テンプレート 分析 回答 さらに >                               |
| 戻る 質問をイ | >ポートする \$                                           |
| ファイル    | ファイルを選択する 新しいファイルの最大サイズ: 100 MB<br>feedback_115.xml |
|         | <ul> <li>         ・         ・         ・</li></ul>   |
| k       | の初しいサイチムを追加する(すべての日い回避のみの割り当てうれた他は味けされよう)<br>保存     |

**Delete old items:** Overwrites existing questions with questions in the template file (existing responses are also deleted).

Add new items: Adds questions from the template file while leaving alone existing questions.

If the questions are successfully imported, "**Imported successfully**" will be displayed on the screen.

The imported questions will appear on the screen.

|                           | しいアンケ         | ・<br>ンプレート 分析 | 回答 さらに 🗸 |             |
|---------------------------|---------------|---------------|----------|-------------|
| - 54 U 19-55              | パートされました。     | 225 C 201     |          | - <b>X</b>  |
| 展る                        | 質問を追加する       | ● 選択…         | ٠        | 質問をエクスポートする |
| Q1) 授業でM<br>) はい<br>) いいえ | Noodleを使用したこと | :はありますか. ዐ 編  | 集 🗸      |             |

# 6. Contacting students

If you want to contact all students in a course, you can use "Announcements" to do so all at once. Conversely, if you want to contact only one or some students, you can use "Message".

# 6.1 Contacting students all at once using

### Announcements

Announcements refers to the forum found at the top of the course screen by default, and only teachers can make a post (students can only view them). Content posted in an announcement will be displayed in the forum and sent to the email address of the student enrolled in the course. Announcements are very convenient for contacting students all at once.

| Click on the " <b>Announcements</b> "<br>con on the course screen. | ChibaUnivMoodle2023Testing Home ダッシュボード マイコース すべてのコース さらにマ | 4 ρ ot • K#E-F |
|--------------------------------------------------------------------|------------------------------------------------------------|----------------|
|                                                                    | 2023-はじめてのMoodle                                           |                |
|                                                                    | コース 設定 参加者 評定 レポート さらに >                                   |                |
|                                                                    | ~ 一般                                                       | すべてを折りたたむ      |
|                                                                    | 7オーラム<br>アナウンズメント                                          |                |
|                                                                    |                                                            |                |

| Click on the " <b>Add discussion topic</b> " | ChibaUnivMoodle2023Testing Home ダッシュボード マ     | イコース すべてのコース さらに × 🗘 🔉 🕫 👻 編集モード 💽               |
|----------------------------------------------|-----------------------------------------------|--------------------------------------------------|
| icon.                                        | ■<br>2023-はじめてのMoodle:2023-@G1∞00001 / アナウンスメ | 25                                               |
|                                              | <b>同</b> アナウンスメント                             |                                                  |
|                                              | フォーラム 設定 高度な評定 購読 レポート                        | ė6 <b>⊏</b> ×                                    |
|                                              | 一般ニュースおよびアナウンスメント                             |                                                  |
|                                              |                                               | ントビックを追加する                                       |
|                                              | ディスカッション                                      | ぼ ぼ ぼ ぼ ぼ ほう ほう ほう ほう ほう ほう ほう ほう ほう ほう ほう ほう ほう |

| 2023-はじめてのMod       | ndla - 2023, @G14 | 20001 / 7+++                              | マメント     |      |       |        |     |               |
|---------------------|-------------------|-------------------------------------------|----------|------|-------|--------|-----|---------------|
| 7#-54               |                   |                                           | 22210    |      |       |        |     |               |
| - アナワ               | シスメン              | 1                                         |          |      |       |        |     |               |
| フォーラム 設             | 定高度な評論            | 開読 レオ                                     | ( +      | ·    |       |        |     |               |
| 一般ニュースおよい           | (0+n.7./)         | L.                                        |          |      |       |        |     |               |
| MA                  | 579992222         | 1-                                        |          |      |       |        |     |               |
|                     |                   |                                           |          |      |       |        |     |               |
| ☑ □ フォーラムを核         | 検索する 0            | ディスカッ                                     | ショントピックを | 追加する |       |        |     |               |
| <ul> <li></li></ul> | <sup>後索する</sup> C | ディスカッ                                     | ショントピックを | 追加する |       |        |     |               |
|                     | 2案する Q            | ディスカッ                                     | ショントビックを | 追加する |       |        |     |               |
| 作名                  | 10                |                                           | 1 100    |      |       |        | 1   |               |
|                     | 10<br>0           | <ul> <li>ディスカッ</li> <li>1 A* H</li> </ul> | 1 100    |      |       | H-P J+ | Q.* |               |
| 作名                  | 10                |                                           | 1 100    |      | a 6 4 | H:P J+ | Q   | < <u>&gt;</u> |
| 作名                  | 10<br>0<br>2      |                                           | 1 100    |      |       | нэ /-  | Q.* | 4>            |
| 作名                  | 10<br>0<br>2<br>3 | 1 A• I                                    | 3 1 = =  |      |       | H4P 4- | Q.* |               |

- 1. Subject : Enter a subject.
- 2. Message : Enter the content of the notification to the students.

If you want to attach a file, click "**Advanced**" to display the file attachment field.

3. Pinned

If you check the "Pin" box, the topic will appear at the top of the forum.

#### "Send forum post notifications with no editing-time delay"

If you check here, your post will be e-mailed within about 5 minutes . If you do not check here, you can edit your message for 30 minutes after posting, but the emails will be sent 30 minutes later. If many people are using the system at the same time, the sending of the messages may be delayed

#### 4. Click "Post to forum".

\*Click on "Advanced" to display an entry field for attachments.

| 7#-54                    | e:2023-@G1 | xxx00001 / アナウンスメント / ディスカッショントビックを追加する |
|--------------------------|------------|-----------------------------------------|
| 🔍 アナウン                   | ンスメン       | ント                                      |
| フォーラム 設定                 | 高度な評       | 定 精読 レポート さらに >                         |
| -                        | 5.78       |                                         |
|                          |            | トピックを追加する                               |
| ~ あなたの親                  | んいデ        | ィスカッショントピック                             |
| 件名                       | 0          |                                         |
| メッセージ                    | 0          |                                         |
|                          |            |                                         |
|                          |            |                                         |
|                          |            | □ 編集遅延時間なしにフォーラム投稿通知を送信する               |
|                          |            | ■ ディスカッション構造 ❷                          |
| 添付ファイル                   | 0          | 最大ファイルサイズ: 100 MB / 最大ファイル数: 1          |
| NOW SUCCESSION OF LEGISL |            | □ III ■ ■                               |
|                          |            |                                         |
|                          |            | ٩                                       |
|                          |            | あなたはファイルをここにドラッグ&ドロップして追加できます。          |
|                          |            |                                         |

Students will be able to see the volume of notifications posted to Announcements in the "Announcements" section of the Moodle course.

A copy of the content will also be sent to students by email.

Please note, however, that **students are not able to reply to these emails.** 

| 十件名         | ディスカッショントピックの件名                                          |
|-------------|----------------------------------------------------------|
| 送信者         | ディスカッショントピックの投稿者                                         |
| コースID       | -> フォーラム -> アナウンスメント ->                                  |
| ガイダン        | 」/ ジョー シューン シンスパント / / / / / / / / / / / / / / / / / / / |
| アナウンス       | メントのURL                                                  |
|             | スの実施について                                                 |
|             | 2月 10日(金曜日) 16:40 - Moodleサポート                           |
| スタッフ<br>の投稿 | UZT                                                      |
| ○ 1 × 110   |                                                          |
| 初回の授        | 業の際に、本授業のガイダンスを行います。                                     |
|             |                                                          |
| 必す全員        | 出席してください。                                                |
| 都合によ        | り出席できない場合は、このメッセージに返信する形で連絡してください。                       |
| これはウ        | ェブサイトコースD                                                |
| 1-1511年士    | れたメッセージのコピーです。                                           |

## 6.2 Individual communication using messages

If you want to contact only one or some students, you can use "**Message**" to do so. There are two ways to display the message sending screen.

**Method 1**: Click on "Participants" from the menu under the course name.

**Method 2**: Open the block drawer and click on "Enrolled users" in the management block that appears.

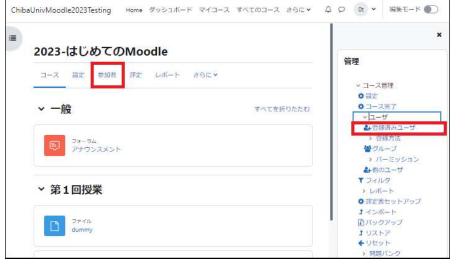

The "Enrolled users" screen will appear.

A list of faculty members and students registered in the course is displayed.

#### 登録済みユーザ

合致 どれか ≑ | 選択

| 名( | の参加      | 者が  | 見つか    | りま | U   | Ξ.   |     |     |   |   |   |      |          |       |     |   |     |            |                       |   |     |      |      |       |                       |     |          |            |      |
|----|----------|-----|--------|----|-----|------|-----|-----|---|---|---|------|----------|-------|-----|---|-----|------------|-----------------------|---|-----|------|------|-------|-----------------------|-----|----------|------------|------|
| 5  | すべて      | A   | вс     | D  | E   | Ē    | G   | 5 H | 1 | 1 | к | L    | М        | N     | 0   | P | Q   | R          | s                     | Т | U   | V    | W    | х     | Y                     | Z   |          |            |      |
|    | すべて      | А   | вс     | D  | E   | F    | G   | н   | 1 | J | К | L    | М        | N     | 0   | P | Q   | R          | s                     | т | U   | V    | W    | х     | Ŷ                     | z   |          |            |      |
|    | 姓/I<br>一 | ast | name   | /名 | / F | irst | nar | ne  |   |   |   | - 40 | ≠生詞<br>- | E番号   | ₫ ▲ |   | [   | ]—)<br>-   | IL                    |   | グル  | l-:  | プ    |       |                       |     |          |            |      |
| )  | 0教       | 教員  | i 01   |    |     |      |     |     |   |   |   |      |          |       |     |   | 10  | 肉師         | <b>A</b>              |   | Gro | up s | stud | ent,  | グル                    | レーブ | f A , グ  | <b>ル</b> ー | プВ∂  |
| 2  | ZM       | Мо  | odleIJ | ボー | -1- | スち   | שי  | 702 | 1 |   |   |      |          |       |     |   | 100 | 败師         |                       |   | Gro | up s | stud | ent,  | グル                    | レーブ | 「A,ク     | ルー         | プB d |
| ]  | 0学       | 学生  | 00     |    |     |      |     |     |   |   |   | S    | tude     | ntid  | 00  |   | 4   | 学生         | (and                  |   | Gro | up s | stud | ent , | <b>#</b>              |     |          |            |      |
| )  | 0学       | 学生  | 01     |    |     |      |     |     |   |   |   | S    | tude     | ntid  | 01  |   | 4   | 洋生         |                       |   | グノ  | ι-:  | ĴΑ,  | グノ    | L-                    | プΒ  | <b>B</b> |            |      |
| )  | 0学       | 学生  | E 02   |    |     |      |     |     |   |   |   | S    | tude     | ntid  | 02  |   | e1. | 学生         | <b>A</b>              |   | Gro | up s | stud | ent,  | グル                    | レーブ | A 🖋      |            |      |
| )  | 0学       | 学生  | E 03   |    |     |      |     |     |   |   |   | S    | tude     | ntid( | )3  |   | 41  | 学生         | <b>A</b> <sup>2</sup> |   | Gro | up s | stud | ent , | <b>M</b> <sup>1</sup> |     |          |            |      |
|    | 0学       | 学生  | E 04   |    |     |      |     |     |   |   |   | s    | tude     | ntid( | )4  |   | 41. | 学生         | <b>A</b>              |   | グノ  | ι-:  | プな   | L d   |                       |     |          |            |      |
| 1  | 0学       | 学生  | E 05   |    |     |      |     |     |   |   |   | S    | tude     | ntid  | 25  |   | 2   | <b>Ž</b> 4 |                       |   | Gro | uns  | tude | ent   | バル                    |     | B 🛷      |            |      |

\$

1. Check the box at the beginning of the line for the student(s) you wish to send a message to.

2. Click on the "With selected users..." field to select an action.

3. Click "Send message".

|   |    | 姓/1 | Last name / 名 / | First name           | 学生証番号 ▲<br>一                | ロール       | グループ      |
|---|----|-----|-----------------|----------------------|-----------------------------|-----------|-----------|
|   |    | 0教  | 教員 01 3         | 選択                   |                             | tenta 🔺   | Group stu |
|   |    | ZM  | Moodleサポー       | メッセージを<br>テーフルテー     | 送信する<br><b>タをタワンロードする</b> : |           | Group stu |
|   |    | 0学  | 学生 00           | カンマ区切<br>Microsoft E | り値 (.csv)                   |           | Group stu |
| 1 |    | 0学  | 学生 01           | HTMLテーフ              |                             |           | グループ      |
|   |    | 0学  | 学生 02           | OpenDocur            |                             | ット (.pdf) | Group stu |
|   |    | 0学  | 学生 03           | 手動登録                 | ーザの登録を編集する                  |           | Group stu |
|   |    | 0学  | 学生 04           | 選択された                | ユーザの登録を削除す:                 | 3         | グループオ     |
| L | 0  | 0学  | 学生 05           |                      | ーザ登録を編集する<br>ーザ登録を削除する      | 2         | Group stu |
|   | 選択 | したコ | レーザに対して         | 選択                   |                             | ÷         |           |
|   |    |     |                 |                      |                             |           | 1         |

Enter your message in the message body field. The title will display as "New message from XX", with the first and last name registered in Moodle displayed in place of XX. By default, the content of the message is also sent to their <u>Chiba</u> <u>University</u> <u>webmail</u> <u>address</u>. **However, the email address shown as the sender of the email is one that cannot be replied to, so if you need to contact each other outside of the message, specify your contact information in the text.** 

| ALXVU- | ジを送信する | x             |
|--------|--------|---------------|
|        |        |               |
|        |        |               |
|        |        |               |
|        | _      |               |
|        | キャンセル  | 4名にメッセージを送信する |

Note about student email addresses:

The e-mail address distributed by the university, "XX@chiba-u.jp" or "XX@student.gs.chiba-u.jp", is the e-mail address to which notifications are set to be sent from the university. In general, this is "XX@student.gs.chiba-u.jp" for undergraduate students and "XX@chiba-u.jp" for graduate students. (This does not apply when forwarding settings have been activated.)

After entering your message, if you are satisfied with the content, select "**Send message to X person**" to send it.

#### View from the student's perspective 1

A red balloon icon will appear on the navigation bar of the Moodle screen of the student who has received the message, indicating that a new message has arrived.

Clicking on this icon will open the message window, where the student can open and read the messages addressed to him/her.

| ChibaUnivMoodle2023Testing      | Home さらに <b>、</b> | ♀ ♀ ◎ 。       | 編集モード 🌑 |
|---------------------------------|-------------------|---------------|---------|
| ダッシュボード                         |                   |               | <       |
| <b>タイムライン</b><br>(次の7日 ~) 日付で並べ | (替える 🗸 ) (活動タ     | タイプまたは活動名で検索す | 3       |
|                                 | E                 |               |         |
| アクシ                             | /ヨンを必要とする活動は      | はありません。       |         |

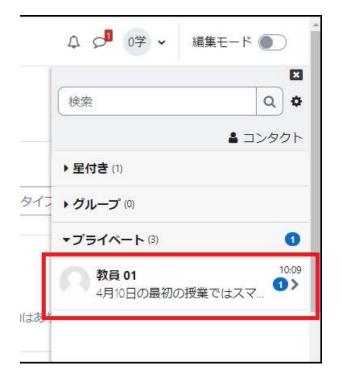

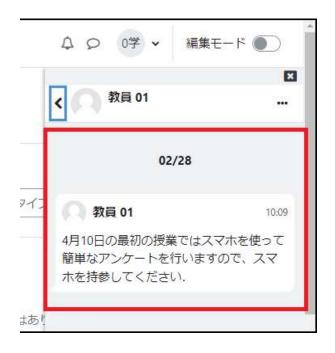

#### View from the student's perspective 2

When a message is sent, a copy of the content is also sent to the student by email.

Please note, however, that students are not able to reply to these emails.

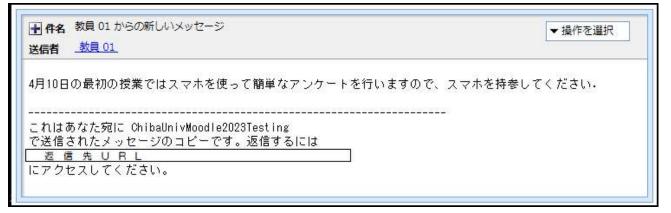

#### When a message is sent in Moodle, the sender will not receive an email

When sending a message in Moodle, it will also be sent to the recipient's email address, but following the Moodle 2021 version upgrade, an email will no longer be sent to the sender.

[Dealing with this change]

#### 'How to check if a message has been sent

Select the balloon icon on the upper right to open the "Message" screen, and if there is a message in "Private", it has been sent.

#### An alternate way for sending messages to all students in the class

You can make a post in "Announcements" instead of using the message feature to reach users (all student and teacher roles) enrolled in the course.

An email will also be sent to the sender.

# 7. Using forums

Moodle has two types of forums: "Announcements," which acts as a bulletin board for contacting course students, and a regular "Forum" that provides a platform for discussions.

#### Announcements (see "Chapter 6: Contacting Students")

This is used for communication from the teacher to the students. Posts made as an announcement will be sent to all students by email, providing an efficient way to contact students participating in the course (see section 6.1).

#### Forums (explained in this section)

Students as well as faculty members can make posts, providing an opportunity for mutual learning in which students can express their questions and opinions on matters related to the class. Use it to promote discussion among students. Instructors can pick a topic to encourage discussion.

| フォーラムの種類                   | 特徵                                                                                                |
|----------------------------|---------------------------------------------------------------------------------------------------|
| 一般利用のための標準フォーラム            | 誰でも常に新しいトピックを開始することができます.<br>通常はこちらを利用します.                                                        |
| ブログフォーマットで表示される<br>標準フォーラム | 表示方法が異なるだけで,機能としては「一般利用の<br>ための標準フォーラム」と同じです.                                                     |
| 各人が 1 件のディスカッションを<br>投稿する  | 各学生は新しいトピックを 1 件だけ開始することがで<br>きます. これらのトピックに対して参加者はコメントを<br>投稿することができますが, コメントに対する投稿制<br>限はありません. |
| トピック 1 件のシンプルな<br>ディスカッション | 教師が提供する1件のトピックについてのみ議論を行<br>います                                                                   |
| Q&A フォーラム                  | 自分が投稿するまで他の学生のメッセージを見ること<br>ができません.                                                               |

The types of forums available in Moodle are shown in the table below.

# 7.1 Creating a forum

## Adding a forum/adjusting settings

Add a "Forum" to the course topic.

After launching edit mode, click "**Add activity or resource**" in topics to display a list of available activities/resources. Select "**Forum**" from the list and click "**Add**".

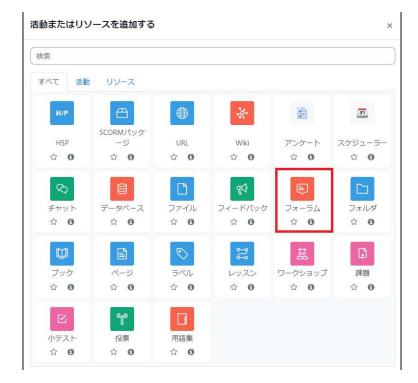

Set up the added forum.

- 1. Enter the forum name.
- 2. Enter the forum description.
- 3. Select the "Forum type".

There are five types of forums that can be used, but in general, please use the "**Standard forum for general use**" (the features of each are explained below).

In the standard forum for general use, students can also create topics and post to them.

| 2023-はじめ | てのMod         | dle     |             |     |           |       |         |
|----------|---------------|---------|-------------|-----|-----------|-------|---------|
| コース 設定 ! | 参加者 評定        | レポート さら | l⊂ <b>~</b> |     |           |       |         |
| ◎ 新しい フォ | <b>オーラム</b> ≯ | をトピック   | 73に追加       | する。 |           |       |         |
| ~ 一般     | 1             |         |             |     |           | द     | べてを展開する |
| フォーラム名   | 0             |         |             |     |           |       |         |
| 說明       |               | A▼ B I  | II  I       | S 8 | € 41 LP € | 1- 8- | \$      |
|          | 2             |         |             |     |           |       |         |
|          |               |         |             |     |           |       |         |
|          |               |         |             |     |           |       |         |
|          |               |         |             |     |           |       | 10      |

After adjusting the settings, click "**Save and return to course**" at the bottom of the screen to save the settings.

# 7.2 Posting in a forum

The method of posting and replying to messages differs depending on the type of forum. This section explains the differences between each forum type.

# Using a "Standard forum for general use", "Standard forum displayed in blog format" or "Each person posts one discussion"

Differences between these three forums

The two standard forums allow users to create as many topics as they wish.

In an "each person posts one discussion" topic, only one can be created.

Other than that, all three can be used in the same way.

## Starting a topic

From the course, select the "Forum" you wish to adjust by clicking on it.

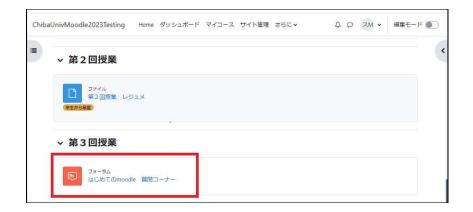

The forum will open. Initially there are no topics or posts. Click on "Add discussion topic".

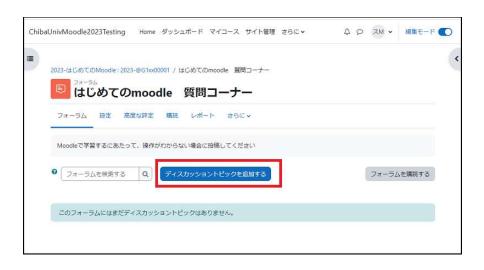

The forum posting window will open.

Enter a topic subject and message content, and click "Post to forum".

| 2023-はじめてのMoo                                                                                                    | dle:2023-@G1xx00001 / はじめてのmoodle 質問コーナー                                                                                                    |                                      |         |
|----------------------------------------------------------------------------------------------------|----------------------------------------------------------------------------------------------------|--------------------------------------|---------|
| ALC: NOT THE REAL PROPERTY OF THE REAL PROPERTY OF | てのmoodle 質問コーナー                                                                                                    |                                      |         |
| フォーラム 設計                                                                                                    | を 高度な評定 購読 レポート さらに 🗸                                                                                                    |                                      |         |
|                                                                                                    |                                                                                                    |                                      |         |
| Moodleで学習する                                                                                                    | こあたって、操作がわからない場合に投稿してください                                                                                                    |                                      |         |
| 0=/ =+                                                                                                    |                                                                                                    |                                      |         |
| ● フォーラムを検                                                                                                    | 索する Q ディスカッショントピックを追加する                                                                                                    |                                      | ムを購読する  |
|                                                                                                    |                                                                                                    |                                      |         |
| 件名                                                                                                    | 0 このフォーラムの使い方                                                                                                    |                                      |         |
| メッセージ                                                                                                    | 0 ] A= D / = = 9 % []                                                                                                    |                                      |         |
| xye-2                                                                                                    |                                                                                                    | ● <sup>(2</sup> ) H-9 <b>√</b> * § * |         |
|                                                                                                    | このフォーラムに質問を投稿する場合は、個々の質問毎                                                                                                    |                                      | -       |
|                                                                                                    | 件名欄に、質問事項を簡潔にまとめてタイトルとし、メ<br>添付ファイルが必要な場合は、画面下部の「高度」をク                                                                                                    |                                      |         |
|                                                                                                    | ありングイルが安み場合は、画面「中心」「同友」をク                                                                                                    | シンシメるこかロシアゴルと加たす                     | 946N.69 |
|                                                                                                    | 教員の回答を待たず、回答できる人が回答してください<br>ので、投稿する際は適切な内容を心がけてください。                                                                                                    | 。皆さんのディスカッションの内容                     | をみています  |
|                                                                                                    | OC 1200 9 SIGNED SIGNAPS CONTO CCCCO.                                                                                                    |                                      |         |
|                                                                                                    | 4                                                                                                    |                                      |         |
|                                                                                                    |                                                                                                    |                                      |         |
|                                                                                                    | <ul><li>C</li><li>C</li></ul> |                                      |         |
|                                                                                                    | □ 編集遅延時間なしにフォーラム投稿通知を送信する                                                                                                    |                                      |         |
|                                                                                                    | 編集弾艇時間ないにノオーラハダ帽供料を法事する                                                                                                    |                                      |         |

## Viewing and replying to messages

From the course, select the "Forum" you wish to view by clicking on it.

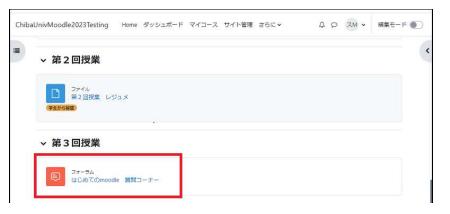

The list of forum posts will be displayed.

The area labeled "Discussion" corresponds to the "Subject" when you enter a topic.

=

Click on the topic you wish to view.

| フォーラム 設定 高度な評定 脚       | 調読 レ     | ポート さらに 🗸                |        |      |      |     |
|------------------------|----------|--------------------------|--------|------|------|-----|
| Moodleで学習するにあたって、操作がわか | いらない場    | 合に投稿してください               |        |      |      |     |
| フォーラムを検索する Q ラ         | */7.11×1 | ショントピックを追加する             | 7      | ォーラ/ | しを購読 | オス  |
| JA-JACKARYO            | 17037    | J J I C J J C Manu J &   |        |      |      | 2.9 |
|                        |          |                          |        |      |      | 2.9 |
|                        | ŋ        |                          |        |      |      | 2.0 |
| 分離グループ すべての参加者 ●       | グルー      |                          |        | 返    | 購読   |     |
|                        | ŋ        | ディスカッション開始<br>Moodleサポート | 最新の投稿↓ |      | 購読   | 2 9 |

2023-はじめてのMoodle:2023-@G1xx00001 / はじめてのmoodle 質問コーナー

This will allow you to view the posts.

If you are enrolled in the course as a teacher, you can "Edit", "Delete", and "Reply" to discussion posts.In this example, "Reply" is used.

To reply, click "Reply" in the lower right corner of the screen.

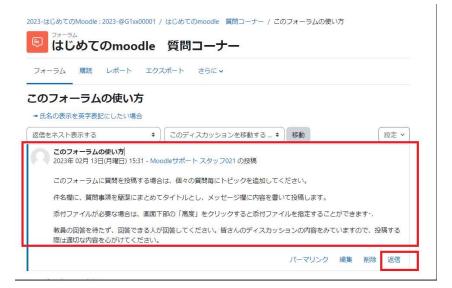

Click "Reply" to display the "Write your reply..." field. Enter your reply and click "Post to forum".

Your post and reply will be visible to all teachers and students participating in the same forum. (If you have specified a group in the "Restrictions" setting, your reply will be visible only to the group you have specified.)

| 2023-はじめてのMoodle : 2023-@G1xx00001 / はじめてのmoodle 質問コーナー / このフォーラムの使い方                                                                                                    |   |
|----------------------------------------------------------------------------------------------------|---|
| こ し し し し し し し し し し し し し し し し し し                                                                                                    |   |
| フォーラム 購読 レポート エクスポート さらに ✓                                                                                                    |   |
| <br>このフォーラムの使い方                                                                                                    |   |
| → 氏名の表示を英字表記にしたい場合                                                                                                    |   |
| 返信をネスト表示する                                                                                                    |   |
| <ul> <li>2023年 02月 13日(月曜日) 15:31 - Moodleサポート スタッフ021 の投稿</li> <li>このフォーラムに質問を投稿する場合は、個々の質問毎にトピックを追加してください。</li> <li>件名欄に、質問事項を簡潔にまとめてタイトルとし、メッセージ欄に内容を書いて投稿します。</li> <li>添付ファイルが必要な場合は、画面下部の「高度」をクリックすると添付ファイルを指定することができます・.</li> <li>教員の回答を待たず、回答できる人が回答してください。皆さんのディスカッションの内容をみていますので、投稿する際は適切な内容を心がけてください。</li> </ul> |   |
| パーマリンク編集 削除 返信                                                                                                    |   |
| あなたの返信を記述する…                                                                                                    |   |
| フォーラムに投稿する キャンセル ロプライベートに返信する 高度                                                                                                    | ? |

## Editing a message

Open the list of forum posts as described in "Viewing and replying to messages" to open your post.

Select "**Edit**" from the actions displayed at the bottom.

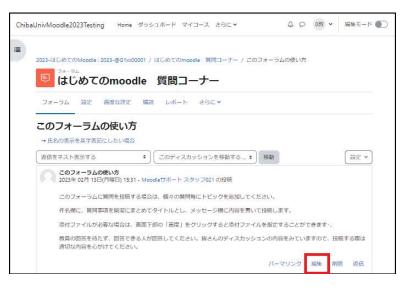

The "Edit discussion topic" window will appear.

You can change the subject, message, attachments, display period, etc.

In the figure, the text is added to the original post as indicated by the red frame.

After editing, click the "Save changes" button.

| 件名                                       | 0 | このフォー                                   | -540               | り使い方   |             |            |       | )                          |             |      |        |                 |           |             |
|------------------------------------------|---|-----------------------------------------|--------------------|--------|-------------|------------|-------|----------------------------|-------------|------|--------|-----------------|-----------|-------------|
| メッセージ                                    | 0 | 1 A                                     | • E                | 3 I    |             | <b>%</b> ⊠ |       |                            | 2           | 1-   | ۰.     |                 |           |             |
|                                          |   | このフォー                                   | 5410               | 質問を扮   | 痛する場合       | は、個々の      | 質問毎(  | こトピ                        | ックを         | 違加し  | < 15 ₹ | ¥U1.            |           |             |
|                                          |   | 件名機に、                                   | 質問事                | 項を簡浅   | にまとめ        | タイトルと      | L. X: | ッセー                        | ジ欄に         | 内容を  | 書いてき   | 酸します。           |           |             |
|                                          |   |                                         |                    |        |             |            |       |                            |             |      |        |                 | ができます・.   |             |
|                                          |   | 教員の回答<br>内容を心が                          |                    |        | できる人        | 「回答してく     | ださい。  | 皆さ                         | んのデ         | ィスカ  | ッション   | >の内容をみて         | いますので、打   | Q稿する際(は適切)  |
|                                          |   | 補足:件名                                   | 棚には                | 質問事項   | に続けて        | 前を記入し      | てくだる  | さし).                       |             |      |        |                 |           |             |
|                                          |   | (教員 02 に                                | より編                | 集 - 最初 | の投稿日間       | 2023年 02月  | 13日(  | 月曜日                        | 3) 15:3     | 1)   | - 1    |                 |           |             |
|                                          | _ | _                                       |                    |        |             |            |       |                            |             |      |        |                 |           |             |
|                                          |   |                                         |                    |        |             |            |       |                            |             |      |        |                 |           |             |
|                                          |   |                                         |                    |        |             |            |       | _                          |             | _    |        |                 |           |             |
|                                          |   | 2 ピン留め                                  | 0                  |        |             |            |       |                            |             |      |        |                 |           |             |
|                                          |   | 2 ピン留め<br>2 ディスカ                        |                    | ン購読    | 0           |            |       |                            |             |      |        |                 |           |             |
| 添付ファイル                                   |   |                                         |                    | ン環防    | 0           |            |       |                            |             |      |        | 最大ファイ           | ルサイズ: 500 | (8 / 最大ファイル |
| 添付ファイル                                   | 9 | i ₹425                                  | ショ                 | ン購読    | 0           |            |       |                            |             |      |        | 最大ファイ           | ルサイズ: 500 | (8 / 最大ファイル |
| 添付ファイル                                   | 9 | 2 ディスカ                                  | ショ                 | ン構読    | 0           |            |       |                            |             |      |        | 最大ファイ           | ルサイズ: 500 |             |
| 添付ファイル                                   | 9 | i ₹425                                  | ショ                 | ン構読    |             | ミたはファイ     | ルをここ  | z(c 1 <sup>5</sup>         | 5 <i>90</i> | 8.70 | ップしぇ   | 最大ファイ<br>追加できます |           |             |
|                                          | 9 | 2 〒1スカ<br>□<br>■ ファ1                    | มะระ<br>กาเ        |        |             | *たはファイ.    | ルをここ  | <u>z(</u> 2   <sup>5</sup> | <b>ラック</b>  | 8,70 | ップしぇ   |                 |           |             |
|                                          | 9 | i ₹425                                  | มะระ<br>กาเ        |        |             | たはファイ。     | ルをここ  | Z(2 ) <sup>2</sup>         | ラッグ         | 8.70 | ップしぇ   |                 |           |             |
| <sup>炭付ファイル</sup><br>グループ<br><b>表示期間</b> | 9 | 2 〒1スカ<br>□<br>■ ファ1                    | มะระ<br>กาเ        |        |             | *たはファイ.    | ルをここ  | ZICK                       | <i>∋</i> ック | 8,70 | ップしう   |                 |           |             |
| グループ                                     | 9 |                                         | มะระ<br>กาเ        | •]     | نھ<br>ا     | 1 • 29     |       | 210 F                      |             | 8,80 | ップし    |                 |           |             |
| グループ<br>表示期間<br><sub>表示発活</sub>          | Ð | 2 7 1 2 2 1 2 1 2 2 1 2 1 2 1 2 1 2 1 2 | )ッショ<br>(ル<br>2月 。 | • 20   | (a)<br>23 • | 1 • 29     | •     | O X                        | es          | & FD | ップして   |                 |           |             |
| <sup>グループ</sup><br>表示期間                  | Ð | 2 7 1 2 2 1 2 1 2 2 1 2 1 2 1 2 1 2 1 2 | フッショ<br>イル<br>参加者  | • 20   | (a)<br>23 • |            | •     |                            | es          | 8.   | ップし    |                 |           |             |

## Using "Simple discussion of a single topic"

If you select "Simple discussion of a single topic" when setting up the forum, you can reply only to the first topic set, and you cannot add a new topic (the button "Add discussion topic" will not appear).

## Using a "Q&A forum"

To use a Q&A Forum, click "**Add new question**" and enter the "**Title**" and "**Message**" for your question.

However, in order to view other students' answers in the Q&A forum, you must first post your own response.

If the responses of the other students are not displayed immediately after posting, please check again after the editing grace period (set to 30 minutes) has passed.

#### If you haven't posted your own response:

If you try to browse before posting your own response, a message will display reading "This is a Q&A forum. To read other people's answers to these questions, you must first post your own reply" and you will not be able to read other people's responses.

|                                                    | 23-@G1xx00001 / Q&A フォーラム / 研究テーマの紹介                                                      |       |
|----------------------------------------------------|-------------------------------------------------------------------------------------------|-------|
| Q&A フォーラム<br>Q&A フォー                               | -54                                                                                       |       |
| 研究テーマの紹介                                           |                                                                                           |       |
| →ディスカッショントピック                                      |                                                                                           |       |
| 返信をネスト表示する                                         | ⇒ 3 4 5 1 1 1 1 1 1 1 1 1 1 1 1 1 1 1 1 1 1                                               | 設定    |
| こわけの&ムフォーラムです                                      | 「 こわらの管閉に対する他の人の回答を読むには主ず最初にあなたの返債を投稿する必要があり                                              | -<br> |
| これはQ&Aフォーラムです<br>ます。                               | F。これらの質問に対する他の人の回答を読むにはまず最初にあなたの返信を投稿する必要があ <sup>り</sup>                                  | ×     |
| ます。                                                | F。これらの質問に対する他の人の回答を読むにはまず最初にあなたの返信を投稿する必要があ <sup>り</sup><br>(曜日) 19:54 - <b>教員</b> 01 の投稿 | ×     |
| ます。<br>研究テーマの紹介<br>2023年 02月 28日(火)                |                                                                                           | 2 ×   |
| ます。<br>研究テーマの紹介<br>2023年 02月 28日(火!<br>教員01です。このデ・ | (曜日) 19:54 - 教員 01 の投稿                                                                    | ×     |

#### After posting your response:

The screen shown in the figure belongs to "Student 05".

The student is able to view the responses of other students (red frame).

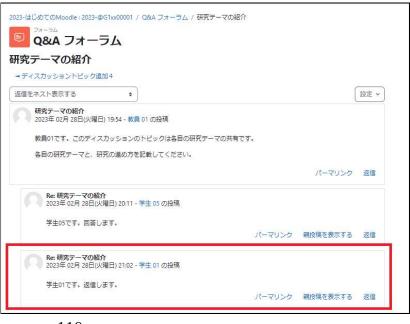

# 8. Using groups

Within a Moodle course, participants (students, etc.) can be grouped using the group feature. Topics, activities and resources can be assigned to each group to perform group work.

## 8.1 Creating a group

## Creating a new group

To open the screen for creating a group, open the block drawer and click on "Groups".

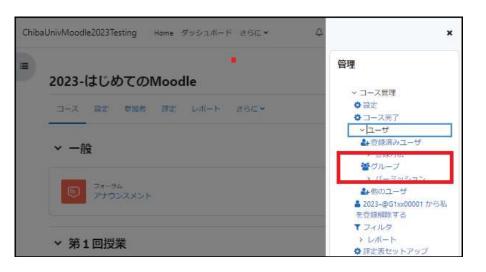

Click "Create group".

| コース設定参加者                   | き 評定 レポート | 260 <b>~</b> |   |
|----------------------------|-----------|--------------|---|
| グループ                       | *         |              |   |
| 2023-@G1xx000              | 01 グループ   | メンバ          |   |
| group02 (3)<br>Group05 (3) |           |              |   |
| グループ設定を編集する                | )         | ユーザを追加/削除する  | 1 |
|                            | 43        |              |   |

 The group settings screen will be displayed.

 I. Enter a group name.

 2. Click "Save changes".

| コース 設定 🤹        | 参加者 | 評定 レポート さらに、                                                                                                    |
|-----------------|-----|----------------------------------------------------------------------------------------------------|
| ~一般             |     |                                                                                                    |
| グループ名           | 0   |                                                                                                    |
| グループロナンバー       | 0   |                                                                                                    |
| グループ説明          |     | 1     A *     B     I     III     IIII     III     III     III     III     III     IIII     IIII     IIII     IIII     IIII     IIII     IIII     IIII     IIII     IIII     IIII     IIII     IIII     IIII     IIII     IIII     IIII     IIII     IIII     IIII     IIII     IIII     IIII     IIII     IIII     IIIII     IIII     IIII     IIII     IIII     IIII     IIII     IIII     IIII     IIII     IIII     IIIII     IIII     IIII     IIII     IIIII     IIII     IIIII     IIII     IIIII     IIIIIIIIII     IIIIIIIIIIIIIIIIIIIIIIIIIIIIIIIIIIII |
| 登録十一            | 0   | テキストを入力するにはクリックしてください。 🖋 💿                                                                                                    |
| グループメッセージ<br>ング | 0   | No ŧ                                                                                                    |
| 新しい画像           | 0   | ファイルを選択する…                                                                                                    |
|                 |     | ٩                                                                                                    |
|                 |     | あなたはファイルをここにドラッグ&ドロップして追加できます。                                                                                                    |

### Registering users to a group

Click "Save changes" on the previous screen to return to the group settings screen.

Click "Add/remove users".

| コース 設定 参加者                                      | 評定 レポート | 29L×              |       |  |
|-------------------------------------------------|---------|-------------------|-------|--|
| グループ                                            | •       |                   |       |  |
| <b>023-@G1xx00001</b><br>グループ                   | グループ    | メンバ: Group studen | t (0) |  |
| Group student (0)<br>group02 (3)<br>Group05 (3) |         |                   |       |  |
| グループ設定を編集する                                     |         | ユーザを追加/削除         | 1 S   |  |
| 選択したグループを削除する                                   | 5       |                   |       |  |

The "Add/remove users" screen will be displayed.

Course participants are displayed in the "Potential members" box. Select the users you wish to add to the group and click the "Add" button.

The selected users will be moved from the "Potential members" box to the "Group members" box.

After moving the user(s) you wish to add to the group to the "Group members" box, click the "Back to groups" button to return to the previous screen.

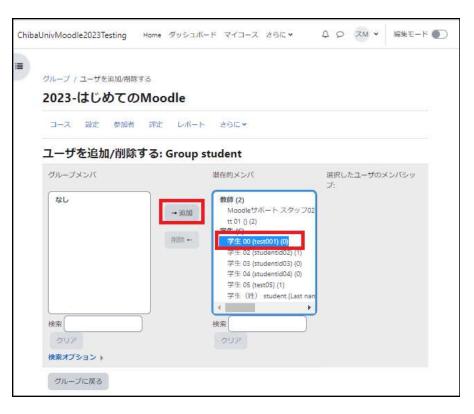

When you return to the groups screen, you will see that users have been registered to the groups you have registered.

Repeat the above steps for each necessary group, registering users to each group.

| コース 設定 参加者                                      | 評定 レポート | ಕರ್ಶ. 🗸                                                       |
|-------------------------------------------------|---------|---------------------------------------------------------------|
| グループ                                            | *       |                                                               |
| 2023-@G1xx00001 ל<br>グループ                       | グループ    | メンバ: Group student (6)                                        |
| Group student (6)<br>group02 (3)<br>Group05 (3) |         | 教師<br>Moodleサポート スタッフ021 ()<br>tt 01 ()<br>学生                 |
|                                                 |         | 学生 00 (test001)<br>学生 02 (studentid02)<br>学生 03 (studentid03) |

# 8.2 Applying groups to activities and resources

Groups that can be used for activities such as forums and tasks, resources such as files and pages, or topics where their contents are placed, can be specified in the "**Module common settings**" and "**Usage restrictions**" of the topic, activity or resource.

In this section, we will assume that the groups are applied to "Forums".

### How to apply groups to activities and resources (when making a forum

## available only to Group A users)

#### Set the group mode

1. Click "Edit mode" to launch edit mode.

2. Click on the menu icon next to the activity (in this case, the forum) for which you wish to configure group settings.

3. Select "Edit settings" from the dropdown menu that appears.

#### Module common settings

Set the "Group mode" field. Select

#### 'No group mode

2. Click on the menu icon next to the activity (in this case, the forum) for which you wish to configure group settings.

3. Select "Edit settings" from the dropdown menu that appears.

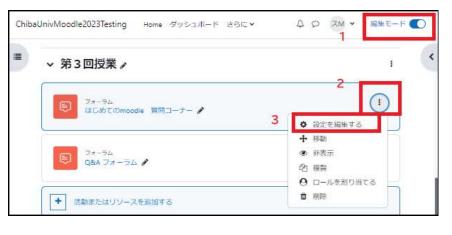

| 7#-54                                                                                                    |     | 23-@G1xx00001 / はじめてのmoodle 第同コーナー / 設<br>moodle 質問コーナー | 92<br>2  |  |
|----------------------------------------------------------------------------------------------------|-----|---------------------------------------------------------|----------|--|
|                                                                                                    |     | 確な評定 購読 レポート さらに~                                       |          |  |
| ◎第3回授業                                                                                                    | 業の  | フォーラム を更新中 ₀                                            |          |  |
| <u>م</u>                                                                                                    |     |                                                         | すべてを展開する |  |
| > 一般<br><ul> <li> <ul> <li> <li> <ul> <li> <li> <ul> <li> <li> <li> <ul> <li> <li> <li> <li> <ul> <li> <li> <li> <ul> <li> <li> </li></li></ul> </li> </li></li></ul> </li> </li></li></li></ul> </li> </li></li></ul></li></li></ul></li></li></ul></li></ul> | レ共i | 通設定                                                     |          |  |
| 利用                                                                                                    | 0   | (コースページに表示する 🛊)                                         |          |  |
| ロナンバー                                                                                                    | 0   |                                                         |          |  |
| グループモード                                                                                                    | 0   | (グループなし *)                                              |          |  |
|                                                                                                    |     | グループ/グルービングアクセス制限を追加する                                  |          |  |
| > 利用制限                                                                                                    |     |                                                         |          |  |
| > 活動完了                                                                                                    |     |                                                         |          |  |
|                                                                                                    |     | □ コンテンツ変更通知を送信する 👔                                      |          |  |

Click the "Access restrictions" field.

Usage restriction settings

| 2023-はじめてのMoodle | :2023-@G1xx00001 / はじめてのmoodie | 算問コーナー / 設定 |          |
|------------------|--------------------------------|-------------|----------|
| 7#-54            | のmoodle 質問コーナー                 |             |          |
|                  | 高度な評定 購読 レポート さ                |             |          |
| ◎第3回授業           | のフォーラムを更新中の                    |             |          |
| > 一般             |                                |             | すべてを展開する |
| ∼ 利用制限           |                                |             |          |
| アクセス制限           | 2U                             |             |          |
|                  | 制限を追加する…                       |             |          |
| > 活動完了           |                                |             |          |
|                  | 🗆 コンテンツ変更通知を送信する 💡             |             |          |
|                  | 保存してコースに戻る保存して表                | 示する キャンセル   | 8        |

### Usage restriction settings

Click the "Add restriction..." field.

| UnivMoodle2023Test | ing Home タッ                   | シュポード さらに   | •     | 40      | ZM * | 編集モード |
|--------------------|-------------------------------|-------------|-------|---------|------|-------|
| 2023-はじめてのMood     | e: 2023-@G1xx00001<br>Omoodle |             |       | ナー / 設立 |      |       |
| フォーラム 設定           | 高度な評定 職                       | 職 レポート      | さらに、  |         |      |       |
| ▣ 第3回授業<br>> 一般    | のフォーラ                         | ムを更新中       | 10    |         | ずべて  | を展開する |
| ✓ 利用制限<br>アクセス制限   | なし                            | Ŧ&          |       |         |      |       |
| > 活動完了             |                               |             |       |         |      |       |
|                    | □ コンテンツ変                      | 更通知を送信する 🌘  | >     |         |      |       |
|                    | 保存してコース                       | スに戻る 🔵 保存して | 、表示する | キャンセル   |      |       |

A dialog box reading "Add restrictions" will be displayed, so select "**Group**".

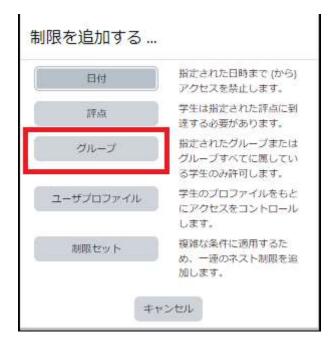

4. The group settings field will be chibau added to the access restriction settings screen.

- 5. Click the "Choose..." field.
- 6. Select "Group A" from the list of available groups.

7. Specify visibility to participants **outside** the group specified in 6.

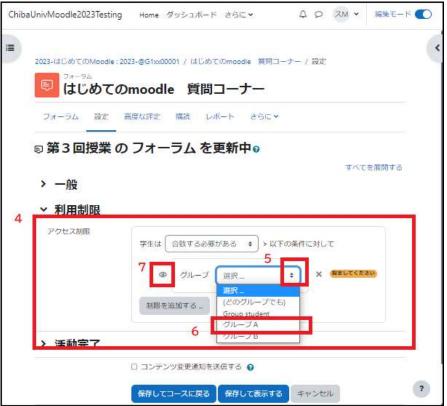

- Eye icon: This forum will be grayed out to participants outside of Group A
- Slashed eye icon: This forum will be hidden to participants outside of Group A

Click "Save and return to course" when you have finished adjusting the settings.

#### Visibility to students

A message reading "This content is unavailable to those not meeting the following conditions: Belonging to Group A" is displayed.

| Chiba | UnivMoodle2023Testing Home ダッシュボード マイコース すべてのコース さらに 🖌 🗘 🔎 | 0学 ~ |
|-------|------------------------------------------------------------|------|
|       | ◇ 第3回授業                                                    |      |
|       | マォーラム<br>はじめてのmoodle 第間ユーナー                                |      |
|       | ▲ 次の条件に合設しない相り利用できません。あなたが グループA に騙している場合                  |      |

# 8.3 Reference information

## Group registration keys

When using the group feature, you can set a "group registration key" (to distinguish this from a course registration key, we will call it a "group registration key").

A group registration key, like a course registration key, is used by participants to self-register for a course. When a participant joins a course, he/she is also registered as a group member.

For example, in a situation where a participant is asked to enter a registration key when first joining a course, the group to which the participant belongs is automatically classified as below according to the type of registration key entered:

- 1. "No Group" when the registration key set at the time of course setup is entered.
- 2. "Group A" when the group registration key set for Group A is entered.
- 3. "Group B" when the group registration key set for Group B is entered.

## Displaying the create a group screen

There is another way to open the create a group screen besides the method described in 8.1.

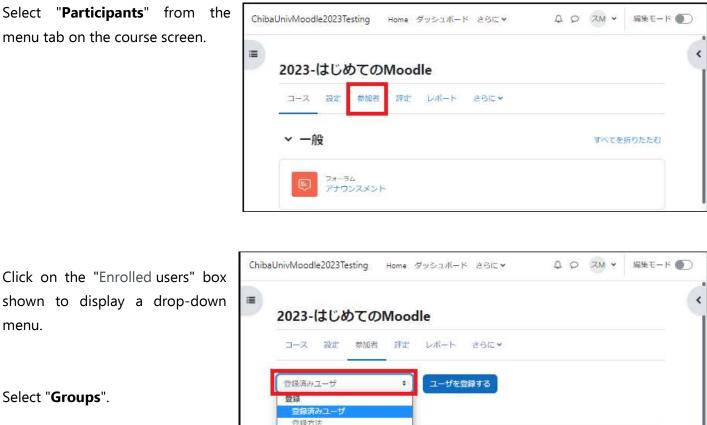

This will bring up the create a group screen.

| は<br>2<br>2<br>2<br>次<br>方法<br>ループ<br>ジリループ<br>・<br>・<br>・<br>・<br>・<br>・<br>・<br>・<br>・<br>・<br>・<br>・<br>・ | は<br>登録済みユーザ<br>登録方法<br>ループ<br>グループ  ・<br>グループ ・<br>グループ ・<br>グループ ・<br>フィルクをクリアオス ・<br>フィルクをクリアオス ・<br>フィルクをクリアオス ・<br>フィルクをクリアオス ・ | コース 設定 参加者 評:                  | む レポート | さら   |     |      |      |    |     |      |
|----------------------------------------------------------------------------------------------------|----------------------------------------------------------------------------------------------------|--------------------------------|--------|------|-----|------|------|----|-----|------|
| 2録済みユーザ<br>登録方法<br>ループ<br>ブループ ÷ ●                                                                           | G資活みユーザ     合領方法     ループ     グループ     グループ     グルーピンク     低要     ーミッション     フィルタをクリアする     フィルタを適用する                                 | 登録済みユーザ                        |        | 登録する | 5   |      |      |    |     |      |
| 登録方法<br>ループ<br>グループ                                                                                          | 登録方法<br>ループ<br>グループ                                                                                                    | 登録                             |        |      | -6  |      |      |    |     |      |
| <b>ループ</b><br>グループ ・                                                                                         | <b>ルーブ</b><br>グルーブ                                                                                                    | a stored have been an a second |        |      |     |      |      |    |     |      |
|                                                                                                    | クルービング<br>成要<br>ーミッション フィルタをクリアする フィルタを適用する                                                                                          | グループ                           |        |      |     |      |      |    |     |      |
| 714-122                                                                                                    | 回要<br>ーミッション フィルタをクリアする フィルタを適用する                                                                                                    | グループ                           |        | •    |     |      |      |    |     | 0    |
|                                                                                                    | ーミッション フィルタをクリアする フィルタを適用する                                                                                                    | クルーヒンク                         |        |      |     |      |      | -  |     |      |
| フィリカをクリアオネ フィリカを運用する                                                                                         |                                                                                                    | 「ション                           |        |      | フィル | 9をクリ | リアする | 71 | ルタを | 適用する |
|                                                                                                    |                                                                                                    | 他のユーザ                          |        |      |     |      |      |    |     |      |

## Applying groups to topics

You can also assign topics to groups using the same method described in "Applying groups to activities and resources".

# 9. Using a Wiki

A Wiki is a tool for creating single content with multiple participants. It can be used for group learning, etc.

#### Wiki types

There are two types of Wikis in Moodle: "Collaborative wiki" and "Individual wiki".

Personal Wikis One participant creates a single piece of content.

Joint Wikis All participants or a group of participants create a single piece of content.

# 9.1 Creating a Wiki

## Adding and setting up a Wiki

1. After launching edit mode, click "**Add activity or resource**" for the topic to which you want to add a wiki.

| コース 設定 参加者 評定 レポート さらに >           |           |
|------------------------------------|-----------|
| ~ 一般 ℯ                             | すべてを折りたたむ |
| フォーラム<br>アナウンスメント /                | I         |
| ◆ 活動またはリソースを追加する                   |           |
| ピックを追加する                           |           |
| ~ 第8回授業 ℯ                          | I         |
| <ul> <li>活動またはリソースを追加する</li> </ul> |           |

2. Click on "**Wiki**" from the list of available activities and resources displayed.

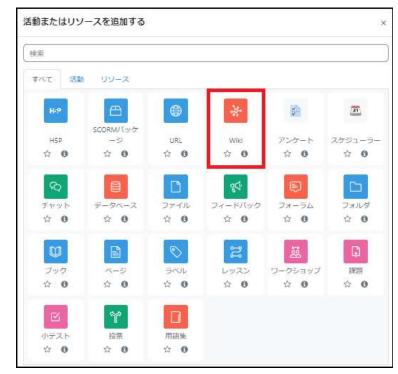

The Wiki settings page will open.

3. Enter a name for the Wiki page.

4. Enter a description of the Wiki page.

5. Select "Collaborative Wiki" or "Individual Wiki" from the "Wiki mode" field.

6. Enter the name of the first page of the wiki.

Click on "Save and return to course".

| 2023-はじめて  | றMoodle                              | ~   |
|------------|--------------------------------------|-----|
| コース 設定 参加者 | 香 評定 レポート さらに ↓                      |     |
| * 新しい Wiki | を 第8回授業 に追加する。                       |     |
|            | すべてを展開す                              | No. |
| → 一般       | 3                                    |     |
| Wiki名      | 0 授属内でMoodleマニュアルを作成する               |     |
| 説明         | I A ▼ B I ≔ ≔ % % ≦ ₽ ₽ ₽ K₽ ✔▼ ♀▼ Ø |     |
|            | 4 授業の中で、各参加者で担当項目を分担してマニュアルをさくせいします。 |     |
|            | □ コースページに説明を表示する 😡                   | _   |
| Wikiモード    | 5<br>o 其問Wiki ●                      |     |
| 先頭ページ名     |                                      |     |
| > フォーマット   |                                      |     |
| > モジュール共   | 通設定                                  |     |
| > 利用制限     |                                      |     |
| > 活動完了     |                                      |     |
|            | 🗆 コンテンツ変更通知を送信する 🕢                   |     |
|            | 保存してコースに戻る 保存して表示する キャンセル            | ?   |

7. A screen for creating a page with the name entered in the "Name of first page" field will be displayed. Click "Create page" to create the wiki page.

| WIKI         | 23-@G1xx00001 / 授業内でMoodelマニュアルを作成する / Moodleマニュアル |
|--------------|----------------------------------------------------|
| Wiki 設定 さらに、 |                                                    |
| 授業の中で、各参加者で担 | 当項目を分担してマニュアルを作成します。                               |
| ~ 新しいページ     |                                                    |
| 新しいページタイトル   |                                                    |
| フォーマット       | 0                                                  |
|              | <ul> <li>HTMLフォーマット</li> </ul>                     |
|              | ○ クレオールフォーマット ❶                                    |
|              | O NWiki フォーマット <b>0</b>                            |
|              | ページを作成する                                           |
| 0 必須入力       |                                                    |

## 9.2 Using a Wiki

With the current settings, the Wiki is available to all students participating in the course. This section describes how to edit and add pages to a Wiki.

## Wiki input

Г

1. Click the icon of the installed Wiki to display the edit screen.

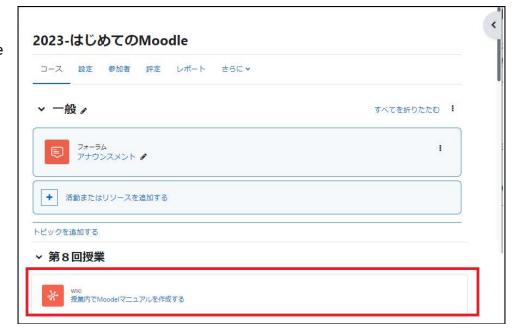

2. Click on the "View" box in the figure to select an operation for the wiki.

Click the box on the left side of the screen to display a drop-down menu.

Select "Edit".

3. Enter the text in the "Edit this "XX" page" field.

Click the "Save" button when you are finished.

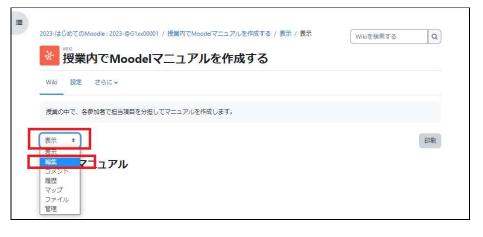

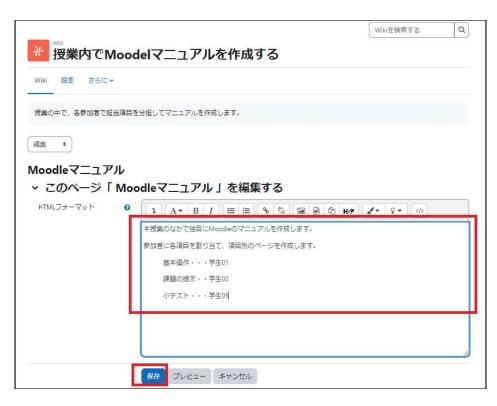

## Creating a page

You can create a new page that is linked from the first page created in "9.1 Creating a Wiki".

When you save your changes, the name of the newly created page will appear as a red link. Clicking on this link will create a new page and bring up the page's edit window. The page can be edited in the same way as before.

In this way, you can create new pages one after another.

When using multiple pages, be careful not to create unlinked pages (lost pages).

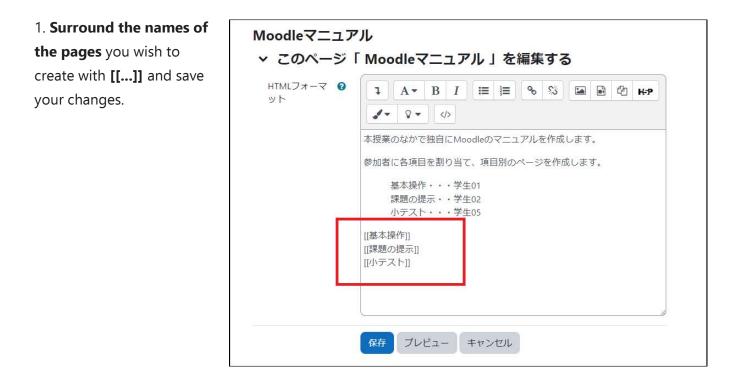

2. The specified pages are displayed in red.

Clicking on an area in red will display a screen for creating a new page.

| Moodleマニュアル                               |  |
|-------------------------------------------|--|
| 本授業のなかで独自にMoodleのマニュアルを作成します。             |  |
| 参加者に各項目を割り当て、項目別のページを作成します。               |  |
| 基本操作・・・学生01<br>課題の提示・・学生02<br>小テスト・・・学生05 |  |
| 基本操作<br>課題の提示<br>小テスト                     |  |

3. Click "Create page" to create the specified page.

| Will 授業内でMoodelマニュアルを作成する        |  |
|----------------------------------|--|
| Wiki 設定 さらに >                    |  |
| 授業の中で、各参加者で担当項目を分担してマニュアルを作成します。 |  |
| ◇ 新しいページ                         |  |
| 新しいページタ <b>()</b> 基本操作<br>イトル    |  |
| フォーマット 😧                         |  |
| ● HTMLフォーマット <b>0</b>            |  |
| ○ クレオールフォーマット 🤮                  |  |
| ○ NWiki フォーマット 9                 |  |
| ページを作成する                         |  |

4.The edit screen for the new page will appear, so fill in the required information and click the "Save" button.

To create multiple pages, repeat this process.

| *   | 授業内で    |       | odelマニュアルを作成する                                   |
|-----|---------|-------|--------------------------------------------------|
|     | , and c | 510   |                                                  |
| 授業の | 中で、各参加者 | 皆で担当項 | 目を分担してマニュアルを作成します。                               |
| 編集  | •       |       |                                                  |
| 基本推 | 操作      |       |                                                  |
|     |         | 「基    | 本操作」を編集する                                        |
| нтм | レフォーマット | 0     | <b>1</b> A ▼ B I I I ♥ % ■ ₽ ₽ ₩₽ <b>√</b> ♀ ♥ ▼ |
|     |         |       | 基本操作                                             |
|     |         | Ē     | 保存 プレビュー キャンセル                                   |

## Applying to groups

Course participants can also be divided into groups to work as a group. In this case, please configure the settings using the "Restrict access" option, etc. of the Wiki.

 After grouping the participants in the "Participants" section of the course, open the "Usage restrictions" section of the Wiki settings page.

Click the "Add restriction" button.

| ₩₩<br>授業内でM | loodelマニュアルを作成する          |
|-------------|---------------------------|
| Wiki 設定 さらに | <b>v</b>                  |
| *第8回授業の     | D Wiki を更新中 <sub>の</sub>  |
| >一般         | すべてを展開する                  |
| > フォーマット    |                           |
| > モジュール共    | 通設定                       |
| ∨ 利用制限      |                           |
| アクセス制限      | なし<br>制限を追加する             |
| > 活動完了      |                           |
|             | □ コンテンツ変更通知を送信する 📀        |
|             | 保存してコースに戻る 保存して表示する キャンセル |

2. Select "Groups" from the "Usage restrictions" menu.

| 制限を追加する…  |                                             |
|-----------|---------------------------------------------|
| 日付        | 指定された日時まで (から)<br>アクセスを禁止します。               |
| 評点        | 学生は指定された評点に到<br>達する必要があります。                 |
| グループ      | 指定されたグループまたは<br>グループすべてに属してい<br>る学生のみ許可します。 |
| ユーザプロファイル | 学生のプロファイルをもと<br>にアクセスをコントロール<br>します。        |
| 制限セット     | 複雑な条件に適用するた<br>め、一連のネスト制限を追<br>加します。        |
| <b></b>   | マンセル                                        |

3. Click "Select" to display the groups set in the "Participants" section, select the group that will use the wiki, and click "Save and display".

| 。<br>第8回授業の   | ) Wiki を更新中₀                                               |          |
|---------------|------------------------------------------------------------|----------|
| ,             | WINICLANTO                                                 | すべてを展開する |
| > フォーマット      |                                                            |          |
| > モジュール共      | 通設定                                                        |          |
| <b>~ 利用制限</b> |                                                            |          |
| アクセス制限        | 学生は 合致する必要がある 🔹 > 以下の条件に対して                                | τ        |
|               |                                                            | 資産してください |
|               | 制限を追加する (CoUSAL COUST<br>Group student<br>グループ A<br>グループ B |          |
| > 活動完了        |                                                            |          |

## History

You can check the history of changes to the Wiki you created and revert to an older version if necessary.

**1.** Check the history of changes to the wiki.

To check the history, open the Wiki and click on the "View" box to display the menu.

Select "History".

**2.** The modified/saved version will be displayed on the screen.

You can view the changes. If there are more than three versions, select the version you wish to compare and click "Compare selected".

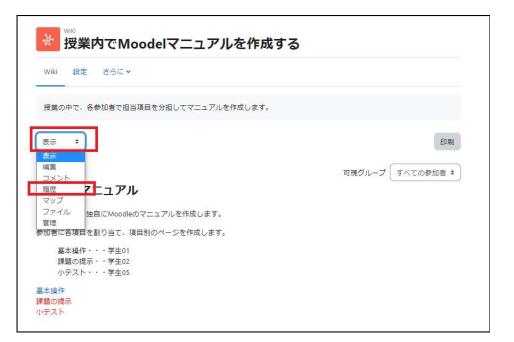

| Wiki 設加                       | き さらに >                              |               |               |                              |
|-------------------------------|--------------------------------------|---------------|---------------|------------------------------|
| 授業の中で、                        | 各参加者で担当項目を分                          | 担してマニュアルを作成しま | इ.            |                              |
| 履歴 🗘                          | )                                    |               |               |                              |
|                               |                                      |               |               |                              |
|                               | マニュアル 🛛<br>03月 8日(水曜日) 13:56 by 教員 0 | 1             |               |                              |
|                               |                                      | 1<br>ユーザ      | 更新日時          |                              |
| F成日時: 2023年(                  | 03月 8日(水曜日) 13:56 by 教員 0            |               | 更新日時<br>16:58 | 2023年 03月 8日                 |
| ⊧成日時: 2023年(<br>Diff <b>?</b> | 03月 8日(水曜日) 13:56 by 教員 0<br>パージョン   | ユーザ           |               | 2023年 03月 8日<br>2023年 03月 8日 |

In this example, we will compare versions 2 and 3.

**3.** The changes are highlighted as shown in "A" on the screen.

To revert to the previous version, click "Restore" as shown in "B".

In this case, the version is not reverted to 2, but a new version 4 is created.

| バージョン 2 表示<br>2023年 03月 8日 14:46<br>教員 01 0教 | の教教員01         パージョン3表示           2023年03月8日16:58 |
|----------------------------------------------|---------------------------------------------------|
| 本授業のなかで独自にMoodleのマニュアル<br>を作成します。            | 本授業のなかで独自にMoodleのマニュアル<br>を作成します。                 |
| 参加者に各項目を割り当て、項目別のページ<br>を作成します。              | 参加者に各項目を割り当て、項目別のページ<br>を作成します。                   |
| 基本操作・・・学生01                                  | 基本操作・・・学生01                                       |
| 課題の提示・・学生02                                  | 課題の提示・・学生02                                       |
| 小テスト・・・学生05                                  | 小テスト・・・学生05                                       |
| [基本操作]]                                      |                                                   |
| [課題の提示]] A                                   |                                                   |
| [小テスト]]                                      | 下記のリンクからそれぞれページを作成して<br>ください。                     |
|                                              | [[基本操作]]                                          |
|                                              | [[課題の提示]]<br>[[小テスト]]                             |

## Map menu

If you open the "**Map**" tab and use the map menu, you can check the connection of links for pages edited so far or that are included in the Wiki you are currently using.

**1.** Open the Wiki and click on the box marked "View" to open the menu of operations.

Select "Map".

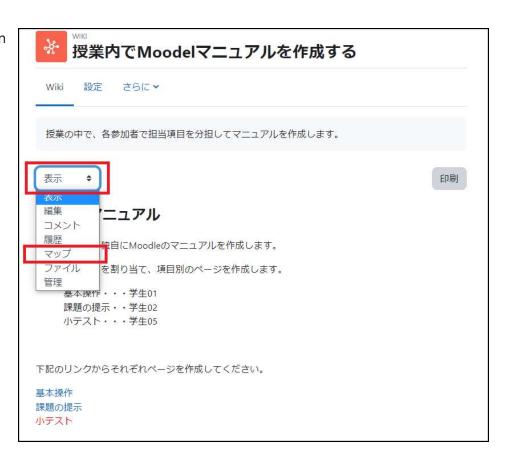

**2.** Select the item you wish to examine from the "Map menu".

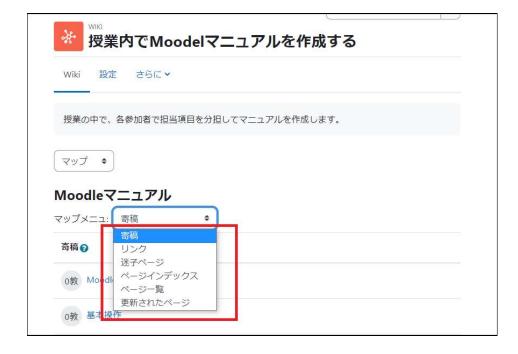

## Map menu choices

| Choice Description of choices |                                                                       |  |  |  |
|-------------------------------|-----------------------------------------------------------------------|--|--|--|
| Contribution                  | Displays a list of pages edited by you.                               |  |  |  |
| Links                         | Displays the link sources and link destinations for the current page. |  |  |  |
| Lost pages                    | Displays a list of pages that are not linked from other pages.        |  |  |  |
| Page index                    | e index Displays the tree structure of the pages.                     |  |  |  |
| Page list                     | Displays links to pages in alphabetical order.                        |  |  |  |
| Updated pages                 | Displays recently updated pages and the date of the update.           |  |  |  |

## Files

By default, students are not able to upload to the "Files" area of the Wiki, therefore, if you want to allow students to upload files in the "Files" field, change the permissions to allow them to do so. The steps are as follows.

- 1. After installing the Wiki, click the Wiki icon.
- 2. Select "Permissions" in Wiki management under "Administration " on the right side of the screen.
- 3. In "Manage Wiki Files (mod/wiki: managefiles)", click the "+" under a teacher who does not have editing authority, a teacher, or a manager.
- 4. Select "Student" in "Select Role" and click "Allow".
- 5. Confirm that "Student" has been added to "Manage Wiki files (mod/wiki: managefiles)".

By following these steps, students will also be able to upload files from the "Files" field of the Wiki, allowing you to create a file-sharing environment.

| Display the Wiki and click<br>"More" from the context<br>navigation. | wiki 授業内 Wiki 設定  | <b>子でMoo</b><br>さらに、           | delマニュアルを作成                                                                 | する                                |
|----------------------------------------------------------------------|-------------------|--------------------------------|-----------------------------------------------------------------------------|-----------------------------------|
| Click on " <b>Permissions</b> " in the<br>menu that appears.         | <br>杂第8回授<br>~ 一般 | フィルタ<br>パーミッシ<br>バックアッ<br>リストア |                                                                             | すべてを展開する                          |
| Under "Manage Wiki files",<br>allow students to manage<br>files.     | Wiki名<br>説明       | I<br>M                         | 内でMoodelマニュアルを作成する<br>A ▼ B I := := 9<br>■ 凸 H-P ✔▼ ♀▼<br>の中で、各参加者で担当項目を分担し | <b>も %</b><br>マク<br>ママニュアルを作成します。 |

Students will be able to upload files from the "Files" section of the wiki, creating a file sharing environment.

## 9.3 Managing a Wiki

Teachers can delete pages and page versions from the "Administration" menu of the Wiki.

 Teachers can manage their Wiki pages from the "Administration" menu (not visible to students).

You can

delete a Wiki page, or

delete a page version.

| 😿 🦉 授業内でMoodelマニュアルを作成する         |  |
|----------------------------------|--|
| Wiki 設定 さらに Y                    |  |
| 授業の中で、各参加者で担当項目を分担してマニュアルを作成します。 |  |
| 管理 ◆                             |  |
| Moodleマニュアル                      |  |
| 管理メニュ: ページを削除する ◆                |  |
| ページバージョンを削除する                    |  |

#### 2. Deleting a Wiki page

You can delete files uploaded as Wiki pages or attachments. Click "**List all**" on the screen to display a list of page names, select the page you want to delete and click the trash can icon.

| 管理 🔶                             |              |  |
|----------------------------------|--------------|--|
| Moodleマニ<br><sup>管理メニュ:</sup> ペー | <u>ユアル</u>   |  |
|                                  | ページ名         |  |
| •                                | Moodleマニュアル  |  |
| <mark>⇔</mark> ⊞                 | 基本操作         |  |
| <b>\$</b>                        | 小テストの問題を作成する |  |

When deleting a page, be careful not to delete the page in question or create a page that is not linked from anywhere in the process.

#### 3. Deleting a page version

You can check the contents of each page version and delete unnecessary versions. To check contents, click the numbers in the "**Version**" column. To delete a page version, select the unwanted version and click "**Delete page version**".

| <b>Moodleマニコ</b><br>管理メニュ: ページバ | L <b>アル</b><br>(ージョンを削除する \$           |                         |       |              |
|---------------------------------|----------------------------------------|-------------------------|-------|--------------|
| 作成日時: 2023年                     | 年 03月 8日(水曜日)<br><sup>削除する バージョン</sup> | ) 13:56 by 教員 01<br>ューザ | 更新日時  |              |
| 0 •                             | 4                                      | スM Moodleサポートスタッフ021    | 17:05 | 2023年 03月 9日 |
| 00                              | 3                                      | 0教 教員 01                | 16:58 | 2023年 03月 8日 |
| 00                              | 2                                      | 0教 教員 01                | 14:46 |              |
| ~                               | ジバージョンを削除する                            |                         |       |              |

# **10. Using a glossary**

A glossary is a list of terms and their definitions. In general, a teacher prepares a glossary for students to explain terms to them, but Moodle glossaries are not only unilaterally created by the teacher; instead, students can also participate in editing them. The following two types of glossaries are available in Moodle.

| 用語集の種類 | 内容                                                 |
|--------|----------------------------------------------------|
| メイン用語集 | コースに1つしか設置できません。                                   |
| サブ用語集  | コースに複数設置することができます。エントリを<br>メイン用語集へエクスポートすることが可能です。 |

In a main glossary, not only can you edit entries directly, but you can also export entries from a subglossary. Therefore, after all participants have added entries to the sub-glossary, it is possible to export the best ones to the main glossary to create a main glossary for the course. Since **only one main glossary can be set for the course**, it is recommended to place it in the topic section at the top of the course (the topic where the news forum has been set in advance).

If you prefer to set a glossary that anyone can easily edit, it is better to set up only one sub-glossary instead of a main glossary.

# 10.1 Creating a glossary

After launching edit mode, click "Add activity or resource", and click to select "**Glossary**" from the list of available activities/resources displayed.

#### This section explains the main settings "General", "Entries", and

"**Appearance**". There are also other additional items related to evaluation. If you want to include glossary contributions in student evaluations, set those as well.

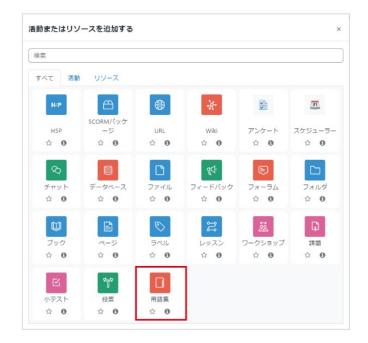

## "General" settings

Enter the "**Name**" and "**Description**" of the glossary. The *default* glossary type is set to "*Sub-glossary*". There is also a "Main glossary" that can be used by exporting the entries created in a sub-glossary, but only one can be set for the course (see previous page).

| ~ 一般 |   |     |           |    |   |   |     |      |   |   |   |     |    |     |    |  |
|------|---|-----|-----------|----|---|---|-----|------|---|---|---|-----|----|-----|----|--|
| 名称   | 0 | Moo | dle用語     | ŧ. |   |   |     |      |   |   |   |     |    |     |    |  |
| 説明   |   | 1   | Α-        | В  | I | i | i o | 6 53 | 1 | 6 | ص | H-9 | 1. | Q • | 4> |  |
|      |   |     |           |    |   |   |     |      |   |   |   |     |    |     |    |  |
|      |   |     | ABS 5.000 |    |   |   |     |      |   |   |   |     |    |     |    |  |

#### "Entries" settings

An entry refers to each item added to the glossary. If you enable "Automatically link entries", identical term entries in the course will be automatically linked. Note that in addition to the settings here, similar settings are required when creating entries.

| エントリ                |   |       |  |  |  |
|---------------------|---|-------|--|--|--|
| デフォルトで承認する          | 0 | Yes 🕈 |  |  |  |
| 常に編集を許可する           | 0 | No 🕈  |  |  |  |
| 重複エントリを許可する         | 0 | No 🕈  |  |  |  |
| エントリへのコメントを許<br>可する | 0 | No 🕈  |  |  |  |
| エントリを自動的にリンク<br>する  | 0 | Yes 🗢 |  |  |  |

## "Appearance" settings

In the "Full without author" Display format, "Last updated date" is displayed in addition to "Term" and "Definition". Attached files are displayed as links. "Full without author" will not display the author's name, but if you also want to display it, select "Full with author".

In addition, there are also a "FAQ" that has "Question" and "Answer" headings added to the "Term" and "Definition" parts of the entry, as well as an "Entry list" that lists terms as links.

| 表示フォーマット            | 0  | フル - 著者なし 🔶           |
|---------------------|----|-----------------------|
| 表示フォーマットの承認         | 0  | 表示フォーマットと同じデフォルトにする ◆ |
| 1ページあたりのエントリ数       | \$ | 10                    |
| アルファベットリンクを表<br>示する | 0  | Yes 🗢                 |
| すべてのリンクを表示する        | 0  | Yes 🗢                 |
| 特別リンクを表示する          | 0  | Yes 🗢                 |

After adjusting all settings, select "**Save and return to course**" at the bottom of the screen to save the settings.

# 10.2 Using a glossary

## Adding a category

To add a category, set a non-default value in the appearance settings. (In this case, "Full with author" has been chosen).

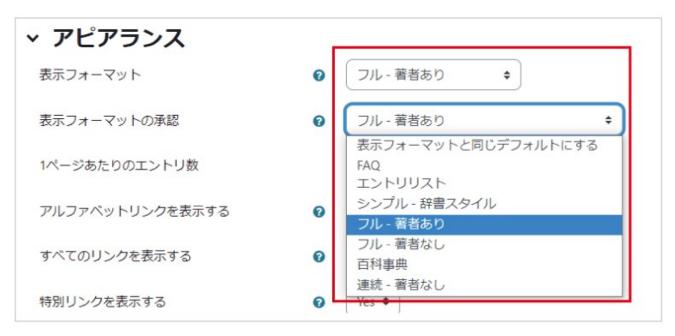

Entries are classified by "Browse by alphabet" or "Browse by date", but if you wish to perform other classifications, you need to create a category for the classification in advance (classified by "Browse by category").

To create a category, first click the glossary icon in the course to open the glossary, **A**.Select the "**Browse by category**" tab.

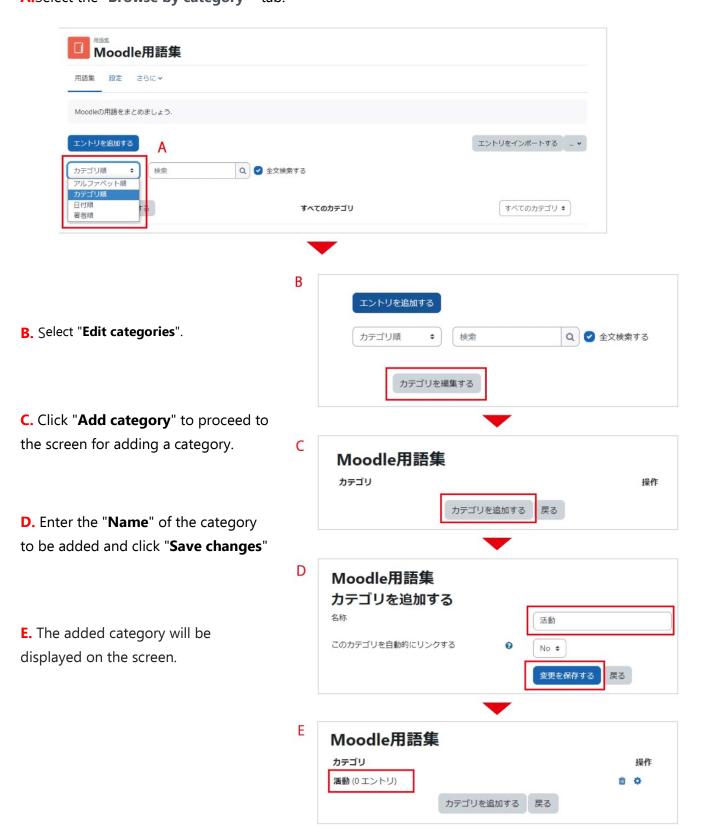

#### Adding an entry

When you open the glossary of the course, the entries added so far will be displayed on the screen. To add a term,

A. Select "Add entry".

**B.** In the settings screen, enter the "**Concept**" and its "**Definition**". If you want to use an alphabetical order index, enter half-width alphanumeric characters in the term field.

**C.** If a category is set, select the category.

D. If enabled, the same word or phrase as the entry will be automatically linked when it appears in the course.

E. If Japanese characters are entered, they will be classified as "Special" and the index will not be usable. You can also select a category for classifying terms and attach a file to supplement

the explanation as needed.

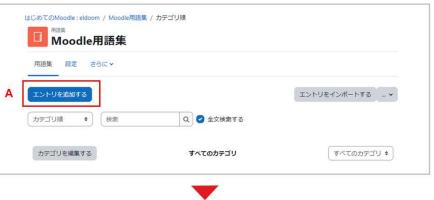

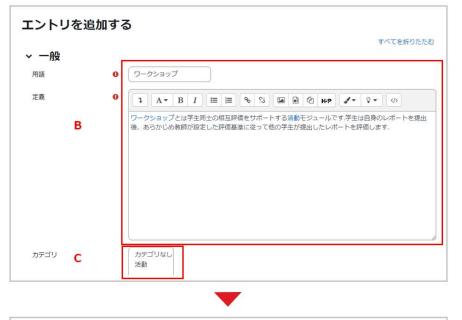

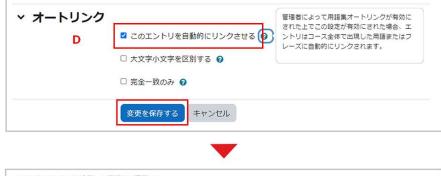

| _  | ンデックスを使用して用語集を表示する<br>A B C D E F G H I J K L M N O P Q R S T U V W X Y Z ずべて                                                          |
|----|----------------------------------------------------------------------------------------------------|
| E  | ▽<br>◎ ワークショップ                                                                                                    |
| 02 | 2023年 02月 22日(水曜日) 14:39 - 教員 02 の投稿<br>ワークショップとは学生同士の相互評価をサポートする活動モジュールです、学生は自身のレポートを提出後、あらかじめ教師<br>が設定した評価基準に従って他の学生が提出したレポートを評価します。 |
|    | % 🖞 🌣                                                                                                    |

## Importing and exporting entries

By using the import/export feature, you can link with other glossaries. When you select a glossary and display the glossary page, "**Import entries**" and "**Export**" are displayed on the left side of the screen. Use these to import and export entries.

| 用語集 設定 さらに <del>v</del>                                               |                                   |
|-----------------------------------------------------------------------|-----------------------------------|
| Moodleの用語をまとめましょう.                                                    |                                   |
| エントリを追加する<br>検索 Q < 全文検索する                                            | エントリをインボートする …<br>エクスボート<br>印刷モード |
| のインデックスを使用して用語集を表示する<br>別 A B C D E F G H ! J K L M N O P Q R S T U V | w x Y z  <b>ז^</b> כ              |
| ס                                                                     |                                   |
| ワークショップ                                                               |                                   |
| ロークショップとは学生国土の相互評価をせず、トオス活動エジョー                                       | ルです.学生は自身のレポートを提出後、あらかじめ          |

#### **Exporting entries**

To export an entry, select "**Export**" and click "**Export entry to file**". You will then be able to save entries contained in the glossary as an XML file.

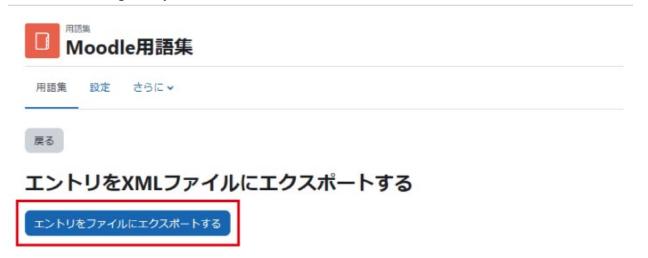

#### **Importing entries**

To import entries, select "**Import entry**", then select the XML file to be imported in "**A. File to import**", and choose from "Current glossary" or "New glossary" in "**B. Destination of imported entries**". Use "**C. Import category**" to specify whether or not a category is to be included.

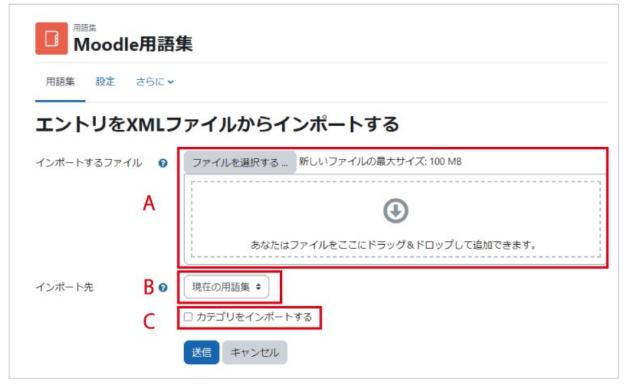

If the import destination glossary is set to "**New glossary**", a new glossary containing the imported data will be created in the top topic (where the news forum is located).

# 10.3 Linking a sub-glossary and a main glossary

With Moodle's glossary, you can export the entries contained in a sub-glossary to the main glossary. This allows outstanding entries from the sub-glossary edited by students to be reflected in the main glossary of the course. If you want to use category classification for the main glossary, you need to prepare the same category as in the sub-glossary in advance.

## Exporting from a sub-glossary to the main glossary

In a sub-glossary, you can export an entry to the main glossary by clicking the icon at the bottom right of the entry. This icon **only appears if a main glossary is available in the course**.

|                                                |    |                                                  | サブ用語集画面            |
|------------------------------------------------|----|--------------------------------------------------|--------------------|
| アルファベット順 🗧                                     | 検索 | Q 🖌 全文検索する                                       |                    |
| このインデックスを使用!<br>寺別   A   B   C   D   E   F   C |    | וסופומוגוזוטועושוגועוצו <b>זיי</b> ד<br><b>ס</b> |                    |
| ワークショッ                                         | プ  | 2                                                |                    |
|                                                |    | ポートする活動モジュールです.学生は自身のレポートを提出後、あら                 | かじめ教師が 大 従って他の学生が提 |

Entries exported to the main glossary can only be edited in the main glossary and cannot be edited or deleted from a sub-glossary. However, if deleted from the main glossary (see below for how to delete), you will be able to edit and delete the entry again in the sub-glossary.

#### Deleting entries from the main glossary

You can delete an entry from the main glossary by clicking the "**Trash**" icon at the bottom right of the entry.

| ノ用語集画面  |
|---------|
|         |
|         |
|         |
|         |
| 「準に従って他 |
| % 🛍 🕸   |
| ĺ       |

# 11. Using the grading table

Each activity in Moodle is individually graded, but activities can be viewed collectively in the grading table. With the grading table, as explained in section 11.2, it is also possible to grade activities assigned in and outside of Moodle together, including activities other than those in Moodle.

## 11.1 Totaling and managing scores

The grade assigned to each piece of content is calculated using the grading table (grader's report) displayed in the "**Grades**" feature of Moodle. In addition, you can adjust grading table settings in "**Gradebook setup**" found in the settings tab.

By default, Chiba University Moodle hides the grading table from students. If you want to enable students to be able to check their grades (user reports), change the settings described later (see section 11.2). However, even if the grading table is hidden, students can check their scores for individual activities (assignments, quizzes, etc.) in each assigned activity content.

## Displaying the grading table (grader report)

Click "Grades" from the context navigation of the course screen to display the "Grader report".

A list of users and activities that can be graded is displayed. In addition, the grade for each activity is displayed.

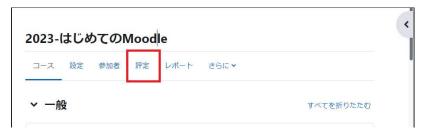

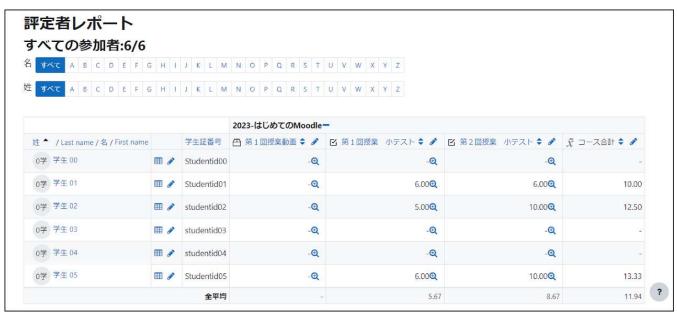

#### Selecting a totaling method

You can choose how to calculate the total in the grading table.

1. Click "**Grades**" in the context navigation of the course screen to display the grading table.

Click on the box labeled "Grader report" to open the menu of operations for the grader report, then click on "Gradebook setup".

| 2.  | The   | gr    | ading   | table     | setup   |
|-----|-------|-------|---------|-----------|---------|
| scr | reen  | will  | be di   | splayed   | d.      |
| Cli | ck "E | dit'  | ' on th | ne far ri | ght of  |
| the | e cou | irse  | name    | e (in thi | is case |
| "2( | )23   | _     | First   | time      | using   |
| Mo  | oodle | e")   | and     | select    | "Edit   |
| gra | ades' | ' fro | om the  | e drop    | -down   |
| me  | enu t | hat   | appea   | ars.      |         |

| コース 設定 参加者                            | 評定  | L        | -ポ- | -ト   |              | さら  | (C 🗸 |        |            |    |    |        |   |      |        |          |     |    |      |   |         |     |
|---------------------------------------|-----|----------|-----|------|--------------|-----|------|--------|------------|----|----|--------|---|------|--------|----------|-----|----|------|---|---------|-----|
| 評定者レポート                               | ¢   |          |     |      |              |     |      |        |            |    |    |        |   |      |        |          |     |    |      |   |         |     |
| 表示<br>評定者レポート<br>評定履歴                 |     |          |     |      |              |     |      |        |            |    |    |        |   |      |        |          |     |    |      |   |         |     |
| 概要レポート<br>シングルビュー                     |     |          |     |      |              |     |      |        |            |    |    |        |   |      |        |          |     |    |      |   |         |     |
| ユーザレポート                               |     | 4        | J   | κı   | N            | 1 N | 0    | Ρ      | Q          | R  | S  | Т      | U | V    | W      | X        | Y   | Ζ  |      |   |         |     |
| <b>セットアップ</b><br>評定表セットアップ            |     | 1        | J   | K I  | N            | 1 N | 0    | Ρ      | Q          | R  | S  | T      | U | ۷    | W      | Х        | Y   | Ζ  |      |   |         |     |
| <del>コース許走設走</del><br>プリファレンス: 評定者レポ- | -ト  |          |     |      |              | -   |      | ±1° 1  | 4 <b>-</b> | ~  | i  |        |   |      |        |          |     |    |      |   |         |     |
| さらに                                   |     |          |     | 証者   | 20           |     | 23-( | = 0= 0 |            |    |    |        |   | ntr. | . ==+  | TT7 4444 | da  |    |      |   | <br>第2回 |     |
| 評価尺度<br>評定文字<br>インポート                 | •   | •        |     |      | ar∋<br>tid00 | -   | 弗 1  | UU 15  | 又美里        | 小凹 |    | ø<br>Q |   | 弗    | T Init | 又美       | JI. | テス |      | Q | 弗乙世     | 旧文明 |
| エクスポート                                | _   | <b>*</b> | Stu | dent | tid01        | 1   |      |        |            |    | -1 | Q      |   |      |        |          |     |    | 6.00 | Q |         |     |
| 0学 学生 02                              | m ( |          | stu | dont | :405         |     |      |        |            |    |    | Ð      |   |      |        |          |     |    | 5.00 | 0 |         |     |

| コース 設定 参加者 評定 レポート さらに >            |                |      |
|-------------------------------------|----------------|------|
| 評定表セットアップ ◆ 評定項目を追加する               | カテゴリを追加する      |      |
| 平定表セットアップ                           |                |      |
| 各称                                  | 満点             | 操作   |
| ■ 2023-はじめてのMoodle                  | -              | 編集 、 |
| 1 🗂 第1回授業動画                         | ✿ 設定を          |      |
|                                     | ● 非表示<br>10.00 | 福集 ~ |
| ↓ ☑ 第1回授業 小テスト                      |                |      |
| I ビ 第1回授業 小テスト       I ビ 第2回授業 小テスト | 10.00          | 編集 ~ |

Upon doing so, the  $\stackrel{\text{\tiny \ensuremath{\mathbb{X}}}}{\operatorname{column}}$  will show the currently selected totaling method.

**3.** The "Edit category" screen will be displayed.

Click the box next to "Total" to display the calculation methods that can be used for totaling. Select an appropriate method.

| -<br>評定表セットアップ / カテゴリを編集する   |           |
|------------------------------|-----------|
| 2023-はじめてのMoodle: 設定: カテゴリを編 | 集する       |
| コース 設定 参加者 評定 レボート さらに >     |           |
| カテゴリを編集する                    |           |
|                              | すべてを折りたたむ |
| ◇ 評定カテゴリ                     |           |
| カテゴリ名                        |           |
| 総計 <b>2</b> 評点の単純加重平均値 \$    |           |
| □ 空白の評点を除く 📀                 |           |
| さらに表示する                      |           |
| > カテゴリ合計                     |           |
| 変更を保存する キャンセル                |           |

#### Selectable calculation methods include:

- Average of score
- Weighted average of score
- Simple weighted average of score
- Average of score (additional points)
- Median of score
- Minimum value of score
- Maximum value of score
- Mode of score
- Natural
- <sup>≫</sup>Natural: Sum of score

Do not check the box "Exclude blank scores".

If you check this box, the calculation results will not include activities that the student did not take/respond to (e.g., quizzes not taken).

## **«**"Simple weighted average of score" and "Average of score"

With "Simple weighted average of score", the weight when taking the weighted average is calculated as the "maximum score - minimum score" of each grade item.

For example, for grading items A1 and A2 (minimum score: 0, maximum score: 100) and A3 (minimum score: 0, maximum score: 10), the weight of A1, A2, and A3 is 100, 100, and 10, respectively.

Now, when the scores of A1, A2, and A3 are set to 80, 90, and 5, respectively, the ratio of the scores for the "Simple weighted average" is  $((80/100)*100+(90/100)*100+(5/10)*10)/210 \Rightarrow 0.8333$ Therefore, if 100.00 is considered a perfect score for the "Course total", the "Course total" will be 83.33.

On the other hand, the ratio of scores in the case of an "Average score" is  $((80/100)+(90/100)+(5/10))/3 \Rightarrow 0.7333$ Therefore, the "Course total" is 73.33.

#### Adjusting settings to allow students to check their grading table (user

#### report)

**1.** Click "**Settings**" from the context navigation of the course screen to open the course settings screen.

Under "Appearance", **change "Show gradebook to students " to "YES"** and click "Save and display".

**2.** "**Grading**" will also appear in the context navigation on the student's course screen and can be selected.

**3.** A grading table (user report) will be displayed, listing your scores in the course.

| コース 設定 参加者 評定 レボート さらに~   |          |
|---------------------------|----------|
| ーー<br> ース設定を編集する          |          |
| 一般                        | すべてを展開する |
| アピアランス                    |          |
| <b>言語の強制</b>              |          |
| アナウンスメントの表 😧 🛛 🔹          |          |
| 学生に評定表を表示す 🛛 Yes 🕈<br>る   |          |
| 活動レポートを表示す 🕢 No 🕈<br>る    |          |
| 活動日付を表示する <b>9</b> Yes \$ |          |
| 保存して表示するキャンセル             |          |

| コース 設定 参加者 評定 レポート さらに >        |          |      |
|---------------------------------|----------|------|
| FF定表セットアップ                      | テゴリを追加する |      |
| F定表セットアップ                       |          |      |
| 名称                              | 満点       | 操作   |
| ■ 2023-はじめてのMoodle              | с.<br>С  | 編集 ~ |
| 1 📇 第1回授業動画                     | 100.00   | 編集 ~ |
| ↓ ☑ 第1回授業 小テスト                  | 10.00    | 編集 ~ |
| ↓ ☑ 第2回授業 小テスト                  | 10.00    | 編集 ~ |
| え コース合計<br>評点の単純加重平均値、空白の評点を含む。 | 100.00   | 編集 > |
|                                 |          |      |

| 2023-はじめてのMod      | odle: 表示                  | :: ユ- | -ザレ   | ポート         |               |
|--------------------|---------------------------|-------|-------|-------------|---------------|
| 1-ザレポート 🔹          |                           |       |       |             |               |
| Lーザレポート - 学生       | <b>E 01</b><br>計算済み加<br>重 | 評定    | 範囲    | パーセンテ<br>ージ | コース合計への<br>寄与 |
| ■ 2023-はじめてのMoodle |                           |       |       |             |               |
| ➡ 第1回授業動画          | 83.33 %                   | -     | 0–100 | 2           | 0.00 %        |
| 🖸 第1回授業 小テスト       | 8.33 %                    | 6.00  | 0–10  | 60.00 %     | 5.00 %        |
| ☑ 第2回授業 小テスト       | 8.33 %                    | 6.00  | 0-10  | 60.00 %     | 5.00 %        |
|                    |                           | 10.00 | 0-100 | 10.00 %     | -             |

# 11.2 Managing grades of tests given outside of Moodle

It is possible to manage scores using the grading table for tests given outside of Moodle, such as midterm exams.

## Settings

 Click "Grading" in the context navigation to select it, then click on "Grading table setup" from the box that appears to display the "Grading table setup" screen.

| 2023-はじめての                             | лМо | 00                    | dl | e:   | 表     | <b>万</b> | :: ]  | יי | יע | フ  | ア    | L   | い | 1 | ス:  |    | Ŧ | Ē   | 者  | レ    | ポ | _   | 4     |
|----------------------------------------|-----|-----------------------|----|------|-------|----------|-------|----|----|----|------|-----|---|---|-----|----|---|-----|----|------|---|-----|-------|
| コース 設定 参加者                             | 評定  |                       | レポ | (- h | •     | t!       | 512 • |    |    |    |      |     |   |   |     |    |   |     |    |      |   |     |       |
| 評定者レポート                                | ¢   | )                     |    |      |       |          |       |    |    |    |      |     |   |   |     |    |   |     |    |      |   |     |       |
| <b>表示</b><br>評定者レポート<br>評定履歴<br>概要レポート |     |                       |    |      |       |          |       |    |    |    |      |     |   |   |     |    |   |     |    |      |   |     |       |
| シングルビュー<br>ユーザレポート<br><b>ヤットアップ</b>    |     | 1                     | J  | К    | L,    | M        | N O   | P  | Q  | R  | S    | т   | U | V | W   | x  | Y | Z   |    |      |   |     |       |
| マットアップ<br>評定表セットアップ                    |     | ]                     | J  | К    | L     | M        | N O   | P  | Q  | R  | S    | T   | Ü | ۷ | W   | X  | Y | Z   |    |      |   |     |       |
| プリファレンス: 評定者レ<br>さらに                   | ポート | E                     |    |      |       | 2        | 023-  | はじ | めて | ON | /100 | dle | - |   |     |    |   |     |    |      |   |     |       |
| 評価尺度                                   |     |                       | 学  | 生証   | 番号    | e        | 第     | 10 | 受業 | 訪画 | \$   | ø   | Ľ | 第 | 1 🔲 | 授業 | 1 | いテン | スト | \$ 6 | * | 2 🗯 | 82回授業 |
| 評定文字<br>インポート                          |     |                       | St | uder | ntid0 | 0        |       |    |    |    | -    | Q   |   |   |     |    |   |     |    | -0   | 2 |     |       |
| エクスポート                                 |     | -                     | St | uder | ntid0 | 1        |       |    |    |    | -    | Q   |   |   |     |    |   |     | (  | 5.00 | 2 |     |       |
| 0学 学生 02                               | ■   | <b>A</b> <sup>1</sup> | st | uden | tid0  | 2        |       |    |    |    | -    | Q   |   |   |     |    |   |     | 5  | 5.00 | 2 |     |       |

2. Click "Add new grading item" on the screen to display the "New grading item" setting screen.

| コース 設定 参加者 評定 レポート さらに >                                  |         |      |
|-----------------------------------------------------------|---------|------|
| 定表セットアップ 🔹 評定項目を追加する カデ                                   | ゴリを追加する |      |
| 定表セットアップ                                                  |         |      |
| 称                                                         | 満点      | 操作   |
| ■ 2023-はじめてのMoodle                                        | -       | 編集 ~ |
| ↓ 🖰 第1回授業動画                                               | 100.00  | 編集 ~ |
| ↓ ☑ 第1回授業 小テスト                                            | 10.00   | 編集 ~ |
| ↓ ☑ 第2回授業 小テスト                                            | 10.00   | 編集 ~ |
| <ul> <li>ズ コース合計</li> <li>評点の単純加重平均値,空白の評点を含む。</li> </ul> | 100.00  | 編集 🗸 |

**3.** In the "New grading item" screen, set the necessary items such as "**Item name**" and "**Maximum** (minimum) score" and click "**Save changes**" to save the settings.

| コース 設定           | 参加者 評定 レポート さらに <b>&gt;</b> |           |
|------------------|-----------------------------|-----------|
| 新しい評定功           | <b>1E</b>                   |           |
| <b>~ 評定項目</b>    |                             | すべてを折りたたす |
| 項目名              | 中間テスト                       |           |
| さらに表示する<br>評定タイプ | <b>∂</b> (i ◆               |           |
| 評価尺度             | ・ 評価尺度を使用しない                |           |
| 最大評点             | € 100.00                    |           |
| 最小評点             | 0.00                        |           |
|                  | 🗋 関す 😧                      |           |
|                  | 🗆 ロック 👔                     |           |

**4.** The items entered above will be added to the grading table.

| <u>۴</u>                        | 満点     | 操作   |
|---------------------------------|--------|------|
| 2023-はじめてのMoodle                | -      | 編集 ~ |
| ↓ 曲 第1回授業動画                     | 100.00 | 編集 ~ |
| ↓ ☑ 第1回授業 小テスト                  | 10.00  | 編集~  |
| ↓ ☑ 第2回授業 小テスト                  | 10.00  | 編集 ~ |
| 1 ロ 中間テスト                       | 100.00 | 編集 ~ |
| え コース合計<br>評点の単純加重平均値、空白の評点を含む。 | 100.00 | 編集 > |

#### **Inputting grades**

Enter the score for the grading item (here, the mid-term exam) added to the grading table.

1. Open "Gradebook setup" by clicking "Grades" in the context navigation of the course screen.

圓

| -ス | 設定 | 参加者 | 評定 | レポート | さらに 🗸 |  |
|----|----|-----|----|------|-------|--|
|----|----|-----|----|------|-------|--|

**2.** Click "**Edit mode**" at the top right of the screen to begin editing, and then enter the score in the blank of the newly added grading item. To save the grade, click "**Save changes**" at the bottom left of the table. If you want to add a comment in addition to the score, click the gear icon on the upper right of the blank and enter it in "Feedback" on the displayed screen.

**3.** Enter the grade in the space provided for the added grade item.

To save the grades. Click "**Save changes**" in the lower left corner of the table. If you want to add a comment in addition to the grade, click the gear icon in the upper right corner of the blank column and write your comment in the "Feedback" field.

```
評定者レポート
すべての参加者:6/6
  すべて A B C D E F G H I J K L M N O P Q R S T U V W X Y Z
名
  すべて ABCDEFGHIJKLMNOPQRSTUVWXYZ
姓
                                  2023-はじめてのMoodle
                          学生証番号 💾 第1回授業動画 🗢 🖋
                                                 🖸 第1回授業 小テスト 🖨 🖋
                                                                     ☑ 第2回授業 小テスト ♦ ♪
                                                                                         ロ 中間テスト 🖨 🥒
                                                                                                      🗴 コース合計 🕈 🖋
 姓 / Last name / 名 / First name
                         コントロール
                                                                                                 •
                                                                                                                 Ø
                                                                                      0
                                               •
                                             $ Q
                                                                ø @
                                                                                    $ Q
                                                                                                   ¢
                                                                                                                 ۰
 0学 学生 00
                     🖽 💉 Studentid00
                                             $ Q
                                                                $ Q
                                                                                    $ 0
                                                                                                   ¢
                                                                                                                 ¢
 0学 学生 01
                          Studentid01
                     =
                                                                                                              5.45
                                                                6.00
                                                                                   6.00
                                             $ Q
                                                                                                   ø
 0学 学生 02
                                                                0 Q
                                                                                    0 Q
                                                                                                                 ¢
                          studentid02
                     m /
                                                                5.00
                                                                                   10.00
                                                                                                              6.82
                                             4 Q
                                                                0 Q
                                                                                    .
                                                                                                   ¢
                                                                                                                 •
 0学 学生 03
                     m /
                         studentid03
                                             $ Q
                                                                ¢ Q
                                                                                    $ Q
                                                                                                   ф
                                                                                                                 Ф
 0学 学生 04
                         studentid04
                     III /
                                                                ¢ Q
                                                                                    $ Q
                                                                                                   Ф
                                             $ Q
                                                                                                                 Ф
 0学 学生 05
                     🖽 🥒 Studentid05
                                                                                                              7.27
                                                                6.00
                                                                                   10.00
                             全平均
                                                                  5.67
                                                                                      8.6
                                                                                                                6.52
 変更を保存する
```

**4.** Click "Exit edit mode" at the top right of the screen to finish your input.

## **Overall grading changes**

In the grading table, you can change not only the grading items added as described above, but also scores related to activities in Moodle and feedback comments in general. However, **if you change scores or feedback comments in the grading table, the score or feedback comment added in the original activity will be overwritten and you will not be able to enter it from the activity content afterwards (grading table changes will be prioritized).** 

# 11.3 Using calculation formulas

You can also use a calculation formula to calculate the "Course total", which is the total of each grade item.

**1.** Click to select "Grading" in the context navigation, then click on "**Gradebook setup**" from the box that appears to display the "Gradebook setup" screen.

| 2023-はじめてのMa                                                                                    | 00                    | dle:                           | 表        | जः  | 7     | 7° Į | כ  | 7  | ア              | L   | ~   | 17 | <b>z</b> : | FC | Ē | 者 | レ    | ホ | - | -ト | •   |   |
|-------------------------------------------------------------------------------------------------|-----------------------|--------------------------------|----------|-----|-------|------|----|----|----------------|-----|-----|----|------------|----|---|---|------|---|---|----|-----|---|
| コース 設定 参加者 評定                                                                                   |                       | レポート                           | ō        | ±51 | ~     |      |    |    |                |     |     |    |            |    |   |   |      |   |   |    |     |   |
| 評定者レポート<br><b>表示</b><br><b>評定者レポート</b><br>評定履歴<br>概要レポート<br>シングルビュー<br>ユーザレポート<br><b>セットアップ</b> |                       | J K L                          |          |     |       |      |    |    |                | T   |     |    | W          |    |   |   |      |   |   |    |     |   |
| 評定表セットアップ<br>コース許定設定<br>プリファレンス: 評定者レポート<br>さらに<br>評価尺度<br>評定文字<br>インポート<br>エクスポート              |                       | 学生証番<br>Studentie<br>Studentie | 号<br>d00 | 202 | :3-(a | にい   | めて | ØΝ | 100<br>\$<br>- | dle | - < |    |            |    |   |   |      | € | R | 第2 | 回授請 | × |
| 0学学生02                                                                                          | <b>B</b> <sup>2</sup> | studenti                       | 102      |     |       |      |    |    | -              | Q   |     |    |            |    |   | 5 | 5.00 | € |   |    |     |   |

2. Select "Edit calculation" from "Edit" under "Course total".

| 5.称                             | 満点        | 操作    |
|---------------------------------|-----------|-------|
| ■ 2023-はじめてのMoodle              | 52.       | 編集 ~  |
| ↓ 曲 第1回授業動画                     | 100.00    | 編集 ~  |
| ↓ ☑ 第1回授業 小テスト                  | 10.00     | 編集 🗸  |
| ↓ ☑ 第2回授業 小テスト                  | 10.00     | 編集 ~  |
| ↓ □ 中間テスト                       | 100.00    | 編集 ~  |
| ネ コース合計<br>評点の単純加重平均値、空白の評点を含む。 | 100. 圖 計算 | を編集する |

Note) Values calculated using a calculation formula will not exceed the perfect score of the course total (100.00 on the screen).

# **3.** Give a name (**ID numbers**) to the item to be used in the formula.

The items that can be used in the calculation are displayed. In the box next to the item, enter a name for the calculation and click "**Add ID Numbers**" to save the ID number.

| 計算を編集する                                                                                       | 5                              |
|-----------------------------------------------------------------------------------------------|--------------------------------|
| ∨ 評定項目                                                                                        |                                |
| 項目名                                                                                           |                                |
| 計算 🕜                                                                                          |                                |
| IDナンバー                                                                                        | 変更を保存するキャンセル                   |
| <ul> <li>■ 2023-はじめてのMa</li> <li> <i>x̄</i> <b>1</b>−<b>ス合計</b> <ul> <li></li></ul></li></ul> | /ideo1<br>=⊼トtest1<br>=⊼トtest2 |
|                                                                                               | IDナンバーを追加する                    |

**4.** Enter the calculation formula in the "Calculation" field using the ID number registered in 3.

The formula starts with "=". ID numbers in the formula are enclosed in [[...]].

Click "**Save changes**" to save, and the changes will be reflected in the "Course total" of the grader report.

| 計算を編集する                                          |  |
|--------------------------------------------------|--|
| ▼ 評定項目                                           |  |
| 項目名                                              |  |
| 計算 🕑                                             |  |
| =[[Video1]]+[[test1]]+[[test2]]+[[midterm_test]] |  |
| L                                                |  |
|                                                  |  |
|                                                  |  |
| 変更を保存する キャンセル                                    |  |

#### **Calculation formula examples**

Here, it is assumed that Assignment 01 (Kadai01), Assignment 02 (Kadai02), and Quiz 01 (Quiz01) have been completed (numbers in parentheses are ID numbers; It is assumed that the perfect score for Assignment 01 and Assignment 02 is 100 points, the perfect score for Quiz 01 is 10 points, and the perfect score for the course total is 100).

#### Ex 1) Simple total calculation:

#### =[[Kadai01]]+[[Kadai02]]+[[Quiz01]]

Note) The result of the calculation does not exceed the perfect score of the "Course total".

#### Ex 2) Average score calculation:

```
=([[Kadai01]]+[[Kadai02]]+[[Quiz01]]*10)/3
```

Ex 3) Calculation when the average score of Assignment 01 and Assignment 02 is calculated only when Quiz 01 is a perfect score, and when 0 points are given if the Quiz 01 is not a perfect score: =max(min([[Quiz01]]-9,1),0)\*([[Kadai01]]+[[Kadai02]])/2

| Function                                      | format                                   |
|-----------------------------------------------|------------------------------------------|
| Sum:                                          | sum(Value 1, Value 2,)                   |
| Average:                                      | average(Value 1, Value 2,)               |
| Maximum value:                                | max(Value 1, Value 2,)                   |
| Minimum value:                                | min(Value 1, Value 2,)                   |
| Remainder:                                    | mod(Value, Divisor)                      |
| Power:                                        | power(Bottom of power, Exponent )        |
| Round off:                                    | round(Value, Digits after decimal point) |
| Maximum integer less than or equal to a given | floor(Value)                             |
| real number:                                  |                                          |
| Minimum integer greater than or equal to a    | ceil(Value)                              |
| given real number:                            |                                          |
| Square root:                                  | sqrt(Value)                              |
| Absolute value:                               | abs(Value)                               |
| Power with e as the bottom:                   | exp(Value)                               |
| Pi:                                           | pi()                                     |

#### Main functions that can be used

Select the totaling method to calculate the "Course total" which totals up the scores of each grade item. The "Simple weighted average of score" is the default setting in Chiba University Moodle. "**Exclude blank scores**" is also disabled. In this case, items that have not been graded, such as ungraded assignments or quizzes that students have not yet taken, are treated as zero points.

# 12. Checking activity logs

You can check activity logs saved in Moodle to grasp the activity status of students in the course. Activity logs in Moodle can also be used to check the access status of course content or the access status of students for specific content in addition to basic activity history displayed in chronological order.

# 12.1 Course log

This section explains the "Log", "Live log", "Activity report", "Course participants", and "Activity completion" features that show activity status in the course.

#### Log

- コース 設定 参加書 評定 レポート さらに、

   ・ 一般

   すべてを折りたたむ

   ・ 一般

   ジオーラム アナウンスメント

   ・ 第1回授業
- 1. Click "Reports" from the course navigation on the course screen.

2. Click "Logs" from the list of logs that can be displayed.

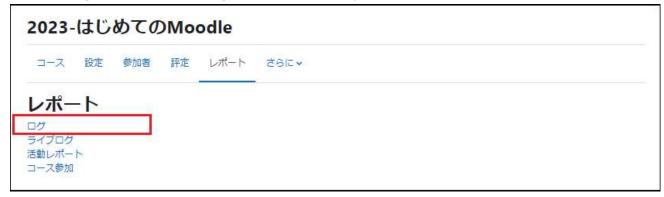

**3.** Specify the log conditions to be displayed.

Normally, the required logs can be acquired by specifying columns A, B, and C. Specify the necessary items and click "Acquire these logs".

| コース設定参                                                      | 参加者 評定 | レポート                              | ಕರ್ರ⊂≁ |                           |               |   |
|-------------------------------------------------------------|--------|-----------------------------------|--------|---------------------------|---------------|---|
| 1グ <b>*</b>                                                 |        |                                   |        |                           |               |   |
|                                                             |        |                                   |        |                           |               |   |
|                                                             |        |                                   |        |                           |               |   |
| グ<br>                                                       |        |                                   |        |                           |               |   |
| なたが表示し                                                      |        | Concernance Printing and a second |        |                           |               |   |
| なたが表示し                                                      |        | の参加者 日                            |        | <b>C</b> •                |               |   |
| <b>ロン</b><br>なたが表示し<br>023-はじめてのMo <mark>A</mark><br>「べての活動 |        | の参加者 日                            |        | <b>C •</b><br>রুৎকেস-হি • | ब्रूट्यूर्थ • | 0 |

A: The course name is displayed. (Cannot be changed).

B: Specify the participants. You can select specific students.

C: Specify the date.

D: Select the type of activity. You can select from resources/activities in the course.

E: You can select the actions you want to display. Choose from "All actions", "Create", "View", "Update", "Delete" or "All changes".

F: You can select the source of the action for the change in Moodle, but you do not need to change this item.

G: You can select from "All events", "Teaching", "Participating", or "Other", but you do not need to change this item.

#### **4.** The log will be displayed.

| The  | "Download" | button at | the bottom | allows | vou to | download | the file i | in a si | pecific forma | at.  |
|------|------------|-----------|------------|--------|--------|----------|------------|---------|---------------|------|
| 111C | Dominoud   | Satton at |            | anows  | you to | aominoua | the me i   |         |               | л с. |

| 時間                                       | ユーザフル<br>ネーム      |         | イベントコ                        | 10000 | イベント名         | 説明  |   |   |    |      |      |    | オリジン | IPアドレス |
|------------------------------------------|-------------------|---------|------------------------------|-------|---------------|-----|---|---|----|------|------|----|------|--------|
| 2023年 03月<br>16日<br>13:15:45 PM          | 教員 01             | •       | コース:<br>2023-はじめ<br>てのMoodle | テム    | 覧されまし         |     |   |   |    |      |      |    |      | 1      |
| 2023年 03月<br>16日<br>13:05:52 PM          |                   | *:      | コース:<br>2023-はじめ<br>てのMoodle | テム    | 覧されまし         |     |   |   |    |      |      |    |      |        |
| 2023年 03月<br>16日<br>1 <b>1</b> :42:38 AM | 教員 01             | 80<br>1 | コース:<br>2023-はじめ<br>てのMoodle | テム    | 覧されまし         |     |   |   |    |      |      |    | l    |        |
| 2023年 03月<br>16日<br>1 <b>1</b> :42:08 AM | a subscription of | 2       | コース:<br>2023-はじめ<br>てのMoodle | テム    | 覧されまし         |     |   |   |    |      |      |    | -    |        |
| 2023年 03月<br>16日<br>11:15:57 AM          | 教員 01             |         | コース:<br>2023-はじめ<br>てのMoodle | 者レ    | ートが閲覧<br>されまし |     |   |   |    |      |      |    | þ    |        |
| 7                                        | ーブルデータ            | をダウン    | /ロードする: (                    | カンマ   | ?区切り値 (.cs    | v)  |   |   | •  | ダウ   | -סכי | -ド |      |        |
|                                          |                   |         | 1                            | 2     | 3 4 5         | 6 7 | 8 | 9 | 10 | . 16 | j »  |    |      |        |

## Live log

Selecting "**Live log**" will display the activity log for the past hour in the course. The content displayed is the same as that of the activity log.

1. Click "Reports" from the course navigation on the course screen.

| コース<br>設定参      | 加者 評定 | レポート | さらに <del>v</del> |
|-----------------|-------|------|------------------|
| ~ 一般            |       |      | すべてを折りたた。        |
| フォーラム<br>アナウンス: | x>>   |      |                  |
| シー アナウンス:       | メント   |      |                  |

| ポート |  |
|-----|--|

**3.** The live log (activity log for the past hour) will be displayed.

You can temporarily stop the log from updating by clicking "Pause live updates". The updated logs will be displayed together after you update them using "Resume live update".

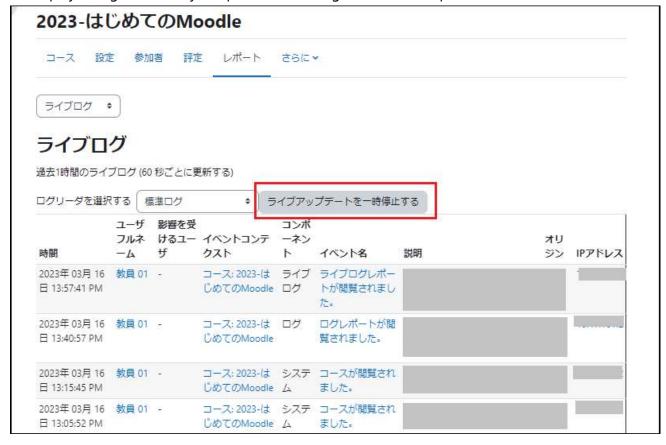

## Activity report

Select "Activity report" to display the viewing status of course content.

2023-はじめてのMoodle

コース 設定 参加者 評定 レポート さらに、

**1.** Click "**Reports**" from the course navigation on the course screen.

| 2. Click "Activity report" from |
|---------------------------------|
| the list of logs that can be    |
| displayed.                      |

| <b>3</b> . | The activity | report | will | be |
|------------|--------------|--------|------|----|
| di         | splayed.     |        |      |    |

| コース | 設定参加者             | 評定 | レポート | è6に •     |
|-----|-------------------|----|------|-----------|
| ,一般 |                   |    |      | すべてを折りたたき |
| Ð   | フォーラム<br>アナウンスメント |    |      |           |

| レポー<br><sup>ログ</sup><br>ライブログ<br>活動レポート |      |     |     |      |      |  |
|-----------------------------------------|------|-----|-----|------|------|--|
| 2023-                                   | はじ   | めての | Moc | odle |      |  |
| コース                                     | 設定   | 参加者 | 評定  | レポート | さらに、 |  |
| 活動レポ                                    | ->•) |     |     |      |      |  |

| 活動レポート・                               |                  |
|---------------------------------------|------------------|
| > フィルタ                                |                  |
| 2015年 12月 13日(日曜日) 16:58 以降のログより計算してい | )ます。             |
| 活動                                    | 表示               |
| アナウンスメント                              | 27 件の閲覧 by 2 ユーち |
|                                       | 第1回授業            |
| ■ 第1回授業レジュメ                           | 1 件の閲覧 by 1 ユーサ  |
| □ 第1回授業動画                             | 3 件の閲覧 by 2 ユーサ  |
| ☑ 第1回授業 小テスト                          | 50 件の閲覧 by 5 ユーサ |

## **Course participation**

Select "**Course participation**" to display student participation status for specific course content. You can set the criteria for the participation status to be displayed.

| <b>1.</b> Click " <b>Reports</b> " from the course navigation on the course screen.                                    | 2023-はじめてのMoodle         コース 酸定 参加者 評定 レポート さらに、         、 一般         すべてを折りたたむ         「」 フォーラム<br>アナウンスメント         、 第1回授業                                                                                 |
|----------------------------------------------------------------------------------------------------|----------------------------------------------------------------------------------------------------|
| <b>2.</b> Click " <b>Course</b><br><b>participation</b> " from the list<br>of logs that can be<br>displayed.           | 2023-はじめてのMoodle         コース 設定 参加者 詳定 レポート さらに、         レポート         ゴース 設定 参加者 詳定 レポート さらに、                                                                                                    |
| <b>3.</b> Specify the course participation log conditions to be displayed. Specify the necessary items and click "Go". | 2023-はじめてのMoodle         コース 設定 参加者 評定 レポート さらに、         コース 設定 参加者 評定 レポート さらに、         コース参加 ・         オースを加         活動モジュール 選択… A ・ 期間 選択B・ 表示限定 学生 C ・         行動の表示 すべてのアクション) Go         グループ すべての参加書・ |

**A**: Select the course content and resources/activities for which you would like to acquire a course participation log.

**B**: Specify the period of time (past days, past weeks, etc.) for which you would like to acquire a course participation log.

**C**: Specify the role of the participant for whom you would like to acquire a course participation log.

**D**: Select the type of activity. Select from "All actions," "View," and "Post".

**E**: If you have set up groups in the course, specify the group for which you would like to acquire the course participation log.

**4.** The "**Course participation**" log will be displayed.

| 2023-はじめてのMoodle                           |                 |        |
|--------------------------------------------|-----------------|--------|
| コース 設定 参加者 評定 レポート さらに >                   |                 |        |
| □-ス参加 ◆                                    |                 |        |
| コース参加                                      |                 |        |
| 活動モジュール 第1回授業 小テスト<br>行動の表示 すべてのアクション • Go | ◆ 期間 選択… ◆ 表示限定 | (学生 +) |
| グループ すべての参加者 🔹                             |                 |        |
| ハテスト 表示<br>小テスト 投稿                         |                 |        |
| 6                                          |                 |        |
| 姓 🗸 / Last name / 名 / First name           | すべてのアクション       | 置選択    |
| 学生 01                                      | Yes (13)        |        |
| 学生 02                                      | Yes (8)         | D      |
| 学生 03                                      | No              |        |
| 学生 04                                      | No              |        |
| 学生 05                                      | Yes (9)         |        |
| 学生 00                                      | No              |        |
| すべて「No」を選択する                               |                 |        |
| 選択したユーザに対して 🏻 🔋                            |                 |        |

**5.** The "**Course participation**" log will be displayed.

| 2023-はじめてのMoodle                                                                                                    |                                       |     |
|----------------------------------------------------------------------------------------------------|---------------------------------------|-----|
| コース 設定 参加者 評定 レポート さらに×                                                                                                    |                                       |     |
| □−ス参加・                                                                                                    |                                       |     |
| コース参加                                                                                                    |                                       |     |
| <ul> <li>活動モジュール 第1回授業 小テスト</li> <li>行動の表示 すべてのアクション・Go</li> <li>グループ すべての参加者・</li> <li>ハテスト表示</li> <li>ハテスト 投稿</li> </ul> | <ul> <li>● 期間 選択 ● 表示限定 学会</li> </ul> | ± ↔ |
| 6                                                                                                    |                                       |     |
| 姓 ✔ / Last name / 名 / First name                                                                                           | すべてのアクション                             | 選択  |
| 学生 01                                                                                                    | Yes (13)                              |     |
| 学生 02                                                                                                    | Yes (8)                               | D   |
| 学生 03                                                                                                    | No                                    |     |
| 学生 04                                                                                                    | No                                    | D   |
| 学生 05                                                                                                    | Yes (9)                               | D   |
| 学生 00                                                                                                    | No                                    | D   |
| すべて「No」を選択する                                                                                                    |                                       |     |
| 違択したユーザに対して <sup></sup> 違沢 ◆                                                                                               |                                       |     |

**6.** "**To selected users**" can also be used to send a message to multiple selected users at once. For example, you can send a message to students who have not taken a quiz just before the deadline, to urge them to do so.

| コース 設定 参加者 評定 レポート                                                   | さらに、                          |      |
|----------------------------------------------------------------------|-------------------------------|------|
| コース参加 ●                                                              |                               |      |
| コース参加                                                                |                               |      |
| 動モジュール 第1回授業 小テスト                                                    | ◆ 期間 選択… ◆ 表示限定               | 学生   |
| 行動の表示 すべてのアクション 🔹 🔽 Go                                               |                               |      |
| ループ すべての参加者 キ                                                        |                               |      |
| テスト表示                                                                |                               |      |
| テスト表示<br>テスト投稿                                                       |                               |      |
| テスト投稿                                                                | すべてのアクション                     | □選択  |
| テスト投稿                                                                | <b>すべてのアク</b> ション<br>Yes (13) | □ 選択 |
| テスト投稿<br>姓 ✔ / Last name / 名 / First name                            |                               |      |
| テスト投稿<br>姓 ✔ / Last name / 名 / First name<br>学生 01                   | Yes (13)                      | D    |
| テスト投稿<br>姓 ✔ <b>/ Last name / 名 / First name</b><br>学生 01<br>学生 02   | Yes (13)<br>Yes (8)           |      |
| テスト投稿<br>姓 ✔ / Last name / 名 / First name<br>学生 01<br>学生 02<br>学生 03 | Yes (13)<br>Yes (8)<br>No     |      |

## **Activity completion**

If you enable "Completion tracking" in "**Edit Settings**" under course management and set "**Activity completion**" for each resource/activity, you can check the completion status of activities in the students' course. There will be a check shown in the completed activity field.

**1.** Click "Report" from the course navigation on the course screen.

| コース  | 設定   | 参加者    | 評定 | レポート | さらに <del>v</del> |
|------|------|--------|----|------|------------------|
| ∽ 一船 | È    |        |    |      | すべてを折りたた         |
| Ę    | フォーラ | ムンスメント |    |      |                  |

**2.** Click "**Activity completion**" from the list of logs that can be displayed.

| 2023-                                 | はじ               | めての | Moo | dle  |         |  |
|---------------------------------------|------------------|-----|-----|------|---------|--|
| コース                                   | 設定               | 参加者 | 評定  | レポート | ಕರ್ಶ. * |  |
| レポー                                   | - <mark>ト</mark> |     |     |      |         |  |
| ログ<br>ライブログ<br>活動レポー<br>コース参加<br>活動完了 | 1                |     |     |      |         |  |

**3.** The activity completion status will be displayed.

|                         | 評定 レポート さらに >                   |              |          |
|-------------------------|---------------------------------|--------------|----------|
| 活動完了 •                  |                                 |              |          |
| 舌動完了                    |                                 |              |          |
| 含む(すべての活動およびリン          | /−ス ♥ 活動順 コース順 ♥                |              |          |
| A BCDE                  | F G H I J K L M N O P Q R S T L | V W X Y Z    |          |
| 姓 すべて A B C D E         | FGHIJKLMNOPQRSTU                | V W X Y Z    |          |
| 名/姓                     | 学生延振号                           | 口 第1 回授業レジュメ | 日第1回授業動画 |
| 学生 00                   | Studentid00                     |              |          |
| 学生 01                   | Studentid01                     |              |          |
|                         | studentid02                     |              | <b>S</b> |
| 学生 02                   | studentid03                     |              |          |
|                         |                                 |              |          |
| 学生 02<br>学生 03<br>学生 04 | studentid04                     |              |          |

# 12.2 Activity logs of each student

The previous section showed how to acquire logs related to a course or course content, but it is also possible to display the activity status of a specific student. You can display "Today's log" "All logs," "Outline report," "Detailed report," and "Grading summary".

## **Choosing a student**

**1.** Click "**Participants**" from the course screen.

| コース 設定 参加者 評定 レポート さらに~ |           |
|-------------------------|-----------|
| ~ 一般                    | すべてを折りたたも |
|                         |           |
|                         |           |
| アナウンスメント                |           |
| ✓ アナウンスメント ✓ 第1回授業      |           |

**2**. Click the participant whose report you want to see from the list displayed, and the student's individual page will be displayed.

| 3    | コース設定参加者                               | 評定レ         | #−ト <u>さら</u> に               | •                                 |                 |                                |   |
|------|----------------------------------------|-------------|-------------------------------|-----------------------------------|-----------------|--------------------------------|---|
| 朝時   | 録済みユーザ                                 | •           | レーザを登録する                      |                                   |                 |                                |   |
| Ë    | 録済みユーザ                                 |             |                               |                                   |                 |                                |   |
| 1    | 致 どれか • 選択                             |             | •                             |                                   |                 | G                              | ĸ |
|      | <ul> <li>条件を追加する</li> </ul>            |             |                               | フィルタ                              | をクリアする 🔽        | ィルタを適用す                        | వ |
| 10 💈 | 名の参加者が見つかりました                          | :.          |                               |                                   |                 |                                |   |
| 名 [  | すべて A B C D E                          | F G H I     | J K L M N                     | O P Q R S T U V                   | W X Y Z         |                                |   |
| ŧ    | ब्रेस्ट A B C D E                      | F G H I     | J K L M N                     | O P Q R S T U V                   | W X Y Z         |                                |   |
| 0    | 姓 / Last name / 名 / First<br>name<br>一 | 学生証番号<br>-  | 0- <i>1</i>                   | グループ                              | コースへの最終<br>アクセス | ステータス                          |   |
| 0    | 0教 教員 01                               |             | 教師 🧨                          | Group student, グループA, タ<br>ループB 🖋 | プ現在             | (70777) ()<br>1                | ٥ |
| 0    | スM Moodleサポートス<br>タッフ021               |             | 教師 🖌                          | Group student, グループA, ク<br>ループB 🖋 | ヴ 1日23時間        | <i>79<del>7</del>47</i> 0<br>Î | 0 |
|      | 0教 教員 02                               |             | 編 <mark>集権限のない</mark><br>教師 🖌 | グループなし 🖋                          | 16日             | (7077) ()<br>1                 | ٥ |
| 0    | 0学 学生 00                               | Studentid00 | 学生 🖋                          | Group student 🖋                   | なし              | アクティブ 🕄<br>🖞                   | ٥ |
|      | 0学学生01                                 | Studentid01 | 学生 🖊                          | グループA, グループB 🖋                    | 32分13秒          | 70747 0                        | 0 |
| 0    | 0学学生 02                                | studentid02 | 学生 🖋                          | Group student, グループA 🏾            | ✗ 31分38秒        | 70747) ()                      | ٥ |

#### **Displaying a report**

On the displayed student's individual page, select the report you wish to view from the "Report" field indicated by the red frame.

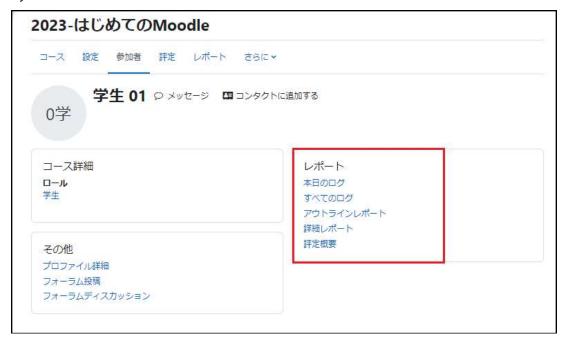

#### Today's log and all logs

The screen shown in the figure is the "All logs" screen.

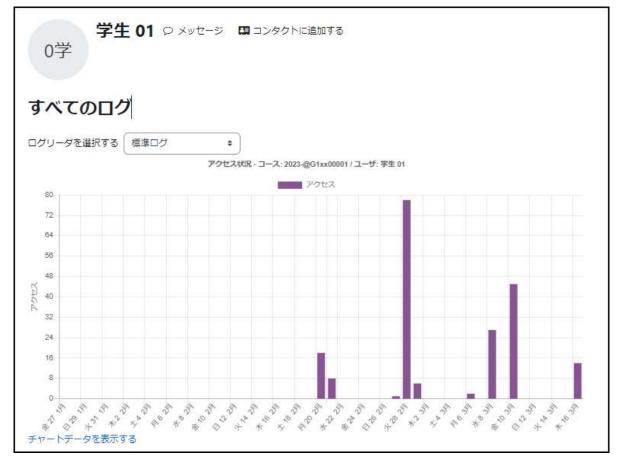

#### **Outline report**

| 0学           | 学生 01 오 ኣ                        | ッセーシ <b>に</b> コンタ | クトに追加する                              |  |
|--------------|----------------------------------|-------------------|--------------------------------------|--|
|              |                                  |                   |                                      |  |
|              |                                  |                   |                                      |  |
| ウトラ          | ラインレポート                          | •                 |                                      |  |
| 40           |                                  |                   |                                      |  |
| 一般           |                                  |                   |                                      |  |
| Ð            | アナウンスメント -                       |                   |                                      |  |
| 1            |                                  |                   |                                      |  |
| 第1           | 回授業                              |                   |                                      |  |
|              | 第1回授業レジュメ                        | 1閲覧               | 2023年 03月 16日(木曜日) 15:24 (1 時間 54 分) |  |
|              | 第1回授業動画                          | 評点: 0.00 / 100.00 | 2023年 03月 16日(木曜日) 16:19 (59 分 26 秒) |  |
|              | Contraction of the second second |                   |                                      |  |
| 8            | 第1回授業 小テスト                       | 評点: 6.00 / 10.00  | 2023年 03月 10日(金曜日) 17:58 (5日 23 時間)  |  |
| 8            | 第1回授業 小テスト                       | 評点: 6.00 / 10.00  | 2023年 03月 10日(金曜日) 17:58 (5 日 23 時間) |  |
| ≝<br>≝<br>第2 | and the second second second     |                   |                                      |  |

#### **Complete report**

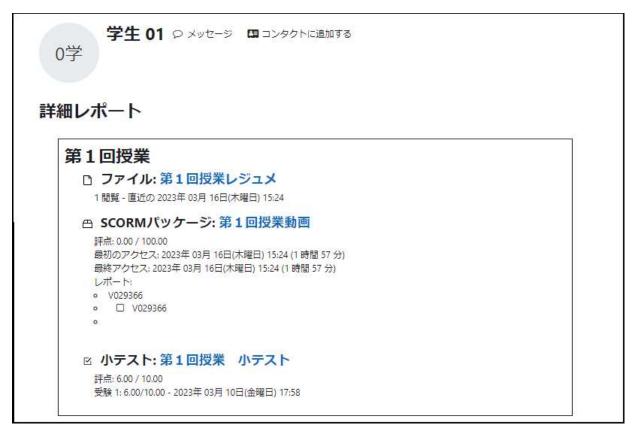

#### Grades overview

The course name will be displayed, and clicking on it will display the grading report of the participant (student) you specified.

| コース 設定 参加者          | i 評定 レポート さらに *          |  |
|---------------------|--------------------------|--|
| 既要レポート              | •                        |  |
|                     | ┃ ○ メッセージ   □ コンタクトに追加する |  |
| 0学<br>-ザを選択する 学生 01 | •                        |  |
|                     | ◆                        |  |

|                     |                       |      | व     | べてまたは1ユー    | ザを選択する                                                                                                    | 学生 01 🔹       |
|---------------------|-----------------------|------|-------|-------------|----------------------------------------------------------------------------------------------------|---------------|
|                     |                       |      |       | 次           | ನ್ನು ಕ್ರೆಗೆ ಸಂಗ್ರ<br>ನೆಗೆ ಸಂಗ್ರ<br>ನೆಗೆ ಸುಗೆ ಸಂಗ್ರ<br>ಸುಗ<br>ನೆಗೆ ಸುಗೆ ಸಂಗ್ರ<br>ಸುಗೆ ಸುಗೆ ಸುಗೆ ಸುಗೆ ಸುಗೆ ಸುಗೆ ಸುಗೆ ಸುಗೆ | 表示する ユーザ・     |
| 評定項目                | 計算済み加<br>重            | 評定   | 範囲    | パーセンテー<br>ジ | フィードバッ<br>ク                                                                                                    | コース合計への<br>寄与 |
| ■ 2023-はじめてのMoodle  |                       |      |       |             |                                                                                                    |               |
| 🖰 第1回授業動画           | <mark>45.4</mark> 6 % | 0.00 | 0-100 | 0.00 %      |                                                                                                    | 0.00 %        |
| 🖸 第1回授業 小テスト        | 4.55 %                | 6.00 | 0-10  | 60.00 %     |                                                                                                    | 2.73 %        |
| 🗹 第2回授業 小テスト        | <mark>4.5</mark> 5 %  | 6,00 | 0-10  | 60.00 %     |                                                                                                    | 2.73 %        |
| ロ 中間テスト             | 45.46 %               | -    | 0-100 | e:          |                                                                                                    | 0.00 %        |
| <ul> <li></li></ul> | -                     | 5.45 | 0–100 | 5.45 %      |                                                                                                    | ,             |

## Checking video (SCORM package) viewing status

SCORM packages used on the video management site (HLS) are given a score according to the position of the slider, and when the video is watched all the way to the end, the score will be 100, so you can check viewing status by choosing to "Prohibit" "Skip playback" in the SCORM package settings.

You can check viewing status by checking the score in the SCORM "Report".

To check viewing status with more details, you can follow the same procedure as in "12.1 Course log" to acquire a video viewing log.

#### Acquiring a video viewing log

- 1. Click "Report" from the course screen.
- **2.** Select "Logs" from the box displayed.
- **3.** Specify the log criteria.
- A: The course name is displayed.
- **B:** Make a selection here to specify a
- specific student.
- C: Make a selection here to specify a specific date.
- **D:** Make a selection here to specify a specific video.
- E, F, and G do not have to be specified.

| コース 設定 参加者                            | 評定 レポート                               | た きらに >                                                                                                    |
|---------------------------------------|---------------------------------------|----------------------------------------------------------------------------------------------------|
| DØ ◆                                  |                                       |                                                                                                    |
|                                       |                                       |                                                                                                    |
| · · · · · · · · · · · · · · · · · · · | ····································· |                                                                                                    |
| 5なたが表示した                              | 「すべての参加者                              |                                                                                                    |
|                                       | タイモンシル目                               | B • すべての日付 C •                                                                                                    |
| 2023-はじめてのMo <mark>A</mark> dle •     |                                       |                                                                                                    |
| 2023-はじめてのMo <b>A</b> dle •<br>すべての活動 | D                                     | • (همتمه العالي المعالي المعالي المعالي المعالي المعالي المعالي المعالي المعالي المعالي المعالي المعالي المعالي<br>• (ما معالي المعالي المعالي المعالي المعالي المعالي المعالي المعالي المعالي المعالي المعالي المعالي المعالي الم |

| 2023-はじめて                     | のMoodle •                     | すべての着             | 参加者                        | • বিশা        | の日付                                                                                                    | <ul> <li>第1回授業動画</li> </ul> | •               |
|-------------------------------|-------------------------------|-------------------|----------------------------|---------------|----------------------------------------------------------------------------------------------------|-----------------------------|-----------------|
| すべてのアクシ                       | <ul><li>&gt; ・) (すべ</li></ul> | てのソース             | <b>र •</b> ) বিশ্ববেদা     | (ベント・)        | 0 標準ログ                                                                                                    | •                           |                 |
| これらのログを取得する                   |                               |                   |                            |               |                                                                                                    |                             |                 |
| 時間                            | ユーザフルネー<br>ム                  | 影響を<br>受ける<br>ユーザ | イベントコンテ<br>クスト             |               | イベント名                                                                                                    | 説明                          | オリ<br>ジン IPアドレス |
| 2023年 03月 16<br>日 16:27:19 PM | 学生 02                         | 学生 02             | SCORMパッケー<br>ジ:第1回授業動<br>画 |               | コース活動完了<br>が更新されまし<br>た。                                                                                                    |                             | web             |
| 2023年 03月 16<br>日 16:26:45 PM | 学生 01                         | 学生 01             | SCORMパッケー<br>ジ:第1回授業動<br>画 |               | コース活動完了<br>が更新されまし<br>た。                                                                                                    |                             | web             |
| 2023年 03月 16<br>日 16:19:36 PM | 教員 01                         | ē.                | SCORMパッケー<br>ジ:第1回授業動<br>画 |               | State of the state of the state |                             | web             |
| 2023年 03月 16<br>日 16:19:35 PM | 教員 01                         | 8                 | SCORMパッケー<br>ジ:第1回授業動<br>画 | 0.00000000000 | コースモジュー<br>ルが更新されま<br>した。                                                                                                    |                             | web             |
| 2023年 03月 16<br>日 16:19:35 PM | 教員 01                         | 教員 01             | SCORMパッケー<br>ジ:第1回授業動<br>画 | システム          | コース活動完了<br>が更新されまし<br>た。                                                                                                    |                             | web             |
| 2023年 03月 16<br>日 16:19:35 PM | 教員 01                         | 学生 01             | SCORMパッケー<br>ジ:第1回授業動<br>画 |               | コース活動完了<br>が更新されました。                                                                                                    |                             | web             |

# 13. Backups

You should back up your course on a regular basis. Backup data is useful not only for saving data, but also for preparing for the coming year's course by utilizing past resources with reference to the previous year's course.

# 13.1 Course backup

Select "Backup" from "Course administration" in the "Administration" block of the block drawer on the right side of the course screen.

Backups are performed by navigating through the following steps: "Initial settings", "Schema settings", "Confirmation and review", "Perform backup", and "Complete".

Each procedure is explained below.

管理 4 **Q** ~ ~ コース管理 ✿ 設定 ♥ コース完了 > ユーザ 、
フィルタ >レポート ✿ 評定表セットアップ 1 インポート 🖥 バックアップ **1** リストア ← リセット > 問題バンク 

## **Initial settings**

Select the items to back up and click "Next" at the bottom of the screen.

|             | ミ ► 3. 確認およびレビュー ► 4. バックアップを実行する ► 5. 完了 |
|-------------|-------------------------------------------|
| バックアップ設定    |                                           |
|             | □ IMS共通カートリッジ 1.1                         |
| 登録済みユーザを含む  | × 🗎                                       |
| ユーザ情報を匿名化する | × A                                       |
|             | □ ユーザロール割り当てを含む                           |
|             | ✓ 活動およびリソースを含む                            |
|             | □ ブロックを含む                                 |
|             | □ ファイルを含む                                 |
|             | □ フィルタを含む                                 |
|             | □ コメントを含む                                 |
|             | □ パッジを含む                                  |
|             | ✓ カレンダーイベントを含む                            |
|             | □ ユーザ完了詳細を含む                              |
|             | □ コースログを含む                                |
|             | □ 評定履歴を含む                                 |
|             | ☑ 問題パンクを含む                                |
|             | ✓ グループおよびグルーピングを含む                        |
|             | ✓ カスタムフィールドを含む                            |
|             | ✓ コンテンツバンクコンテンツを含む                        |
|             | □ レガシーコースファイルを含む                          |
|             | 最終ステップにジャンプする キャンセル 次へ                    |

## Schema settings

Select the topic and items to be backed up for the activities/resources included in the topic, and click "Next" at the bottom of the screen.

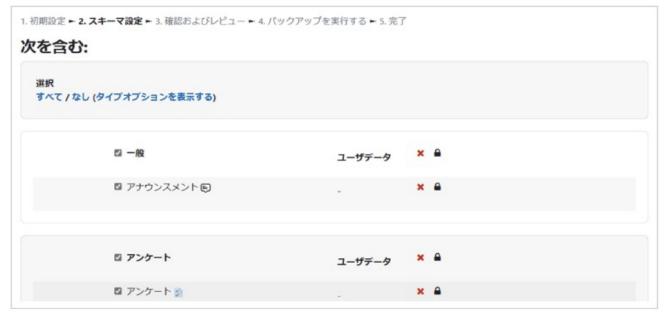

## **Confirmation and review/Perform backup**

Confirm the backup items and click "**Perform backup**" at the bottom of the screen to begin the backup.

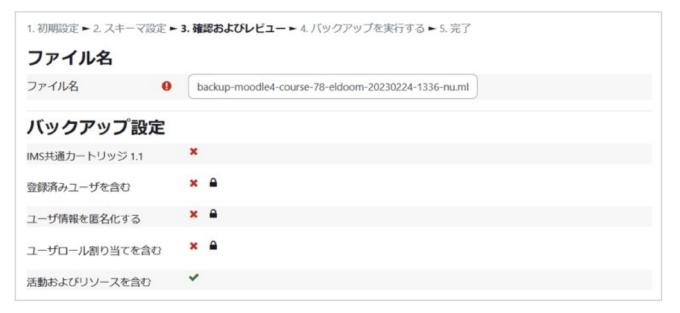

## Complete

If the backup completes successfully, the screen below will be displayed. Click "**Continue**" to confirm that the backup file has been saved in the "User private backup area". You can also navigate to this screen by selecting "Course Management" > "Restore" in the management block displayed on the **right** side of the screen.

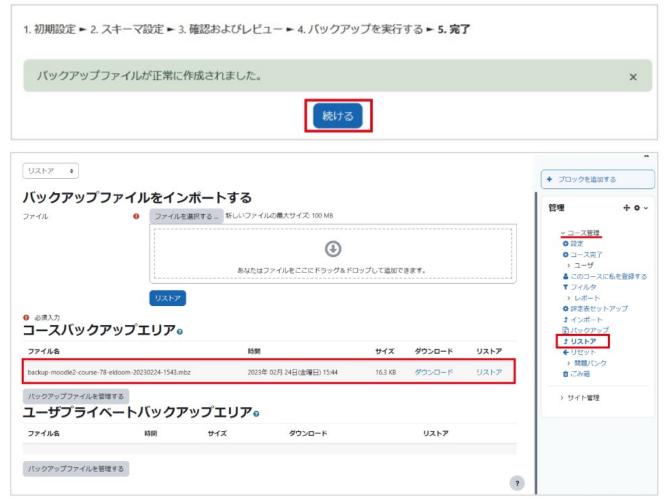

If you want to restore course data used in the previous year's Moodle to the new year's version of Moodle, first download the backup file created here to your own PC. Then, upload the downloaded file to the new year's version of Moodle and restore it (see the next section for details).

# 13.2 Restoring a course

Select "**Restore**" from "**Course administration**" in the "**Administration**" **block** located in the **block drawer** on the **right** side of the screen to display the restore settings.

+ • · 管理 ∨ コース管理 ✿ 設定 ◇ コース完了 > ユーザ 、フィルタ >レポート ♥ 評定表セットアップ 1 インポート 🖹 バックアップ **1** リストア ←リセット > 問題バンク 前ごみ箱

## Selecting a backup file to use for a restore

There are two types of backup files used when restoring: (1) a **backup file created with the current year's version of Moodle**, or (2) a **backup file created with a previous years' version of Moodle** or **another version of Moodle**.

Backup files described in (1) will appear in the "**User private backup area**", so select restore for the file you want to replace. To use backup files described in (2), first <sup>①</sup> upload the backup file to the current year's version of Chiba University Moodle, and then <sup>②</sup> select restore.

| <b>バックアップファイルを</b><br><sup>ファイル</sup>     |        |                       | 新しいファイルの最大サイズ: 100 M8            |                  | (2)過年度版 Moodle |          |
|-------------------------------------------|--------|-----------------------|----------------------------------|------------------|----------------|----------|
|                                           |        | ① バックアッフ<br>アップロー     | プファイルを (<br>ド<br>ぁなたはファイルをここにドラ: | ・<br>サダ&ドロップして進む | ಾರ್ಹಿಕ.        |          |
|                                           |        |                       |                                  |                  |                |          |
| ファイル名                                     | 10.00  | サイズ                   | ダウンロード                           |                  | リストア           |          |
| <sub>バックアップファイルを管理する</sub><br>ユーザプライベートバッ | クアップエリ | ア。<br>188             |                                  | サイズ              | (1)当該年度版       | E Moodle |
| 77418                                     |        | -0.84                 |                                  | 210              |                | 2017     |
| ファイル名<br>backup-moodie4-course-044numbz   |        | 2023年 02月 24日(金曜日) 13 | 59                               | 12.6 KB          | ダウンロード         | リストア     |

After confirming the backup file to use, the restore will be performed by navigating through the following steps: "Destination", "Settings", "Schema", "Review", "Processing", and "Completion". Begin by confirming the contents of the backup file and then click "**Continue**" at the bottom right of the screen.

## Destination

Here you will set the restore destination. You can restore the data to the current course or a different course you operate as a teacher. In addition to the restore destination, select the method of data restoration. There are two restoration methods: keep existing data and add backup data (addition), or delete existing data and add backup data (overwrite).

| このコースにリストアする                                   | 1. 確認 ▶ 2. 宛先 ▶ 3. 設定                            | 2 ▶ 4. スキーマ ▶ 5. レビュー ▶ 6.          | 処理 ▶ 7. 完了                                                                                                    |                    |
|------------------------------------------------|--------------------------------------------------|-------------------------------------|----------------------------------------------------------------------------------------------------|--------------------|
| バックアップコースをこのコースに結合する<br>このコースのコンテンツを削除してリストアする | 見 現在                                             | のコースにリスト<br>はこちらを利用しま               |                                                                                                    |                    |
| 既存のコースにリストアする                                  | 0                                                | ٦                                   |                                                                                                    |                    |
| 既存のコースコンテンツを削除してリストアする<br>コースを選択する             | <ul> <li>コース省略名</li> <li>IntroMoodle2</li> </ul> | <b>長いコース名</b><br>はじめてのMoodle2<br>検索 | operation of the second second s | 以外にリストア<br>こちらを利用し |
|                                                | 続ける                                              |                                     |                                                                                                    |                    |

## Settings

Select the items to restore and click "Next" at the bottom of the screen.

| 1.i<br>リストア設定    | 1.確認 ▶ 2. 宛先 ▶ 3. 設定 ▶ 4. スキーマ ▶ 5. レビュー ▶ 6. 処理 ▶ 7. 完了<br>リストア設定 |  |  |
|------------------|--------------------------------------------------------------------|--|--|
| 登録済みユーザを含む       | ×                                                                  |  |  |
| 登録方法を含む          | No •                                                               |  |  |
| ユーザロール割り当てを含む    | ×                                                                  |  |  |
| 活動およびリソースを含む     | 8                                                                  |  |  |
| ブロックを含む          | ×                                                                  |  |  |
| フィルタを含む          | ×                                                                  |  |  |
| コメントを含む          | ×                                                                  |  |  |
| バッジを含む           | ×                                                                  |  |  |
| カレンダーイベントを含む     | 8                                                                  |  |  |
| ユーザ完了詳細を含む       | ×                                                                  |  |  |
| コースログを含む         | ×                                                                  |  |  |
| 評定履歴を含む          | ×                                                                  |  |  |
| グループおよびグルーピングを含む |                                                                    |  |  |
|                  | キャンセル                                                              |  |  |

### Schema

Select the topics and the items to be restored for the activities/resources included in the topics, and click "Next" at the bottom of the screen.

|             | <b>雑認 ▶ 2. 宛先 ▶</b> 3. 設定 ▶ <b>4. スキーマ ▶</b> 5. レビュー ▶ 6. 処理 ▶ 7. 完了 |
|-------------|----------------------------------------------------------------------|
| コース設定       |                                                                      |
| コース設定を上書きする | No -                                                                 |
| コース名        | ✓ 上書き はじめてのMoodle                                                    |
| コース省略名      | ✓ 上書き IntroMoodle                                                    |
| コース開講日      | 1546873200 🛺                                                         |
| 選択          | すべて / なし (タイプオプションを表示する)                                             |
| セクション 0     | ユーザデータ No                                                            |
| セクション 1     | ☑ ユーザデータ No                                                          |
| 第1回配布資料     | - No                                                                 |
| アンケート       | 2 - No                                                               |

## **Review/Processing/Completion**

A confirmation screen will be displayed. After confirming, click "Execute restore" at the bottom right of the screen to begin the restore.

If the restore is successful, the screen below will be displayed.

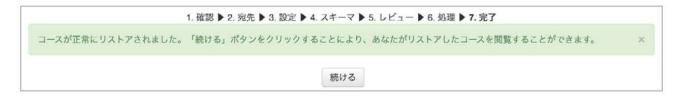

# 14. Importing

## 1. Overview

#### Using the import feature to reuse content

"Import" is a feature for adding content from other courses you taught in the previous year with a teacher role to the course currently in use. By importing, you can easily reuse content from the previous year's course.

#### Content that can be imported includes topics and their resources as well as activities

#### **A** Topics

Register activities and resources such as assignments, quizzes, etc. on the course home screen, in areas grouped by class times, units, etc.

#### **B** Resources/activities

Refers to materials, assignments, videos, quizzes, etc. included in the course.

| 2023-Moodle活用法           |           |  |
|--------------------------|-----------|--|
| コース 設定 参加者 評定 レポート さらに > |           |  |
| 一般                       | すべてを折りたたむ |  |
|                          |           |  |
| アナウンスメント                 |           |  |
| 第1回授 <mark>業 A</mark>    |           |  |
|                          |           |  |
| ファイル<br>第1回授業レジュメ        |           |  |
| В                        |           |  |
|                          |           |  |
| SCORM/(ッケージ<br>第1回授業動画   |           |  |

#### Student information and activity details cannot be imported.

Registered student information and activity details (assignment files submitted, quiz results, forum posts and uploaded files, Wiki edits, etc.) cannot be imported.

## 2. How to import

Importing is done in a new course to which you want to import topics from another course. It is recommended to import at the start of a new year when you have not yet created any content for the course.

#### **1. Open the import screen**

#### Method 1: Opening from the block drawer

Open the block drawer and select "Import".

|                          | 管理                                             |    |
|--------------------------|------------------------------------------------|----|
| コース 設定 参加者 評定 レポート さらに > | ~ コース管理                                        |    |
|                          | <b>◆</b> 設定                                    |    |
| 一般                       | すべてを折りたたむ                                      |    |
|                          | ₹ J+119                                        |    |
|                          | > レポート                                         |    |
| アナウンスメント                 | ✿ 評定表セットアッ                                     | ソプ |
|                          | ① バックアップ                                       |    |
| トピック1                    | ± リストア                                         |    |
| FE991                    | <ul> <li>← リセット</li> <li>&gt; 問題バンク</li> </ul> |    |
|                          | - Plaz (2) 2                                   |    |

#### Method 2: Opening from course navigation

- (1) Click "More" from the course navigation at the top of the screen.
- (2) Click "**Course reuse**" in the menu that is displayed.
- (3) Click the box on the screen to display the operation menu, and then click "Import".

| 2023-Moodle活用法                             |                                    |  |  |
|--------------------------------------------|------------------------------------|--|--|
| コース 設定 参加者 評定 レポート                         | さらに <b>、</b>                       |  |  |
| ~ 一般                                       | 問題パンク<br>コンテンツバンク<br>コース完了         |  |  |
| フォーラム<br>アナウンスメント                          | フィルタ コース再利用                        |  |  |
|                                            |                                    |  |  |
| コース 設定 参加者 評定 レポート さらい                     | z                                  |  |  |
| インボート ・                                    | バレビュー ► 5. インポートを実行する ► 6. 完了      |  |  |
| リストア リ用設定 ト 3. スキー く設定 ト 4. 確認 めよし<br>リセット | /レビュー テス・1 ノハー   *2 大1 3 つ F い ル 1 |  |  |

#### 2. Find a course to import data from

The "Find a course to import data from" screen is displayed.

Courses for which you are registered as a faculty member will be displayed in the list. If the course you need is not displayed, you can search for it using the "Search" field.

When you find the course you wish to import data from, **click the** "O" **at the top, then click the** "Continue" button.

| S 22.4C 97.00 B  | 評定       | レポート さらに -                                          |                   |
|------------------|----------|-----------------------------------------------------|-------------------|
| - ト ・            |          |                                                     |                   |
|                  | 3. スキーマ話 | 改定 ► 4. 確認およびレビュー ► 5. イン                           | /ボートを実行する ► 6. 完了 |
|                  |          |                                                     |                   |
| ータをイン7<br>スを選択する |          | するコースを探す:<br>-<==================================== |                   |
|                  |          | コース省略名                                              | 長いコース名            |
|                  | 0        | 2023-Moodle                                         | 2023-Moodle活用法    |
|                  |          |                                                     | 2022-Moodle活用法    |
|                  |          | 2022-Moodle                                         |                   |
|                  | 0        | 2022-Moodle<br>2023-はじめてのMoodle2                    | 2023-はじめてのMoodle2 |
|                  |          |                                                     |                   |
|                  | 0        | 2023-はじめてのMoodle2                                   | 2023-はじめてのMoodle2 |

#### 3. Select the type of items to import

The "Import settings" screen will be displayed.

Select the type of items to import.

Basic items are selected by default. If you have not changed permissions, blocks, or filters in previous years' courses, you do not need to make any changes.

Click "Next".

| 2023-Moodle活         | 用法                                               |   |
|----------------------|--------------------------------------------------|---|
| コース 設定 参加者           | 評定 レポート さらに <b>、</b>                             |   |
| (<br>                |                                                  |   |
| 1. コース選択 ► 2. 初期設定 ► | 3. スキーマ設定 ▶ 4. 確認およびレビュー ▶ 5. インポートを実行する ▶ 6. 完了 |   |
| インポート設定              |                                                  |   |
|                      | □ パーミッションオーバーライドを含む                              |   |
|                      | ☑ 活動およびリソースを含む                                   |   |
|                      | □ ブロックを含む                                        |   |
|                      | ☑ ファイルを含む                                        |   |
|                      | □ フィルタを含む                                        |   |
|                      | ☑ カレンダーイベントを含む                                   |   |
|                      | ☑ 問題バンクを含む                                       |   |
|                      | 2 グループおよびグルーピングを含む                               |   |
|                      | ☑ カスタムフィールドを含む                                   |   |
|                      | ☑ コンテンツバンクコンテンツを含む                               |   |
|                      | □ レガシーコースファイルを含む                                 |   |
|                      | 最終ステップにジャンプする キャンセル 次へ                           | ? |
| 1                    |                                                  |   |

#### 4. Select the items to import

A list of topics, activities and resources from the source course will be displayed. All topics, activities, and resources from the source course will be shown selected. Uncheck any items that you do not need.

Uncheck "General" and "Announcements".

Click "Next".

| コース      | 設定 参加者 評定 レポート さらに >                                              |
|----------|-------------------------------------------------------------------|
| インボート    | •                                                                 |
| 1. コース選択 | ▶ 2. 初期設定 ▶ 3. スキーマ設定 ▶ 4. 雑認およびレビュー ▶ 5. インボートを実行する ▶ 6. 完了      |
| 次を含む     | }:                                                                |
| 選択       |                                                                   |
|          | はし (タイプオプションを表示する)                                                |
|          |                                                                   |
|          | □ 一般                                                              |
|          |                                                                   |
|          | ◎ アナウンスメント 回                                                      |
|          |                                                                   |
|          |                                                                   |
|          |                                                                   |
|          | ☑ 第1回授業                                                           |
|          |                                                                   |
|          | <ul> <li>○ 第1回授業</li> <li>○ 第1回授業</li> </ul>                      |
|          | <ul> <li>第1回授業</li> <li>第1回授業レジュメ ○</li> <li>第1回授業助画 ●</li> </ul> |
|          | <ul> <li>○ 第1回授業</li> <li>○ 第1回授業レジュメ □</li> </ul>                |

#### 5. Confirm the items to import and execute the import process.

The import settings specified in 2, 3, and 4 will be displayed. Check the contents, and if there are no errors, click "Execute import" to import.

If any of the settings are incorrect, click "Previous" to correct them.

| 2023-Moodle活用法                    |                                                  |  |  |
|-----------------------------------|--------------------------------------------------|--|--|
| コース 設定 参加者                        | 評定 レポート さらに ~                                    |  |  |
| (インボート キ)                         |                                                  |  |  |
| 1. コース選択 ► 2. 初期設定 ► :<br>インポート設定 | 3. スキーマ設定 ► 4. 確認およびレビュー ► 5. インボートを実行する ► 6. 完了 |  |  |
| パーミッションオーバーライド<br>を含む             | x                                                |  |  |
| 活動およびリソースを含む                      | ~                                                |  |  |
| ブロックを含む                           | ×                                                |  |  |
| ファイルを含む                           | *                                                |  |  |
| フィルタを含む                           | ×                                                |  |  |
| 9 必須入力                            | 前へ キャンセル インボートを実行する                              |  |  |

Make sure that the imported items are added to the new course. Even if resources and activities are placed in the topics of the imported course, they will not be overwritten or disappear.

## 3. If the new course to which I am importing already has topics that

## have been edited, how will assignments from previous years' courses

## be imported?

<sup>b</sup>In this case, topic titles and summary text entered in the new course will remain unchanged and the original content in the new course will also remain (it will not be overwritten nor appended). On the other hand, the activities and resources from the import source will be added to the new course for assignments and resources, and both the original content in the new course and the content added by the import source will be displayed.

#### Importing topics

The topics of the previous year's course from which you are importing will be imported into the new course topic whose position in the display corresponds to that of the previous year's course.

| 022-Moodle活用法                   | 2023-Moodle活用法           |
|---------------------------------|--------------------------|
| コース 設定 参加者 評定 レポート さらに ~        | コース 設定 参加者 評定 レポート さらに v |
| · 一般                            | ~ 一般                     |
| フォーラム<br>アナウンスメント               | フォーラム<br>アナウンスメント        |
| 第1回授業                           |                          |
| ファイル<br>第1回授業レジュメ               |                          |
| CD SCORMパッケージ<br>第1回授業動画        | ✓ トピック 3                 |
| ビ <sup>小テスト</sup><br>第1回授業 小テスト | ✓ トピック4                  |
| 第2回授業                           |                          |
| □ ファイル<br>第2回授業レジュメ             |                          |
| ビ 小デスト<br>第2回授業 小デスト            |                          |

Importing the previous year's course into the current year's course

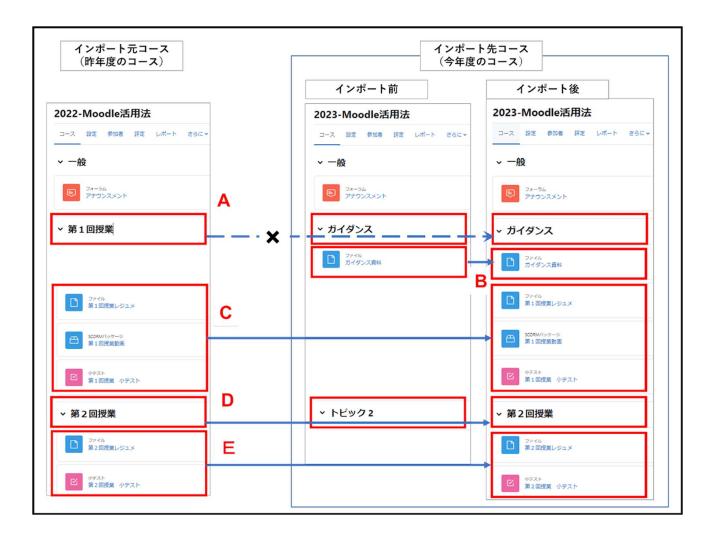

**A.** If you have changed the name of the first topic to "Guidance" in the current year's course, the topic name in the previous year's course will not be copied and will remain the same after import.

**B.** The "Guidance materials" posted in the current year's course will not be overwritten after import.

**C.** Resources and activities from the previous year's course will be added to the current year's course after import.

**D.** The second topic in the current year's course will be copied from the previous year's topic name since the topic name and outline have not been changed.

**E.** The previous year's resources/activities will be added to the second topic of the current year's course.

## Chiba University Moodle User Gide for faculty members

Smart Learning Center Smart Office, Institute for Excellence in Educational Innovation Chiba University.